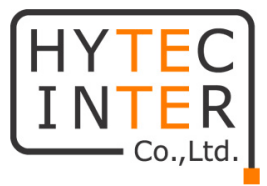

## V1000/V3000/V5000 取扱説明書

## (対応ソフトウェア バージョン 1.2.2.1)

# HYTEC INTER Co., Ltd. 第 2.0 版

管理番号:RFD-22MA0007-002

## ご注意

- ➢ 本書の中に含まれる情報は、弊社(ハイテクインター株式会社)の所有するものであり、弊社 の同意なしに、全体または一部を複写または転載することは禁止されています。
- ➢ 本書の内容については、将来予告なしに変更することがあります。
- ➢ 本書の内容については万全を期して作成いたしましたが、万一、ご不審な点や誤り、記載漏 れなどのお気づきの点がありましたらご連絡ください。

## 電波障害自主規制について

この装置は、クラスA情報技術装置です。この装置を家庭環境で使用す ると電波妨害を引き起こすことがあります。この場合には使用者が適切な 対策を講ずるよう要求されることがあります。  $VCCI-A$ 

## 改版履歴

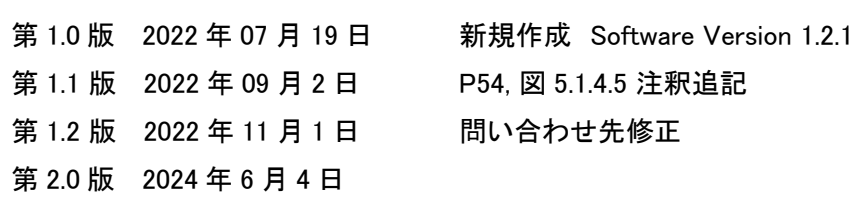

#### 第 2.0 版 改版履歴

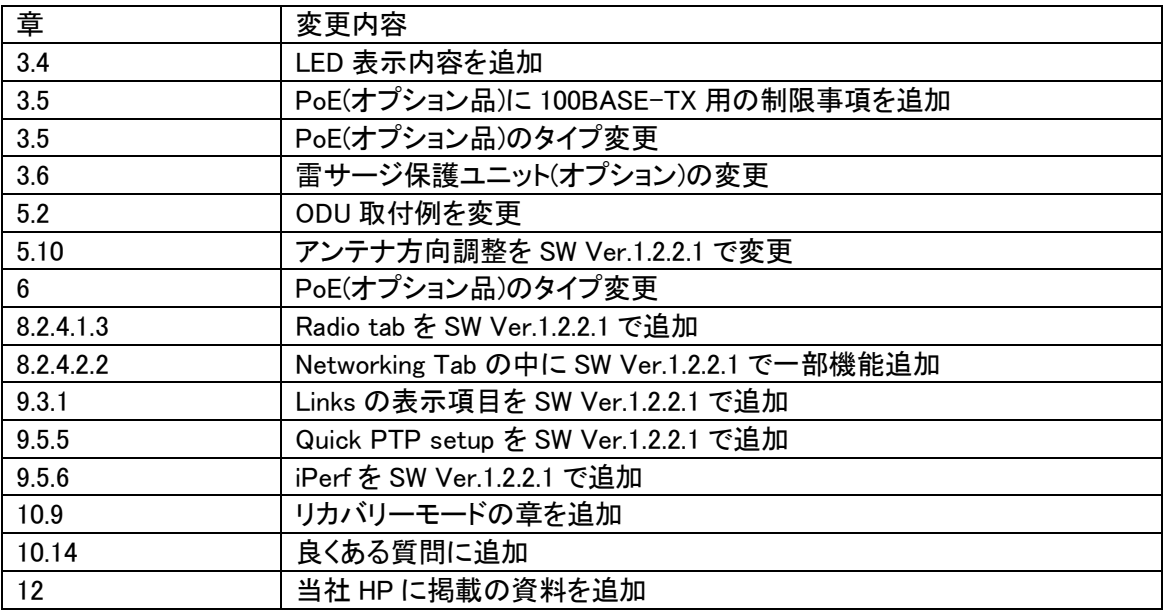

略語リスト

- CN: Client Node クライアント ノード
- DN: Distribution Node ディストリビューション ノード
- E2E Controller: End to end controller エンド トゥ エンド コントローラ
- FW:Firmware ファームウェア
- PBF: Periodic Beam Form ペリオディック ビーム フォーム
- PoP: Point of Presence ポイント オブ プレゼンス
- PTP: Point to Point ポイント トゥ ポイント
- PMP: Point to Multipoint ポイント トゥ マルチポイント
- RSSI: Received Signal Strength Indicator 受信信号強度表示

SW:ソフトウェア

SW Ver. : ソフトウェア バージョン

## ご使用上の注意事項

- ➢ 本製品をご使用の際は、取扱説明書に従って正しい取り扱いをしてください。
- ➢ 本製品を分解したり改造したりすることは絶対に行わないでください。
- ➢ 本製品を暖房器具などのそばに置かないでください。ケーブルの被覆が溶けて感電や故障、 火災の原因になることがあります。
- ➢ 本製品を、油煙や湯気のあたる場所で使用しないでください。故障や火災の原因になること があります。
- ➢ 本製品を重ねて使用しないでください。故障や火災の原因になることがあります。
- ➢ 排気口をふさがないでください。本体内部に熱がこもり、火災の原因になることがあります。
- ➢ 排気口の隙間などから液体、金属などの異物を入れないでください。感電や故障の原因に なることがあります。
- ➢ 本製品の故障、誤動作、不具合、あるいは天災、停電等の外部要因によって、通信などの 機会を逸したために生じた損害等の純粋経済損害につきましては、弊社は一切その責任を 負いかねますので、あらかじめご了承ください。
- ➢ 対向局とはSoftwareのバージョンを同一にしてお使い下さい。異なると正常動作しません。
- ➢ 本製品は、改良のため予告なしに仕様が変更される可能性があります。あらかじめご了承く ださい。
- ➢ cnMaestroやメッシュ機能など現時点で未サポートの機能も本書には記載されております。

## 目次

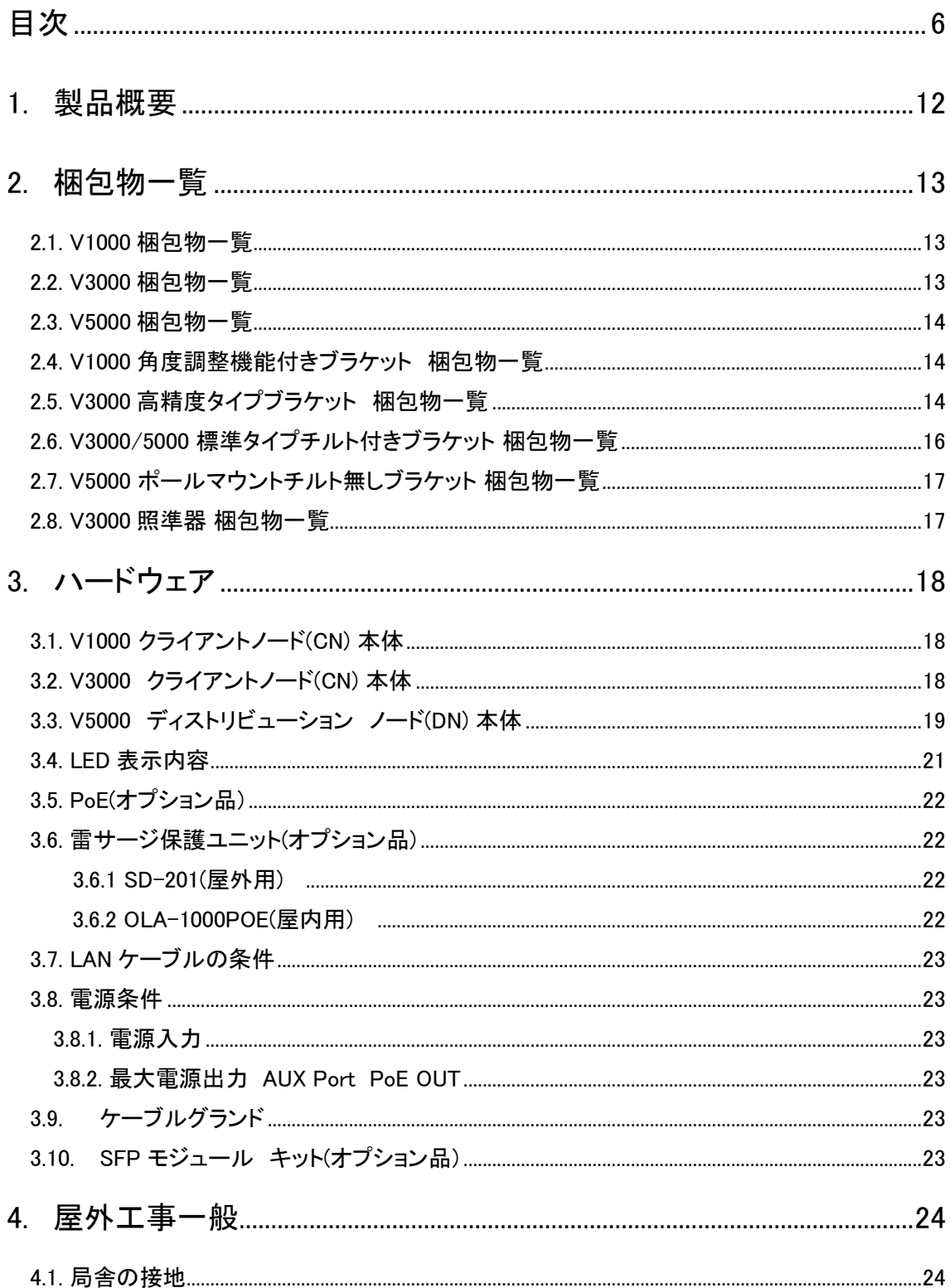

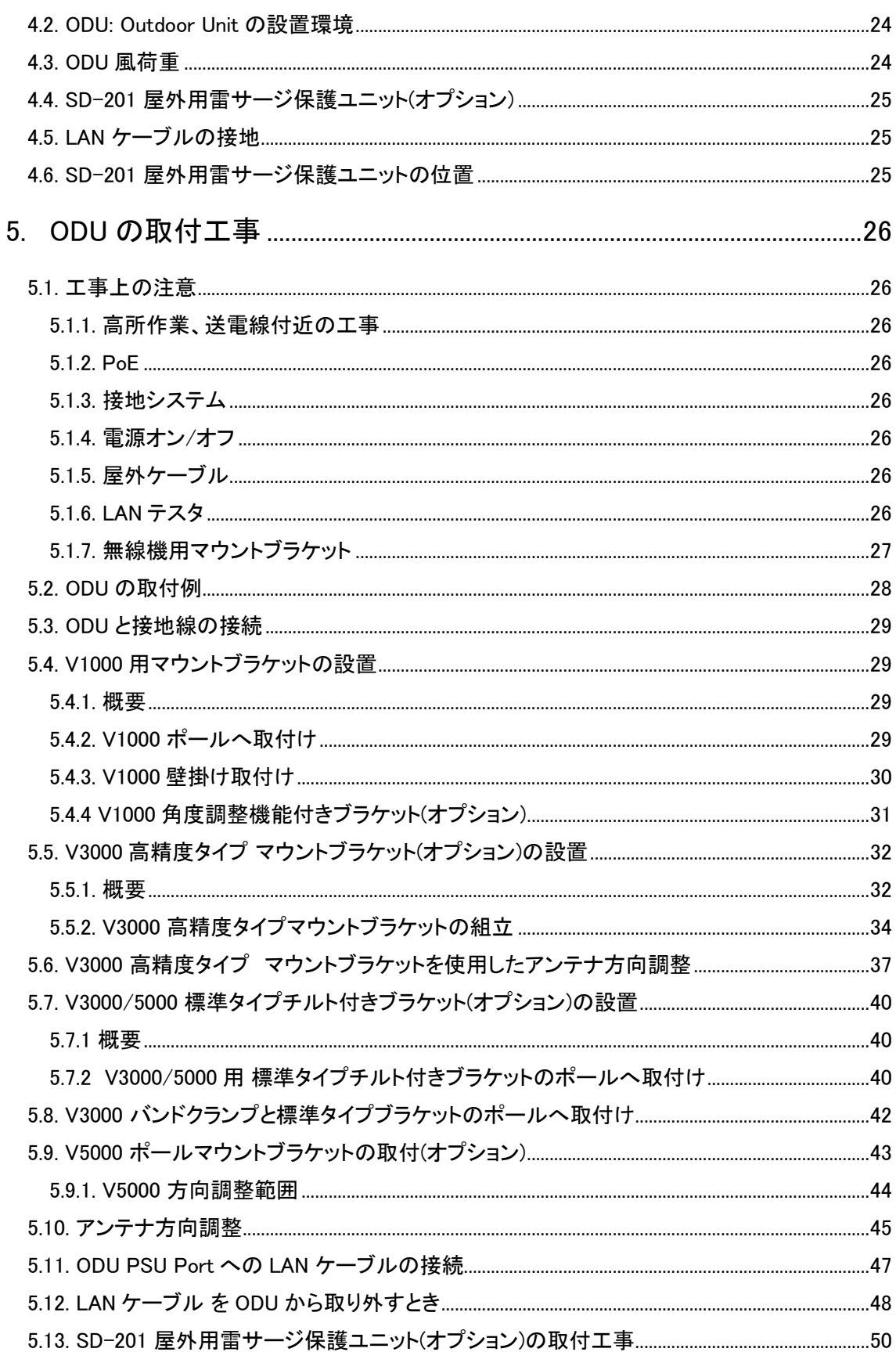

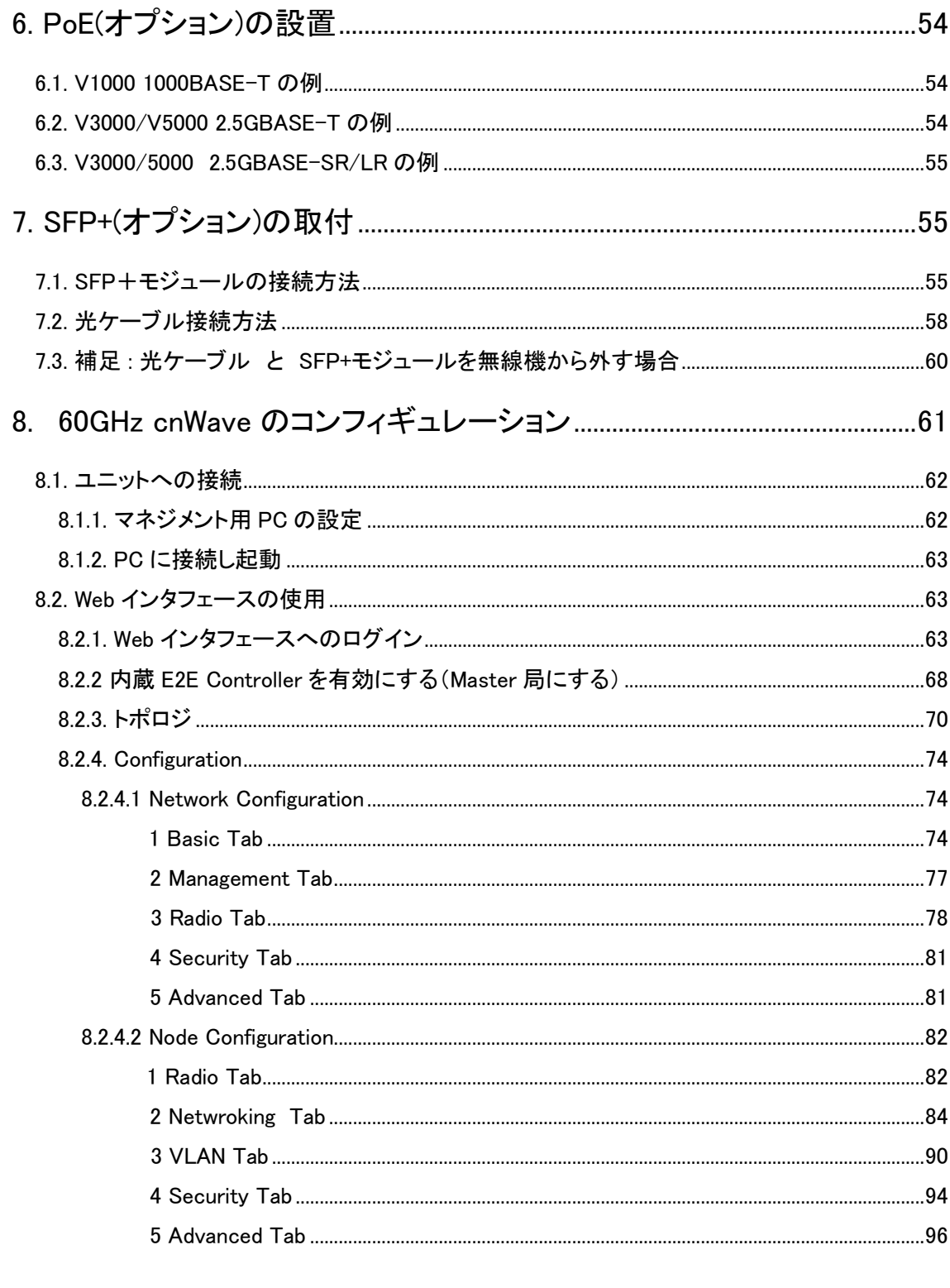

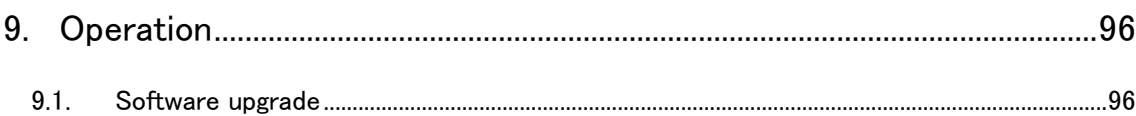

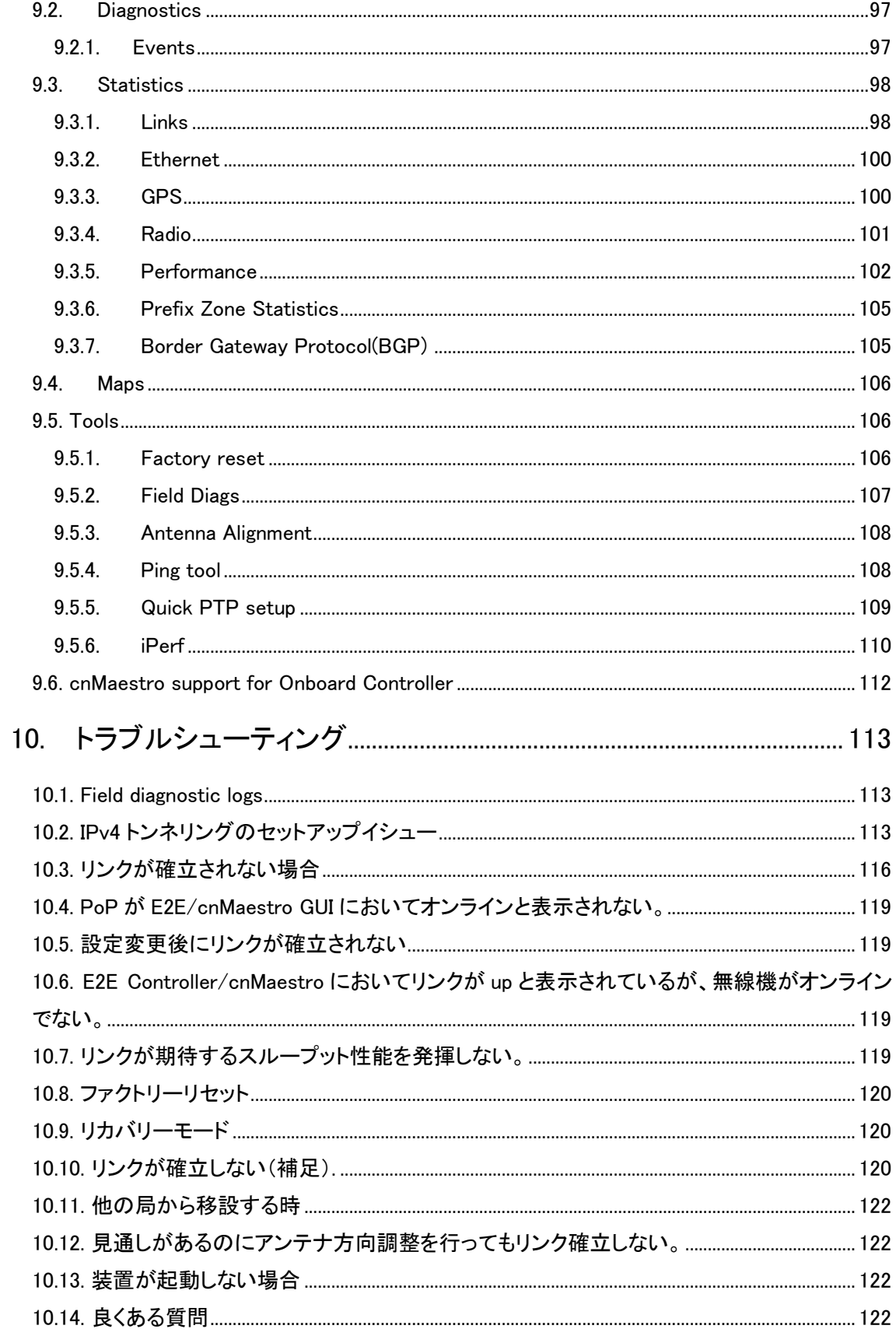

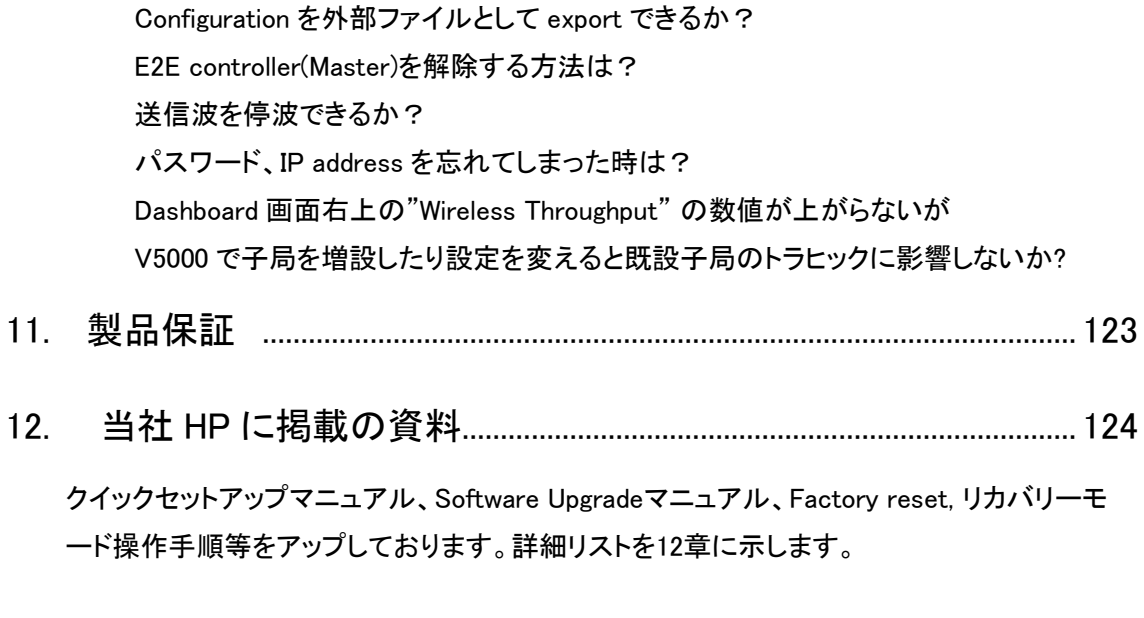

[13.](#page-121-0) 製品に関するご質問、お問い合わせ先 ............................................... 125

#### はじめに

本説明書は cnWave V1000/V3000/V5000 の設置および設定方法について記載しております。詳 細な設定方法については、英文のみとなりますが、弊社のウェブサイトからユーザーマニュアルが ダウンロードできます。

SW1.2.2.1 対応の英文マニュアルのダウンロード先の URL はこちらになります。

https://hytec.co.jp/manual/60GHz%20cnWave%20System%20Release%201.2.2.1%20User%20Guide. pdf

cnWave 製品の主な特徴を以下に記します。

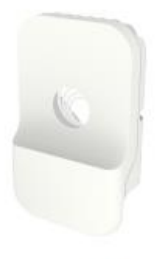

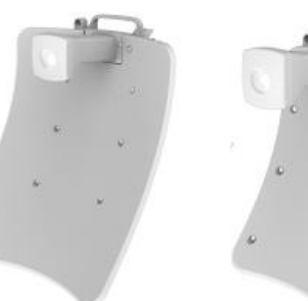

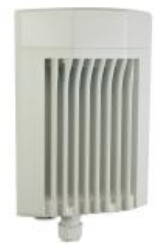

**V1000** 

**V5000** 

V3000 (44.5 dBi and 40.5 dBi Client Nodes)

V1000 クライアント ノード(CN)

- ・ BPSK から 16QAM の可変変調(MCS2~MCS10)
- ・ ビームフォーミングアンテナ水平 80 度 内蔵、 アンテナ利得 22.5dBi
- ・ EIRP 最大 32dBm
- ・ 約 1Gbps (片方向)のスループット
- ・ インタフェース 100/1000BASE-T
- ・ 802.3af PoE から給電
- ・ IP66/67 防塵、防水性能

V3000 クライアント ノード(CN)

- ・ BPSK から 16QAM の可変変調(MCS2~MCS12)
- ・ 40.5dBi または 44.5dBi ビームフォーミングアンテナを本体に直接取付け
- ・ EIRP 最大 54dBm
- ・ 約 1.8Gbps (片方向)のスループット
- ・ インタフェース 100/1000M/2.5G BASE-T/5G BASE-T/10G BASE-T
- ・ オプションで 10G SFP+ または 1G SFP を実装可
- ・ Passive PoE から給電
- ・ AUX インタフェースポート GbE, PoE OUT
- ・ IP66/67 防塵、防水性能

V5000 ディストリビューション ノード(DN)

BPSK から 16QAM の可変変調(MCS2~MCS12)

デュアルセクタ 水平 280 度 ビームフォーミングアンテナ内蔵、アンテナ利得 22.5dBi

EIRP 最大 32dBm

約 3.6Gbps (片方向)のスループット

インタフェース 100/1000M/2.5G BASE-T/5G BASE-T/10G BASE-T

オプションで 10G SFP+ または 1G SFP を実装可

Passive PoE から給電

AUX インタフェースポート GbE, PoE OUT

IP66/67 防塵、防水性能

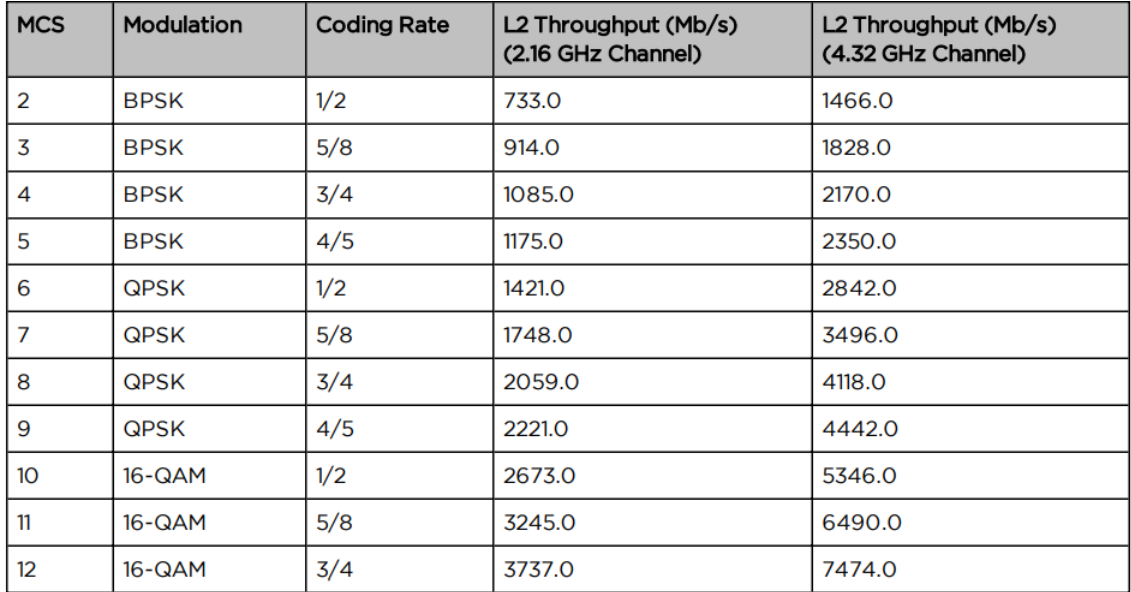

表 H-1 変調モードとスループット

注)4.32GHz Channel は将来対応予定。

#### 1. 製品概要

Cambium cnWave V1000, V3000, V5000 は 60GHz 帯を使用した無線ブリッジです。

干渉波に強く、高速な通信の提供が可能です。

## **2.** 梱包物一覧

ご使用いただく前に本体と付属品を確認してください。万一、不足の品がありましたら、お手数で すがお買い上げの販売店までご連絡ください。

## 2.1. V1000 梱包物一覧

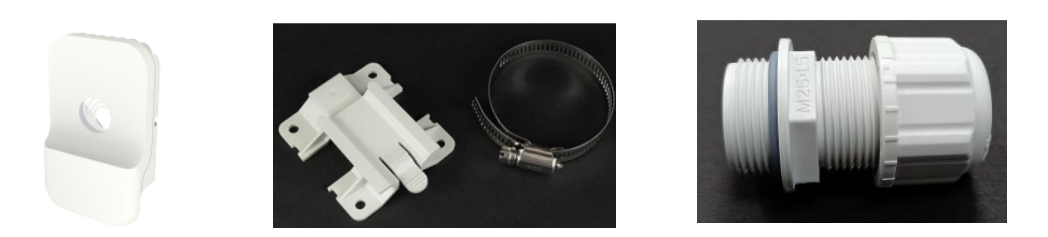

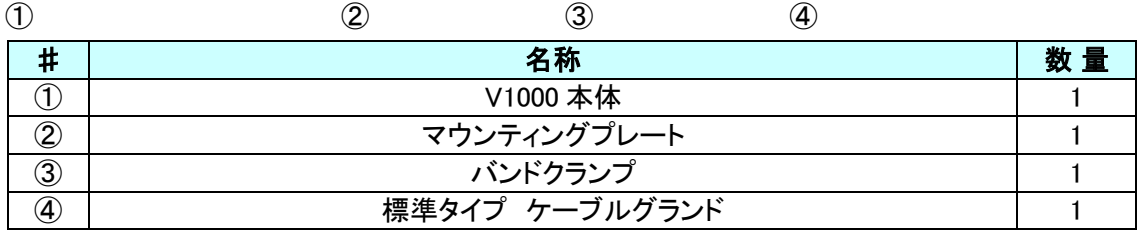

## 2.2. V3000 梱包物一覧

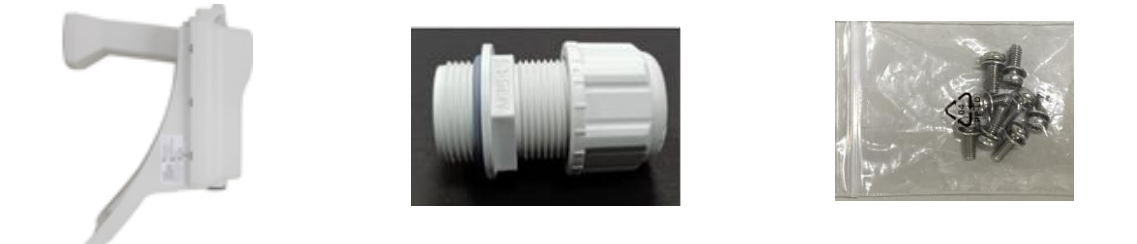

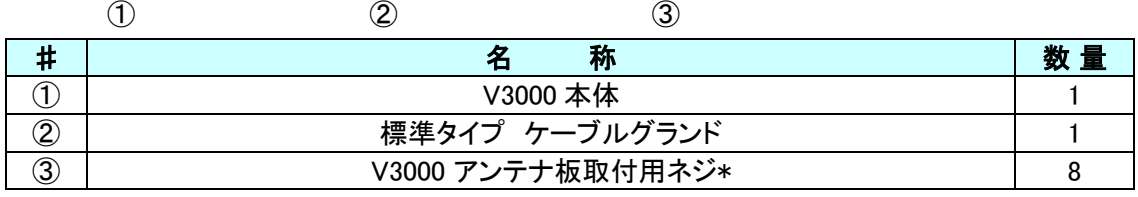

\*ネジの取付には特殊ネジ T15 用ドライバーが必要です。 ネジサイズ: M4X10mm TorxT15 形状<sup>拿</sup>

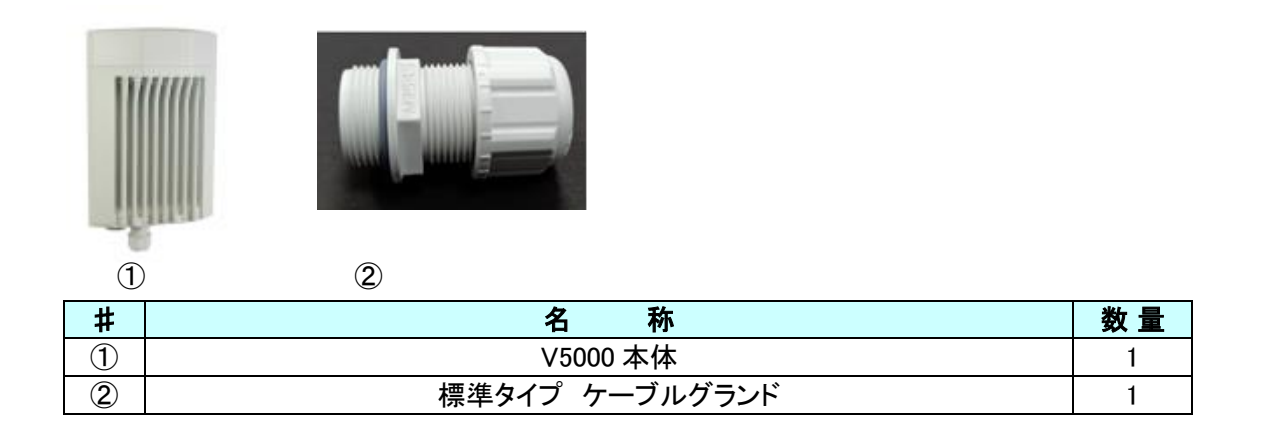

## 2.4. V1000 角度調整機能付きブラケット 梱包物一覧

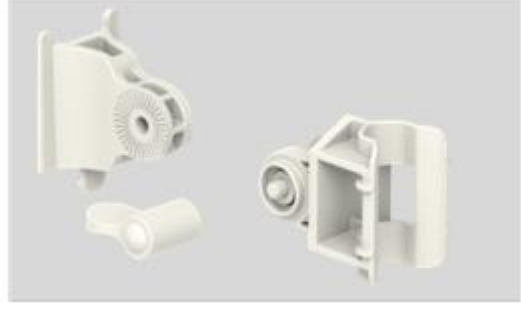

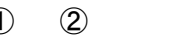

2.3. V5000 梱包物一覧

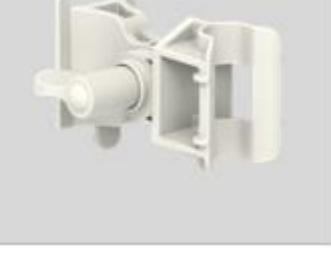

#### ① ② ③ 参考: 組立後の外観

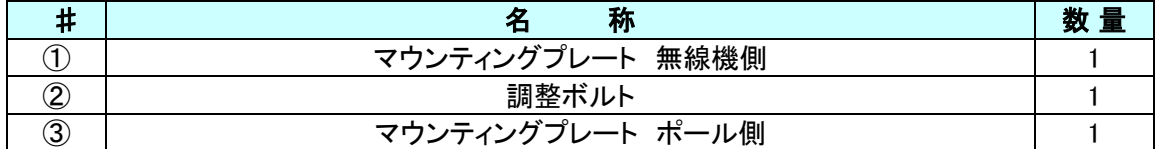

## 2.5. V3000 高精度タイプブラケット 梱包物一覧

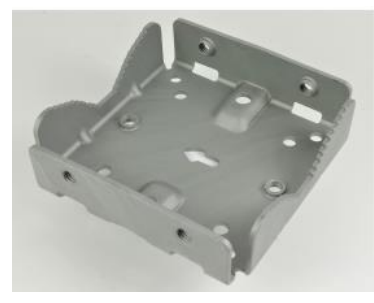

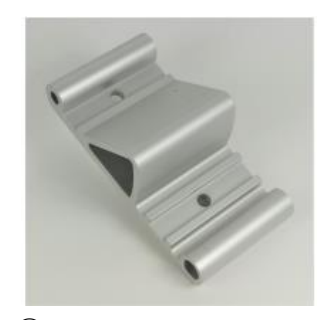

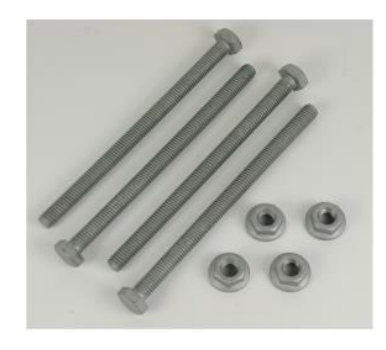

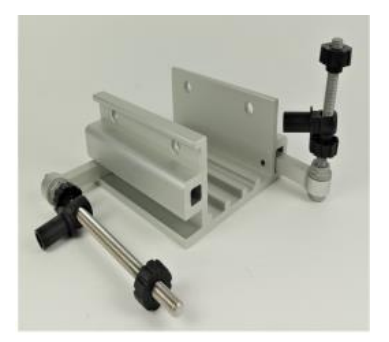

 $\circled{3}$  (4)

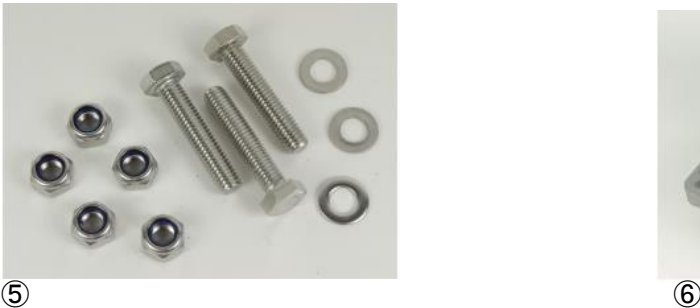

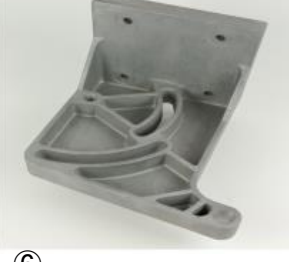

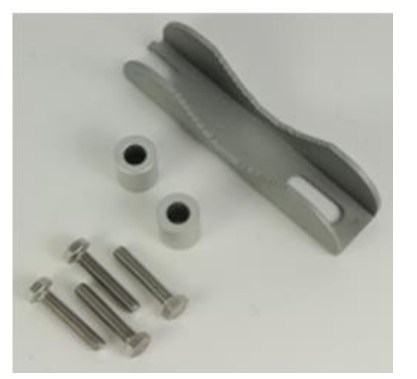

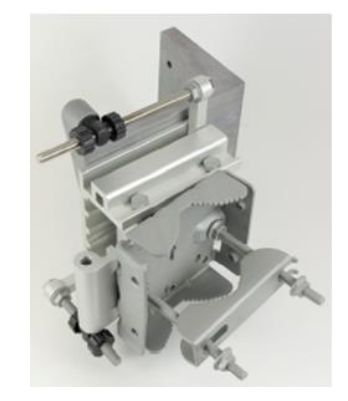

**⑦ ストラン おおとこ こうしょう こうしょう おおおお 参考:組立後の外観** 

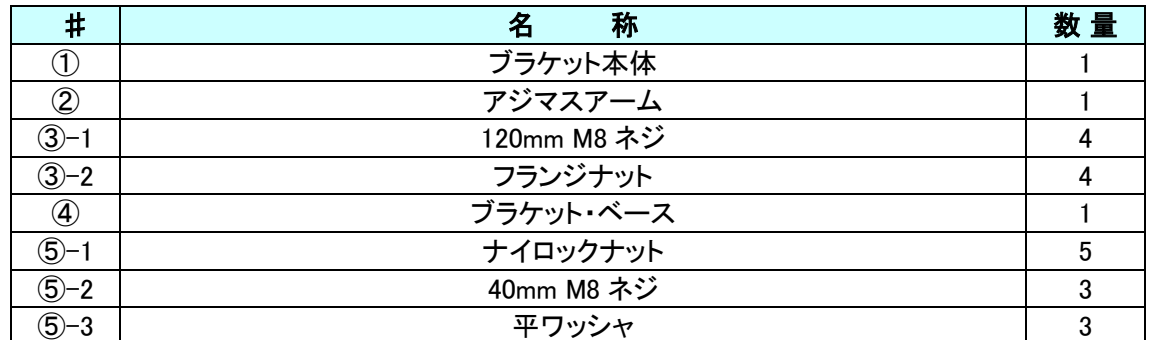

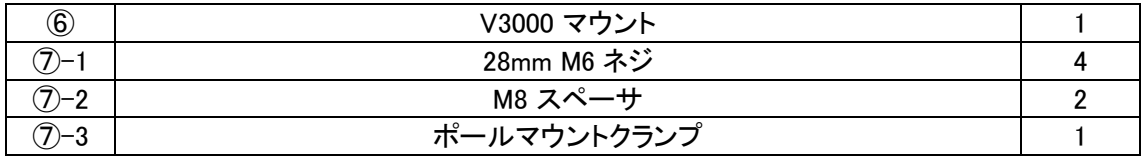

## 2.6. V3000/5000 標準タイプチルト付きブラケット 梱包物一覧

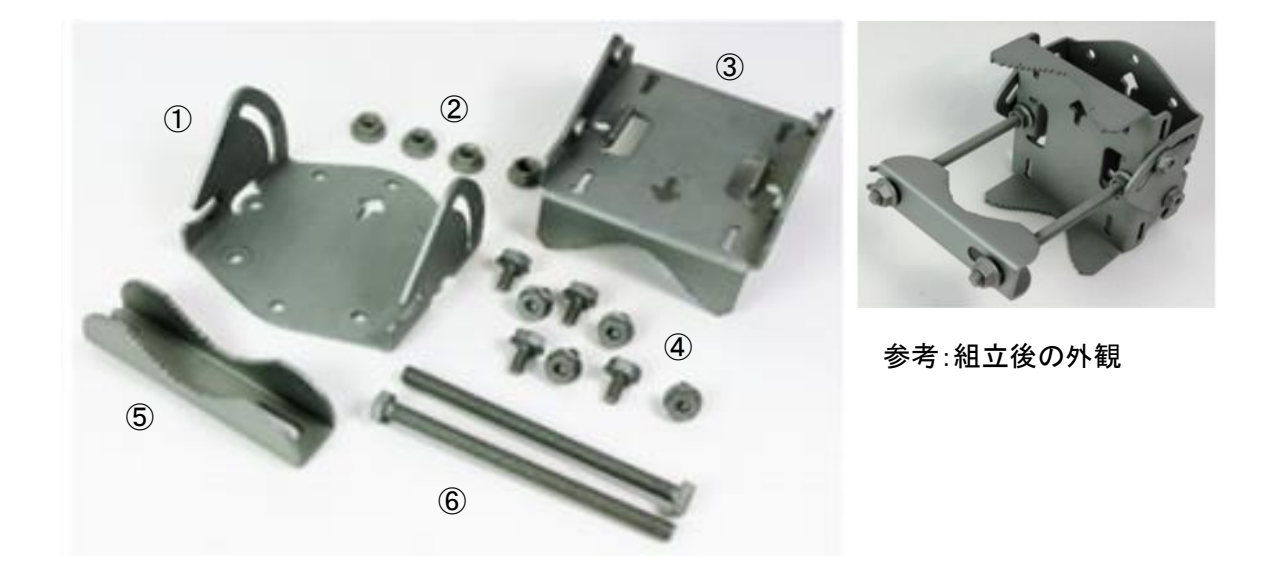

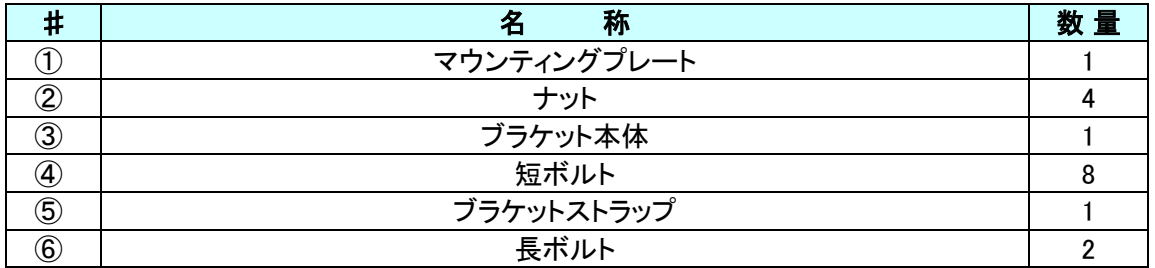

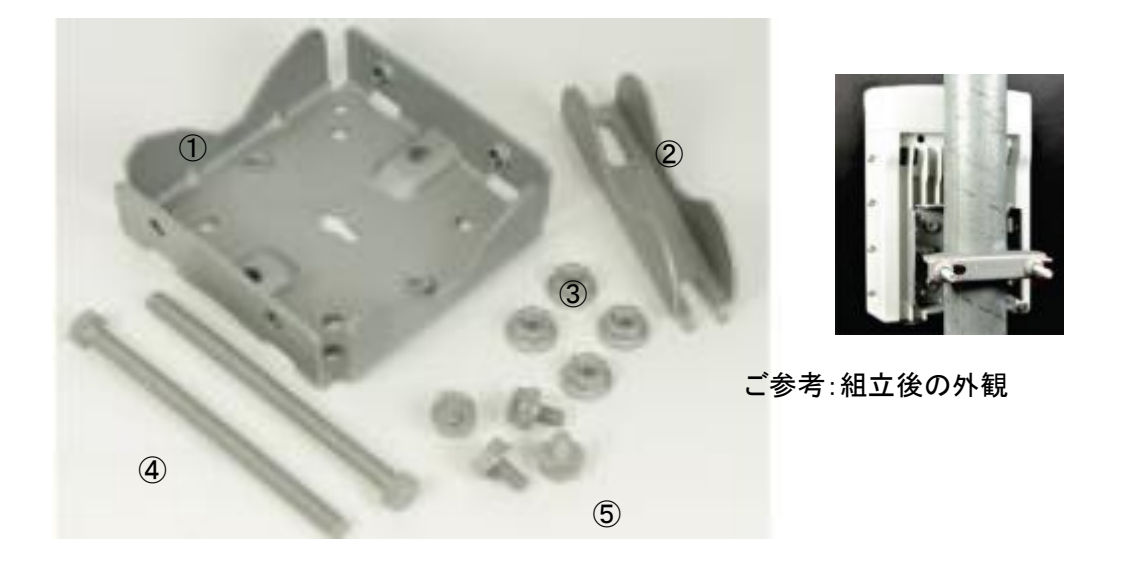

2.7. V5000 ポールマウントチルト無しブラケット 梱包物一覧

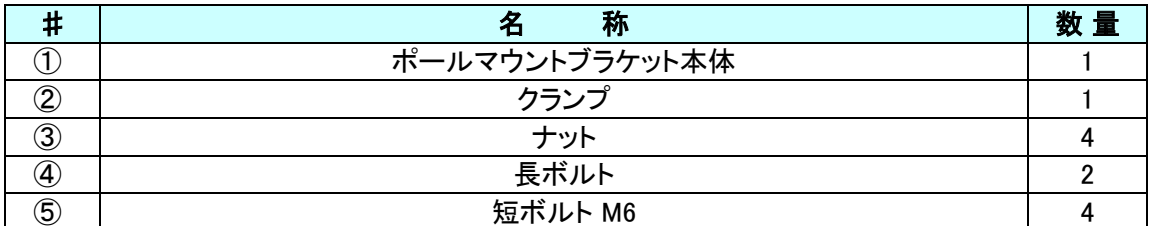

## 2.8. V3000 照準器 梱包物一覧

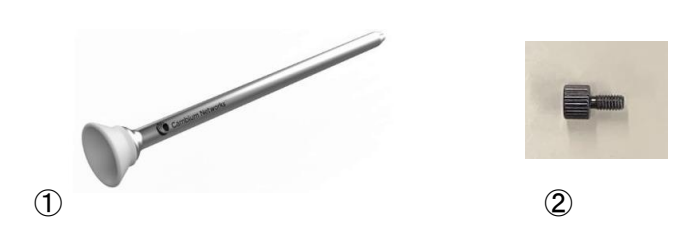

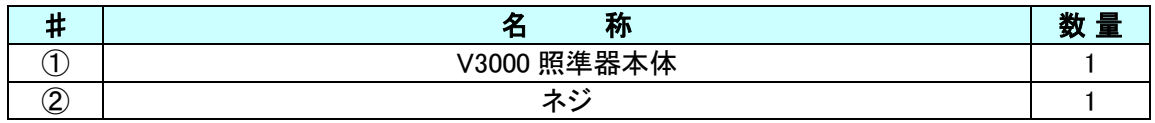

## **3.** ハードウェア

3.1. V1000 クライアントノード(CN) 本体

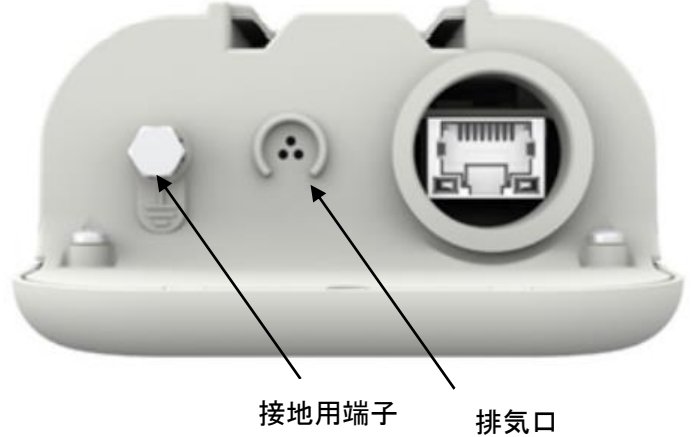

表 3-1 V1000 外部インタフェース

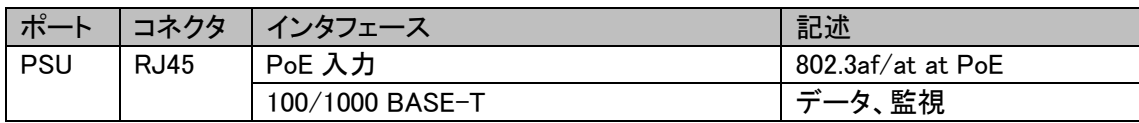

### 3.2. V3000 クライアントノード(CN) 本体

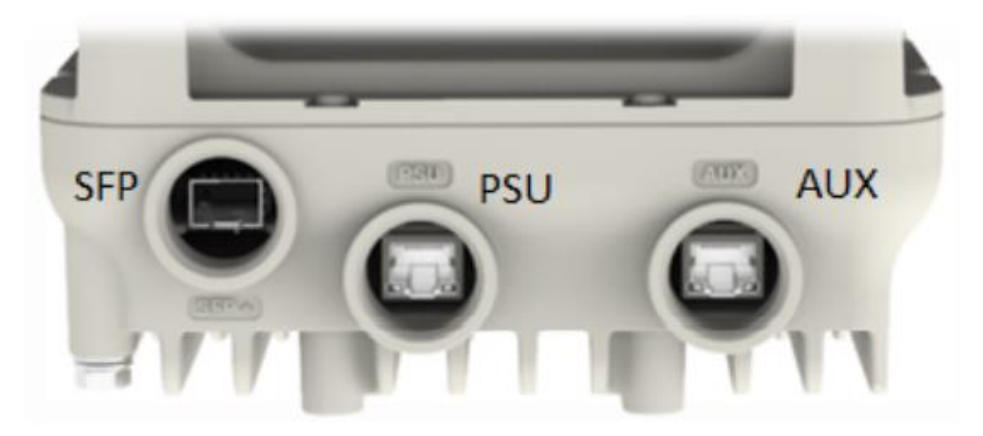

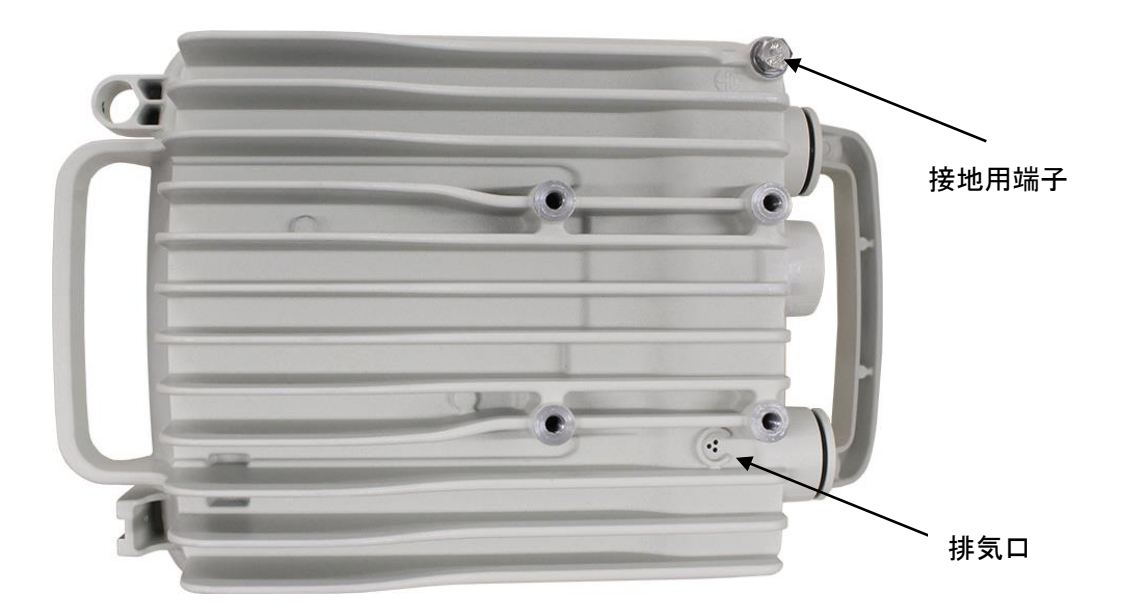

#### 表 3-2 V3000 外部インタフェース

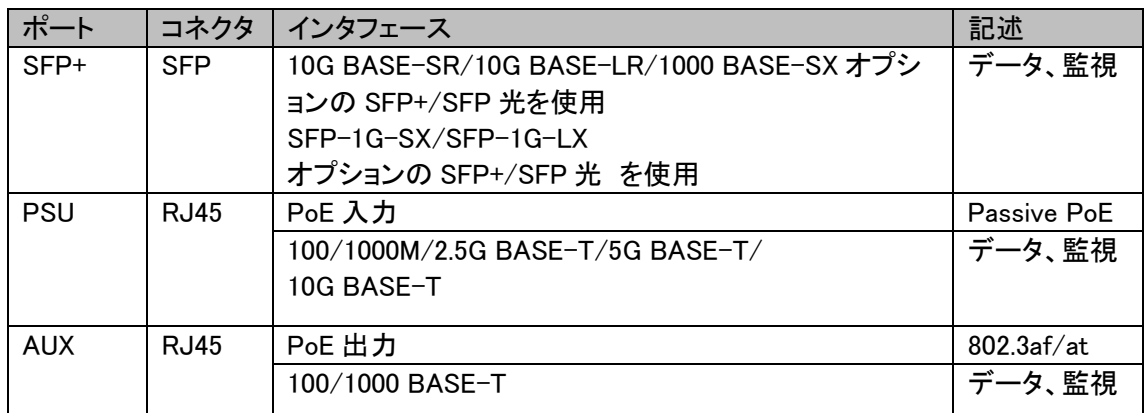

### 3.3. V5000 ディストリビューション ノード(DN) 本体

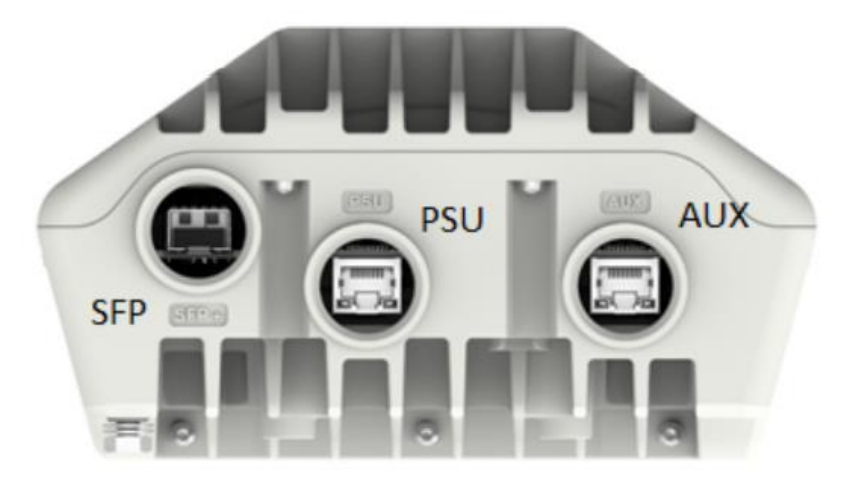

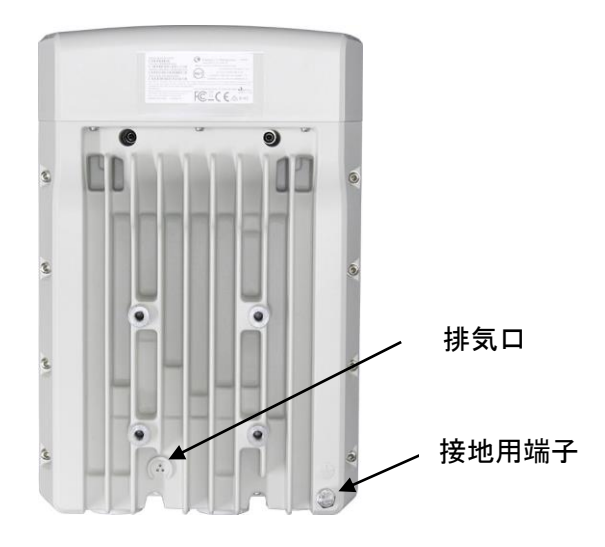

表 3-3 V5000 外部インタフェース

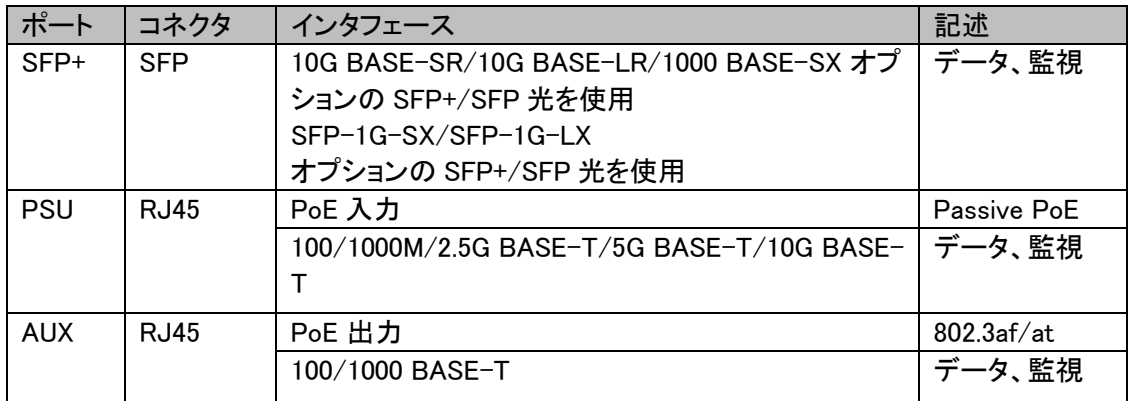

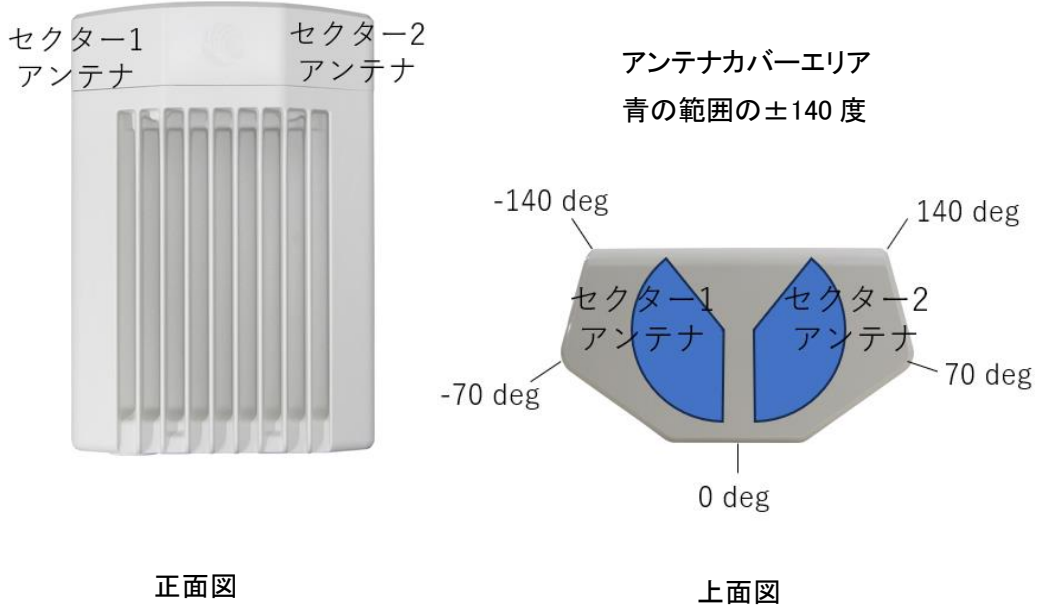

#### 3.4. LED 表示内容

LAN 信号差し込み口の LED の表示内容を以下に記します。

#### 表 3-4 LED 表示内容

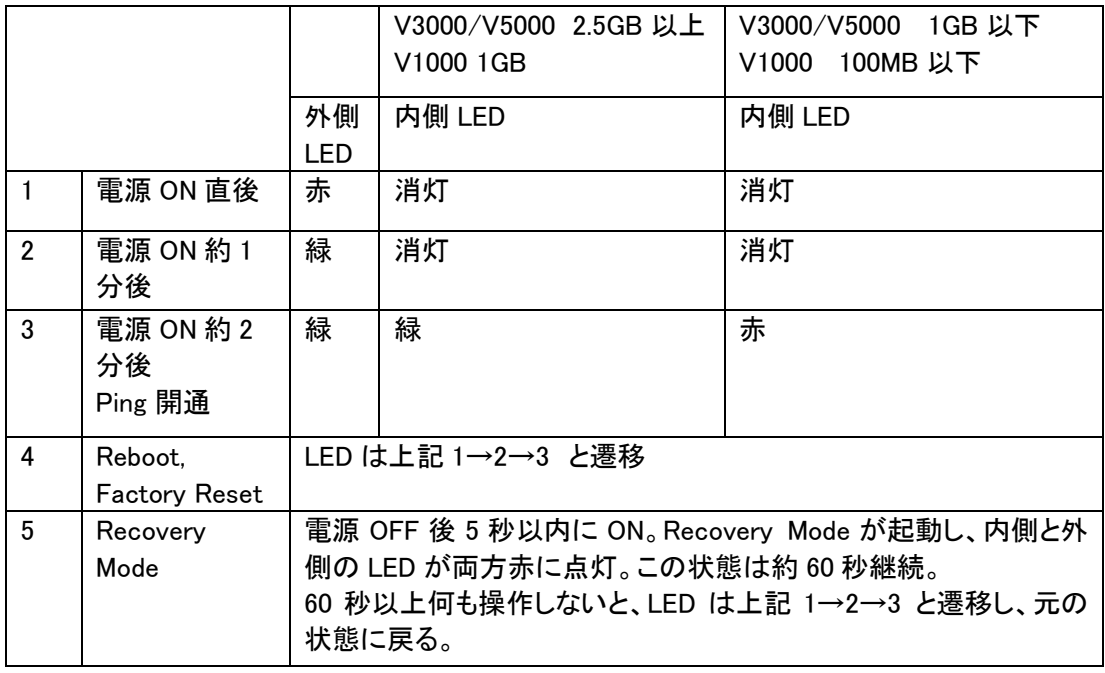

リカバリーモードの目的は 10.9 章に記してます。

## V5000のLED、V3000も同様

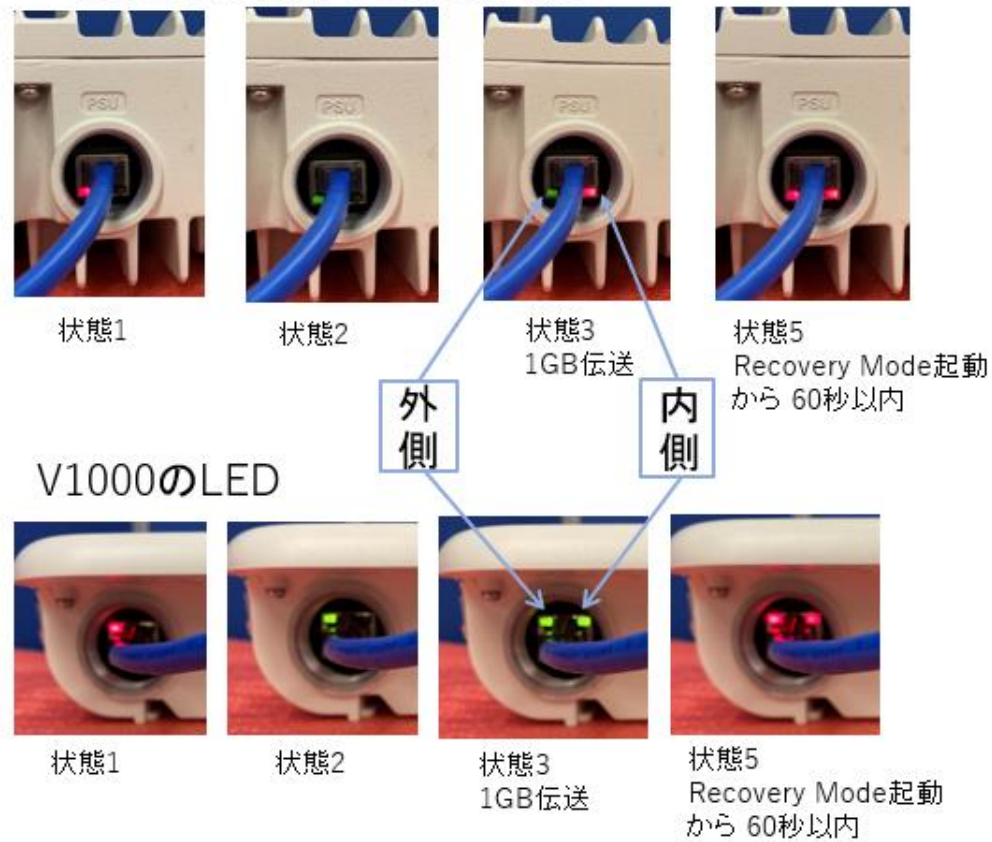

3.5. PoE (オプション品)

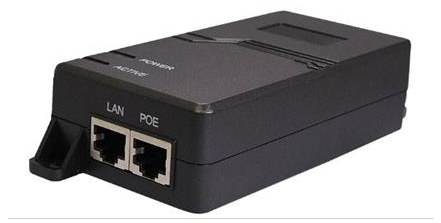

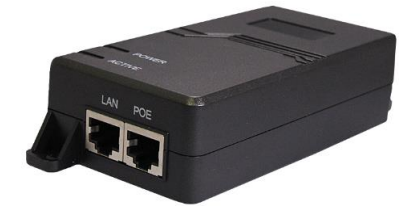

HPI-XG30 31.92W HPI-XG60PP 60W PoE++ V1000 用 V3000 用:無線機本体 35W +AUX PoE OUT 25W まで V5000 用:無線機本体 40W +AUX PoE OUT 20W まで

お客様にて PoE をご用意される場合,1000BASE-T 以上の物を推奨します。やむを得ず 100BASE-TX 用の PoE をお使いになる場合、Alternative A を推奨します。Alternative B ではリカ バリーモードが正常に起動しない場合があります。

#### 3.6. 雷サージ保護ユニット(オプション品)

#### 3.6.1 SD-201 (屋外用)

屋外用避雷器です。100/1000BASE-T, 1G/2.5Gbps RJ45 に対応しております。10GB は対応して おりません。

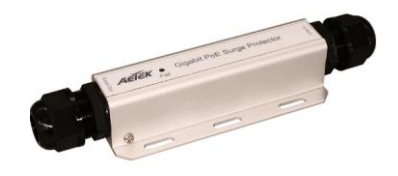

#### 3.6.2 OLA-1000POE (屋内用)

屋内設置用の避雷器です。100/1000BASE-T, RJ45 に対応しております。2.5G/10GB は対応して おりません。

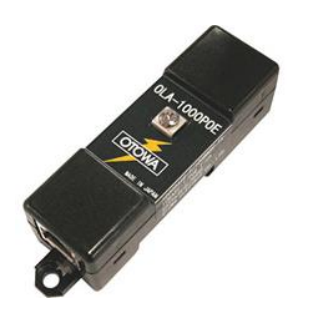

#### 3.7. LAN ケーブルの条件

すべての cnWave 無線機において、銅線のイーサネット(100BASETX、1000BASE-T、2.5GBASE-T、5GBASE-T、10GBASE-T)でデータを伝送する場合の最大ケーブル長は、無線機から接続す る PoE まで 100m です。

V3000、V5000 には屋外用編組 CAT6A ケーブル、V1000 には屋外用編組 CAT5e ケーブルの使用を推奨します。

#### 3.8. 電源条件

#### 3.8.1. 電源入力

V1000 CAT5e ケーブル 最大 100m (PoE – V1000) V3000/5000 CAT6A ケーブル 最大 100m (PoE – V3000/5000)

#### 3.8.2. 最大電源出力 AUX Port PoE OUT

V3000 25.0W V5000 25.0W ※ケーブル長により異なります。

3.9 ケーブルグランド

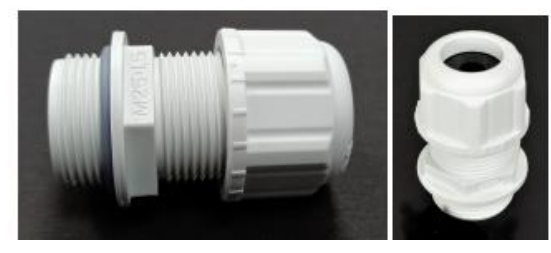

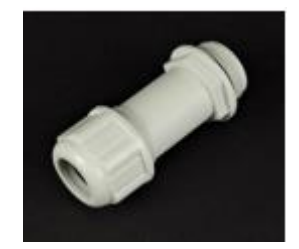

標準タイプ ケーブルグランド マングタイプケーブルグランド(オプション品)

cnWave 無線機には、6~9mm のケーブルサイズに対応したケーブルグランドが 1 つ付属されて います。小さなケーブルサイズを使用する場合や、V3000 または V5000 の AUX ポートを使用する 場合は、予備としてケーブルグランドを追加注文願います。

#### 3.10 SFP モジュール キット(オプション品)

SFP モジュール キットを使うことにより、V3000 または V5000 は 10 ギガビットの光イーサネットイ ンターフェースに対応することができます。

以下の全二重モードのいずれかを接続できます。

光ファイバー(10GBASE-SR、10GBASE-LR)接続の最大ケーブル長は、使用するファイバーによ って異なります。

表 3.10.1

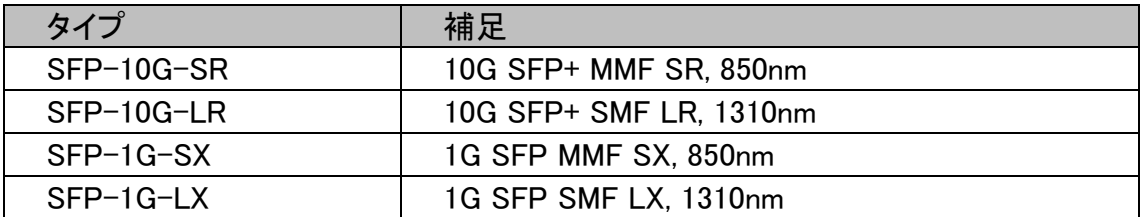

### SFP から出力される光を直接目で見ないで下さい。目を損傷する恐れがあり危険で す。

#### **4.** 屋外工事一般

#### 4.1. 局舎の接地

局舎には、ODU: Outdoor Unit を接地するための共通の接地線があることを確認してください。屋 根の外周に接地導線を設置し、落雷保護リングを形成して下さい。ODU が避雷針の保護角内に あることを確認して下さい。

#### 4.2. ODU: Outdoor Unit の設置環境

以下をご確認願います。 機器は、最良の電波経路を実現するために十分な高さがある。 機器が電波を放射しているときに、人が伝搬路を遮らない高さにあること。 機器は、支持構造物(タワー、マスト、建物)の最上部またはその避雷針よりも低い。 ODU にケーブルを接続している場合、風雨から最大限に保護しつつ、ケーブルの接続や防水工 事のためのアクセスが容易な取り付け位置を選択する。ケーブルの損失を最小限に抑えるため、 アンテナまでの LAN ケーブルの長さが最小になるような位置を選択してください。

#### 4.3. ODU 風荷重

ODU およびそれを取り付ける構造物が、建設予定地の風速に耐えられることを確認してください。 ODU とその取り付けブラケットは、最大 55m/s の風速に耐えることができます。ODU に吹き付け る風は、取り付けた状態で水平方向に大きな力を与えます。以下に風荷重を示します。 表 4.1

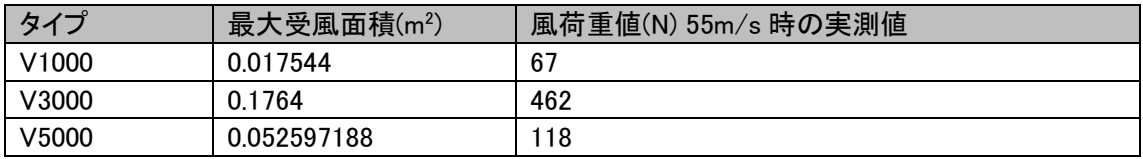

#### 4.4. SD-201; 屋外用雷サージ保護ユニット(オプション品)

ODU に接続されるすべての LAN ケーブル(PSU や AUX の LAN ケーブルなど)には、専用の雷 サージ対策装置が必要です。

SD-201 を ODU の近くと建物の入口近くに設置する必要があります。

また、SFP と接続した銅製の LAN ケーブルにもサージ保護が必要です。光ケーブルには、雷サ ージ保護や接地ケーブルを必要としません。必要な雷サージ保護の位置に関するガイダンスは 「5.2 ODU 取付例」に記載しております。

#### 4.5. LAN ケーブルの接地

各 LAN ケーブルに必要なアースキットの数を見積もるには、以下の基準を使用します。

LAN ケーブルのシールドは ODU の近くで、LAN ケーブルとマスト、タワー、建物との最初の接触 点で接地されている必要があります。

マストやタワーに設置する場合は、以下の基準を適応します。

LAN プケーブルのシールドはタワーの下部、垂直から水平への移行点付近で接地する必要があ ります。

タワーの高さが 61m を超える場合は、LAN ケーブルのシールドをタワーの中間点で接地し、さら に必要に応じて追加の点で接地ケーブル間の距離を 61 m 以下にする必要があります。

落雷の多い地域では、LAN ケーブルのシールドを 15~22m の間隔で接地する必要があります。 これは、45m 以上の高さのタワーでは特に重要です。

屋根に設置する場合は、以下の追加基準を使用してください。

LAN ケーブルのシールドは、機器室への入口で建物の接地システムに接続されている必要があ ります。

#### 4.6. SD-201: 屋外用雷サージ保護ユニットの位置

SD-201 は、LAN ケーブルの 2 箇所に設置する必要があります。上部 SD-201 は ODU の取り付 けブラケット下部または ODU の下のポールのスペースを利用して取り付けます。 上部 SD-201 は以下の条件を満たす場所に設置してください。

- ・ ODU と上部 SD-201 の間の LAN ケーブルの長さが 2m を超えないこと。
- ・ 金属製の接地点があり、上部 SD-201 から ODU と接地システムへ接続すること。

下部 SD-201 は以下の条件を満たす場所に設置してください。

- ・ 下部 SD-201 は ODU からの LAN ケーブルに接続可能である。
- ・ 下部 SD-201 は LAN ケーブルから建物内の PoE まで 2m 以内にある。
- ・ 下部の LPU は、建物、タワー、マスト等の接地システムに接続することができること。

#### 5. ODU の取付工事

#### 5.1. 工事上の注意

#### 5.1.1. 高所作業、送電線付近の工事

細心の注意を払って作業を行ってください。専門の設置業者に依頼されることをお勧めします。

#### 5.1.2. PoE

本書に記載されたタイプの PoE をご使用下さい。本記載の PoE は電気用品安全法に準拠してお ります。他のタイプをご使用の場合、機器の損傷や安全上の問題を起こす場合があります。

#### 5.1.3. 接地システム

無線機は、雷から保護するために適切に接地する必要があります。建物、タワー、マスト等の接 地システムに適切に接続して下さい。専門の設置業者に依頼されることをお勧めします。

#### 5.1.4. 電源オン/オフ

無線機の電源投入前に、必ず PoE の電源がオフであることを確認して下さい。 無線機の電源オン/オフは無線機 PSU ポートの RJ45 LAN ケーブルのコネクタ着脱で行わず、 必ず PoE の電源オン/オフの作業で行って下さい。電源オフ/オンを5秒以内に行うと、リカバリー モードが開始され無線機が正常に起動しない場合があります。続けてお使いの際は、電源オフ後 10 秒以上経過してから電源をオンにしてください。

#### 5.1.5. 屋外ケーブル

屋外の環境でご使用になるケーブル、接続部には、屋外規格の物を使用しないと、安全性が損な われる場合があります。PoE~無線機までの LAN ケーブルは最大 100m です。

#### 5.1.6. LAN テスタ

PoE から PSU に接続する LAN ケーブル には PoE から電源が供給されています。電源が供給さ れている LAN ケーブルに PoE 非対応の LAN テスタを接続すると LAN テスタを損傷する場合が あります。

#### 5.1.7. 無線機用マウントブラケット

マウントブラケットには以下のタイプがあります。

表 5.1.7

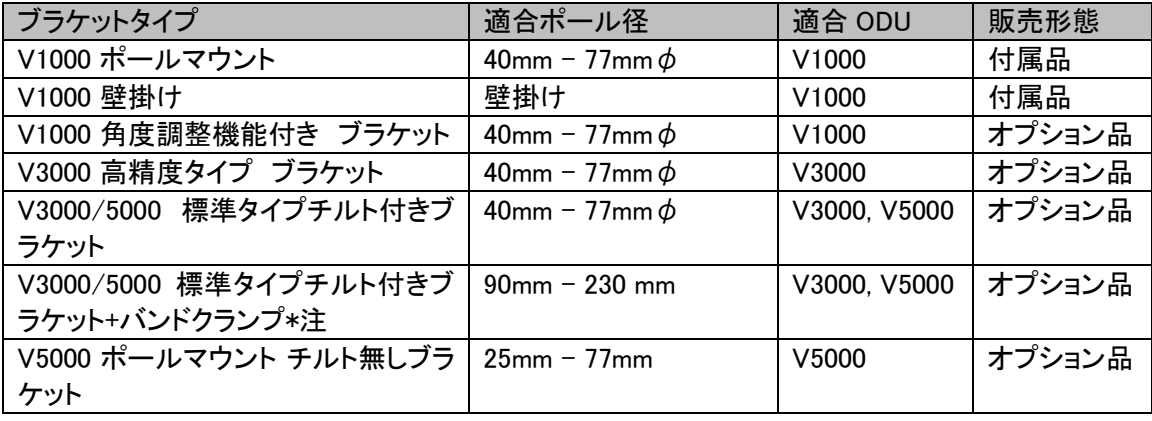

\*注:バンドクランプはサードパーティからご購入下さい。

#### 5.2. ODU の取付例

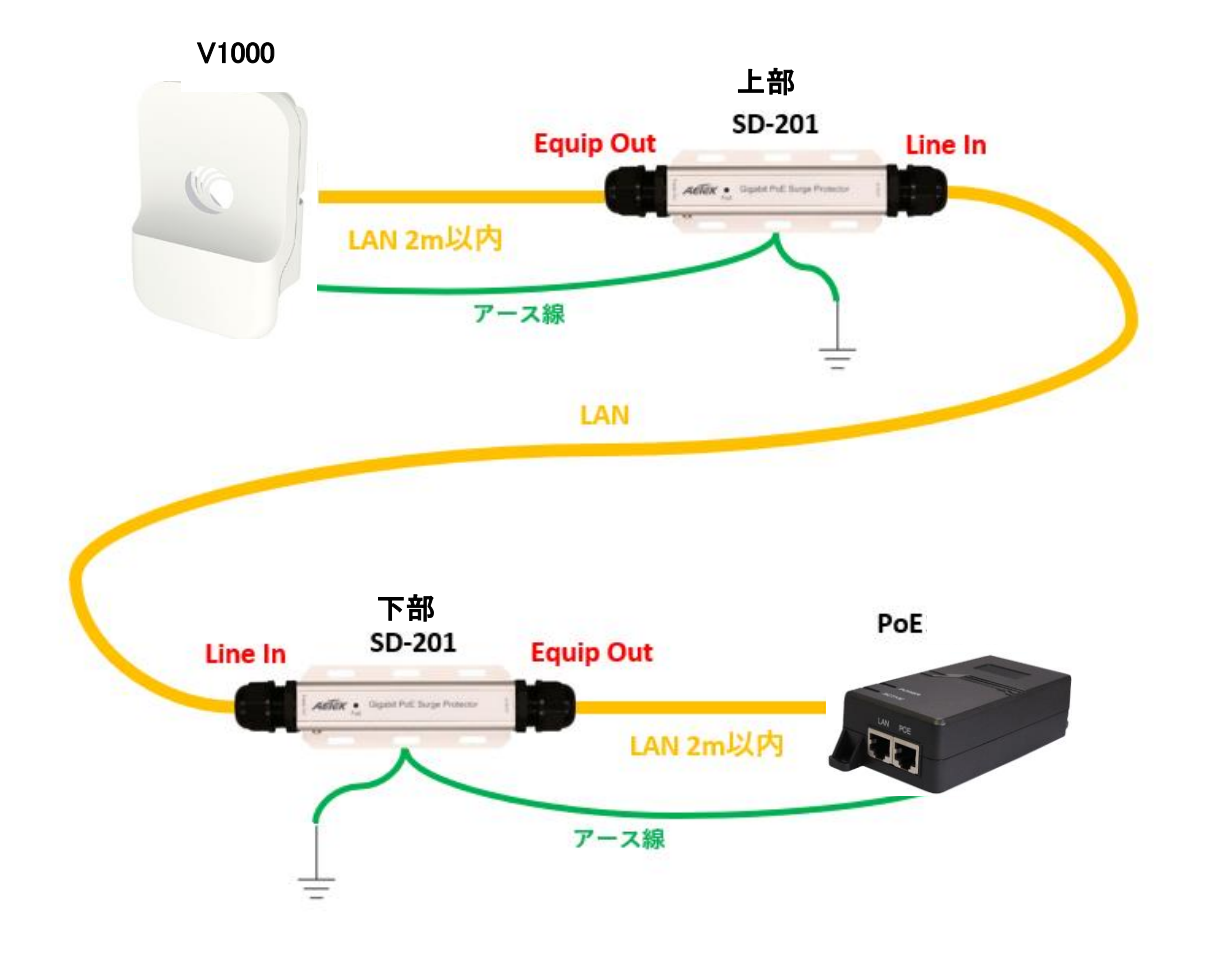

図 5.2.1

V1000 本体はポール最上点より 0.5m 以上下げて取り付けて下さい。 屋外用避雷器: SD-201 を取付けて雷サージ対策を行うことを推奨します。 PoE から無線機までの LAN ケーブルは最大 100m として下さい。 V3000, V5000 の接続も V1000 に準じます。

28

#### 5.3. ODU と接地線の接続

M6 のラグ端子を使って接地線を無線機の接地点に固定します。 ODU の接地点を 5Nm のトルクで締めます。

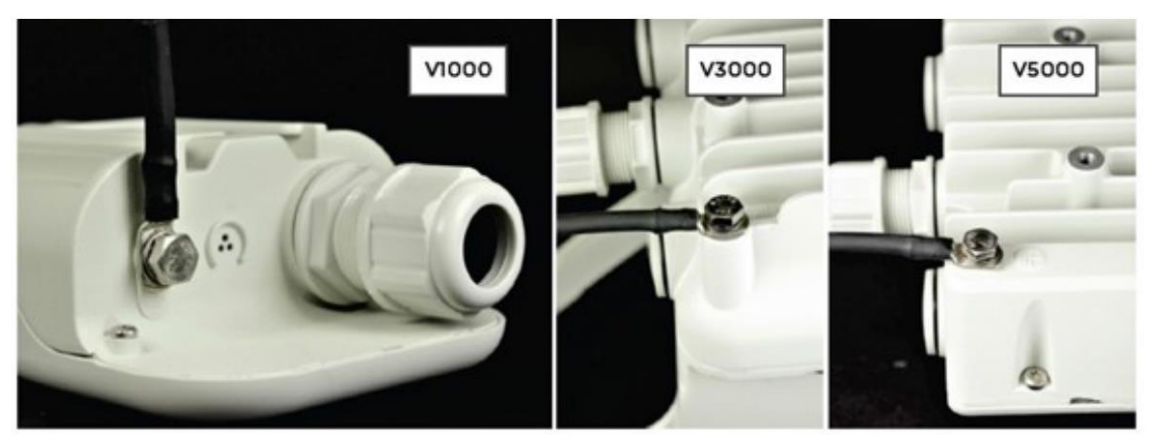

図 5.3.1

#### 5.4. V1000 用マウントブラケットの設置

#### 5.4.1. 概要

V1000 には、マウンティングプレートとバンドクランプが付属しています。マウンティングプレートは、 V1000 を壁に取り付ける際に使用します。

また、バンドクランプを使用して直径 40mm〜77mm のポールに取り付けることもできます。

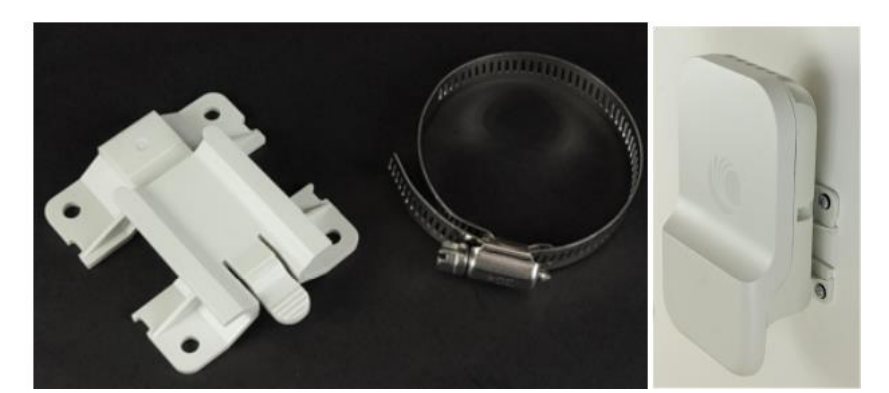

図 5.4.1 マウンティングプレートとバンドクランプ 図 5.4.2 壁掛け例

#### 5.4.2. V1000 ポールへ取付け

V1000 は、付属のマウンティングプレートとバンドクランプを使ってポールに取り付けることができ ます。以下の手順で V1000 をポールに取り付けます。

1. バンドクランプをマウンティングプレートに通し、3.0Nm のトルクでポールに固定します。

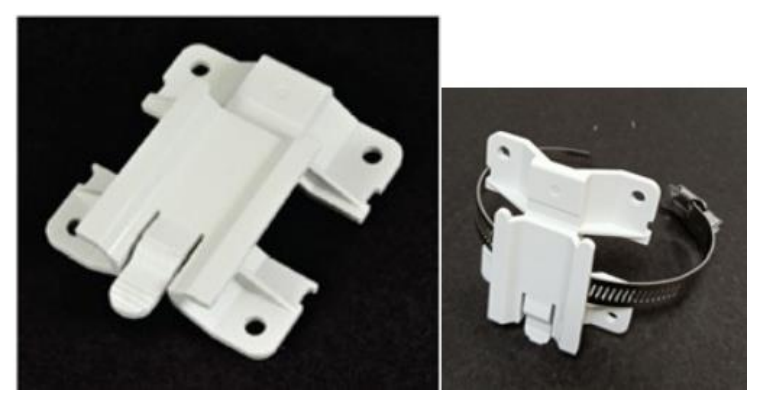

図 5.4.2.1 マウンティングプレート と バンドクランプ

2. 無線機をポール上のマウンティングプレートに挿入します。

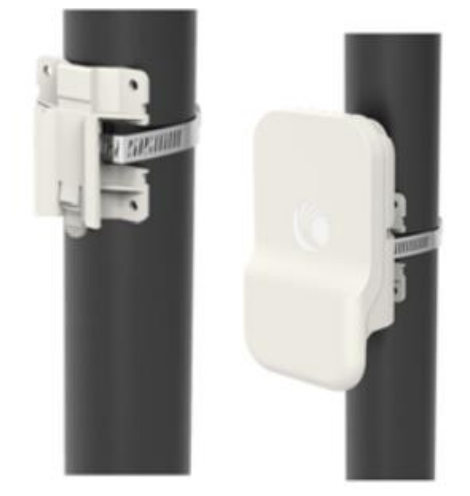

図 5.4.2.2 ポールマウント取付け図

#### 5.4.3. V1000 壁掛け取付け

以下の手順で、V1000 を壁に取り付けます。

- 1. マウンティングプレート(V1000 ODU に付属)を、適切な壁用固定具に垂直に固定する。 注:壁用固定具は実際の壁の仕様が多岐に渡るため付属しておりません。お客様にてご準備 をお願いいたします。
- 2. V1000 ODU を上から下へマウンティングプレートにスライドさせ、マウンティングプレートのス プリングクリップが無線機の所定の位置に収まっていることを確認します。

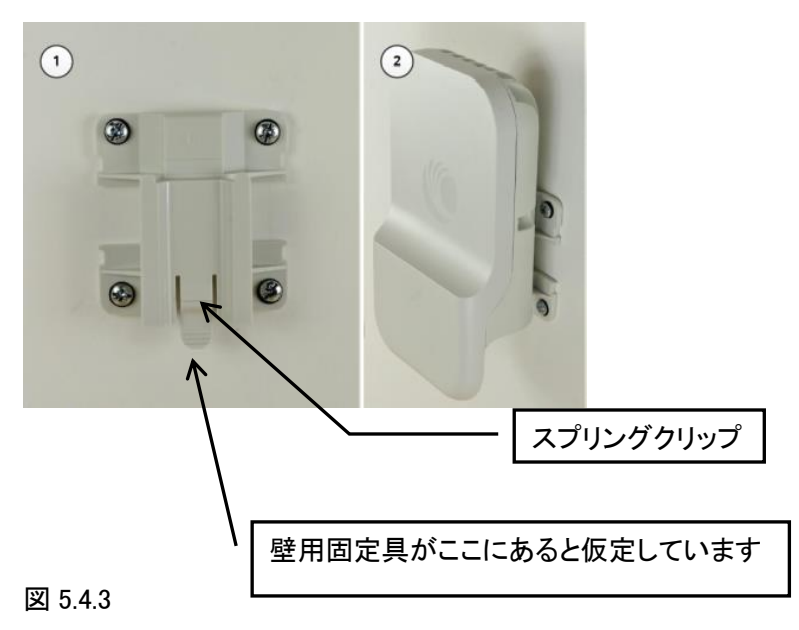

上の図では無線機を取り外すとき、スプリングクリップを壁用固定具の方向に押し、無線機を 上にスライドさせます。

#### 5.4.4 V1000 角度調整機能付きブラケット(オプション)

以下の手順で、V1000 をポールに取り付けます。

1. クランプをポールマウントブラケットに挿入し、3.0 Nm のトルクでポールに固定します。

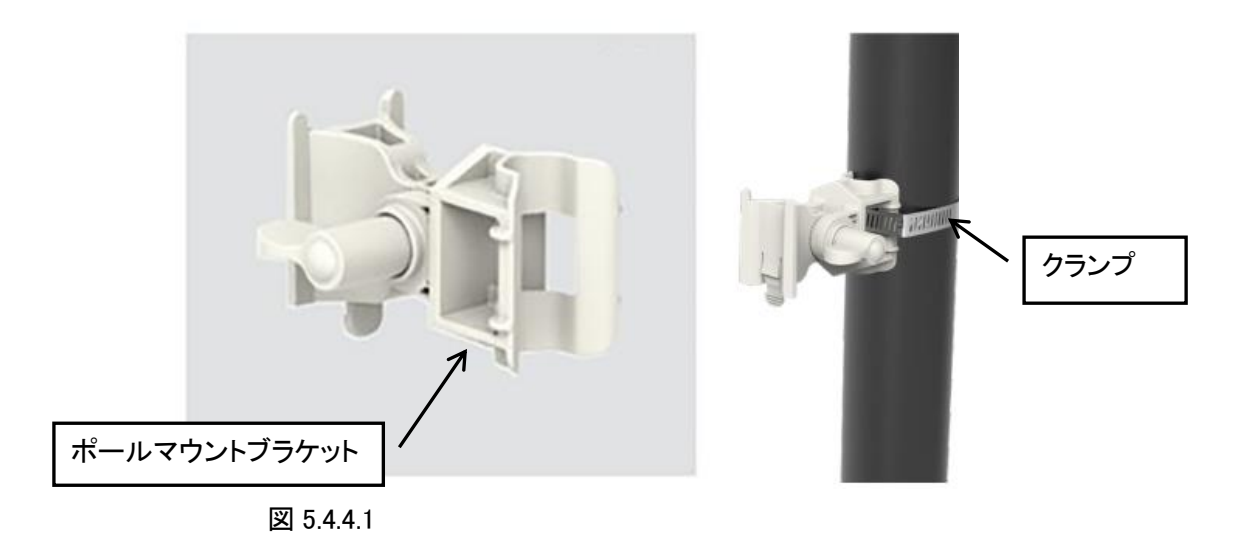

2. 無線機をポールマウントブラケットに挿入する。

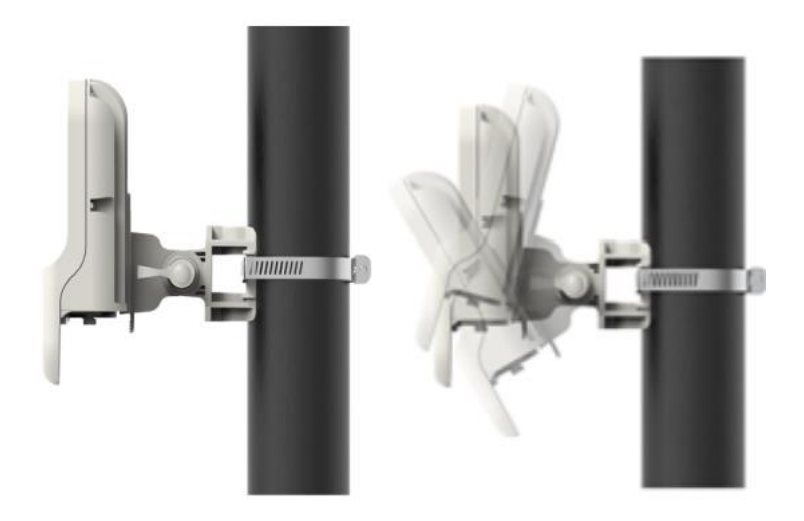

図 5.4.4.2

V1000 CN は、内蔵アンテナがターゲットから水平角で+/-40 度、仰角で+/-20 度のビームフォー ミングが可能なため、方向調整作業を省力できます。

対向局がこの範囲内に見えるように設置されていれば通信は可能です。

恒久的には「5.10. アンテナ方向調整」でアンテナを最良の方向に向けておくことをお勧めします。

#### 5.5. V3000 高精度タイプ マウントブラケットの設置(オプション)

#### 5.5.1. 概要

本金具は直径 40~77mmφの垂直ポールに V3000 を設置するための高精度取付け金具です。 水平方向に 18 度、垂直方向に±30 度のアンテナの方向調整を行うことができます。 組立てを完成させると以下の図ようになります。

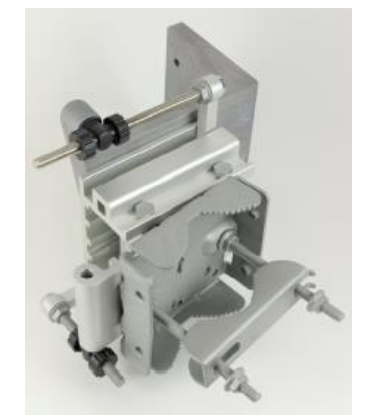

本金具のパーツには以下の物があります。

図 5.5.1.1 図 5.5.1.2

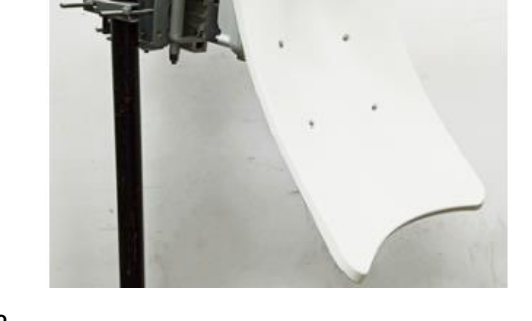

32

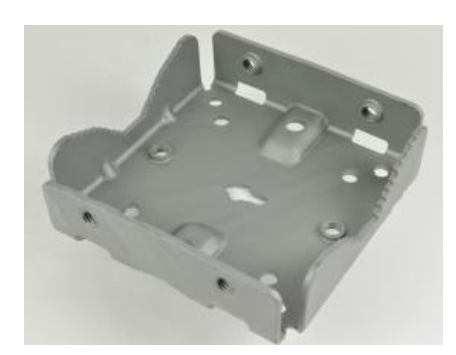

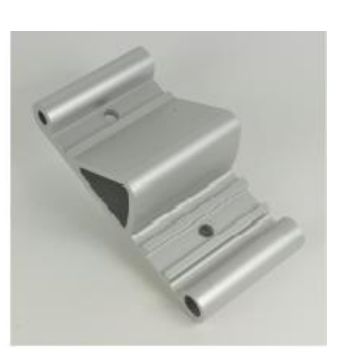

図 5.5.1.3 ブラケット本体 図 5.5.1.4 アジマスアーム

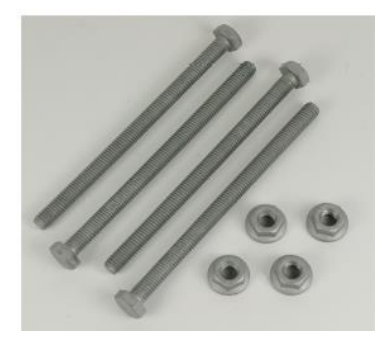

図 5.5.1.5 120mm M8 ネジ、フランジナット 図 5.5.1.6 ブラケット・ベース

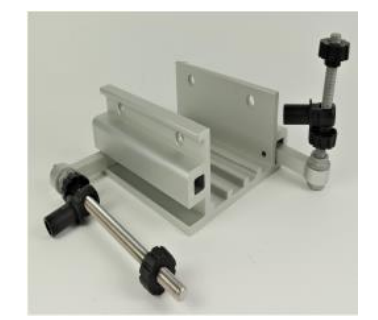

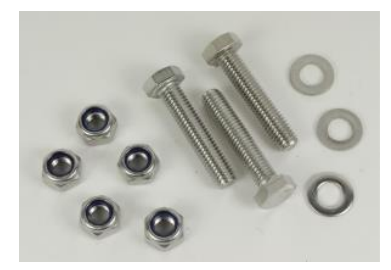

図 5.5.1.7 ナイロックナット、40mm M8 ネジ、平ワッシャ

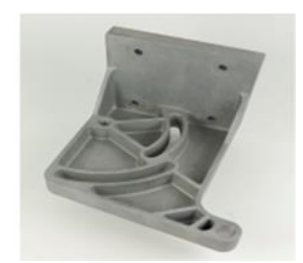

図 5.5.1.8 V3000 マウント

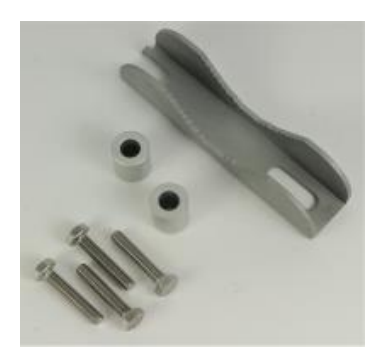

図 5.5.1.9 28mm M6 ネジ、M8 スペーサ、ポールマウントクランプ

以下に取付け手順を示します。

#### 5.5.2. V3000 高精度タイプ マウントブラケットの組立

1. 長い(120mm)ネジ 2 本をアジマスアームとブラケット本体に通します。ネジはアジマスアーの 溝に入ります。下図 5.5.2.1 ではブラケット本体の矢印がアジマスアームに隠れて見えません が、矢印は上向きになっています。

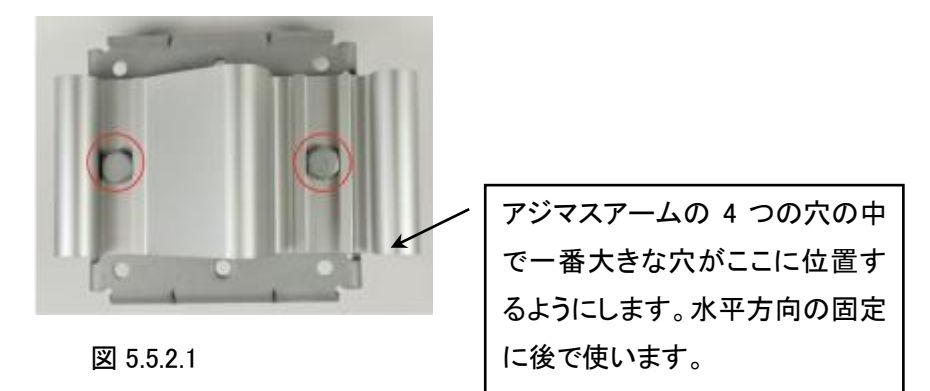

2. 次に、(1)のブラケット本体の裏側に M8 フランジナットを取り付けます。 13mm スパナを使用 します。

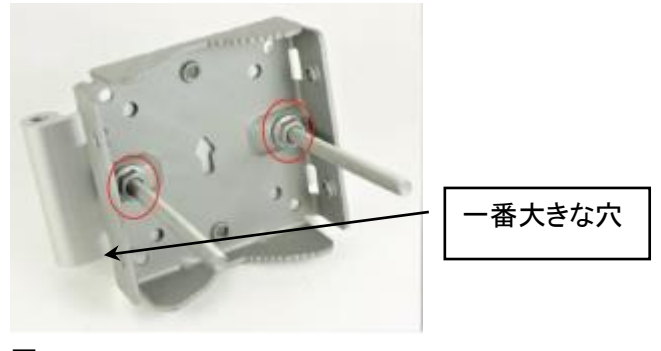

図 5.5.2.2

3. 長さ 40mm の M8 ネジ 3 本をブラケット・ベースと V3000 マウントに通します。ネジはブラケッ ト・ベースの溝に入ります。

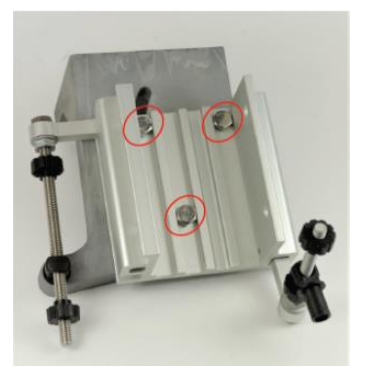

図 5.5.2.3

4. 垂直方向調整ボルトが V3000 マウントの円形の穴に入っていることを確認します。

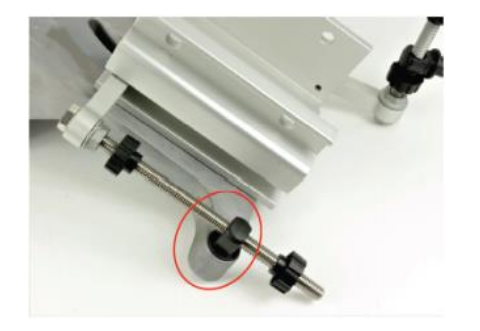

図 5.5.2.4

5. ブラケット・ベースの背面にあるネジに、平ワッシャと M8 ナイロックナットを取付けます。 13mm スパナで締め付けます。

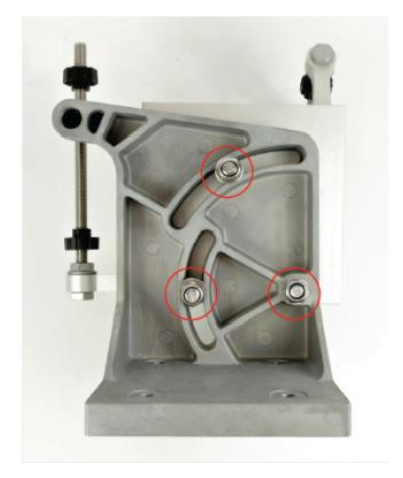

図 5.5.2.5

6. 水平方向調整ボルトに対して直角の黒のプラスチックをアジマスアームに取付けます。残り の 2 本の長さ 120mm の M8 ネジを、ブラケット本体とアジマスアームに通します。ネジはブラ ケット本体の溝に入ります。

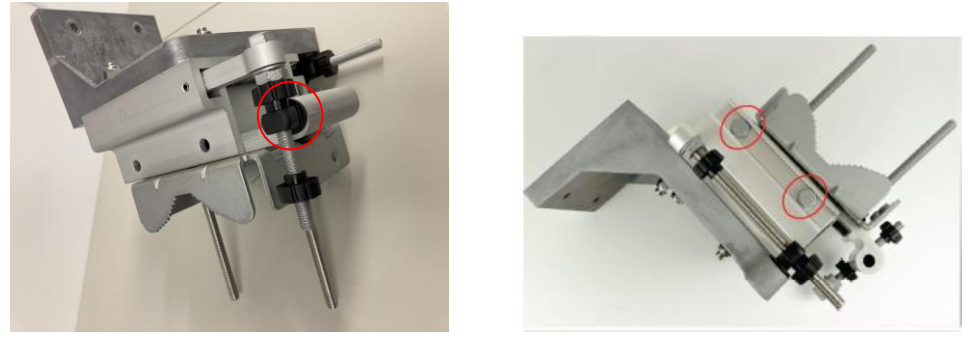

図 5.5.2.6

7. 2 セットのスペーサ、平ワッシャ、M8 ナイロックナットをブラケット・ベースの下側のネジを取付 けます。 13mm スパナで締め付けます。

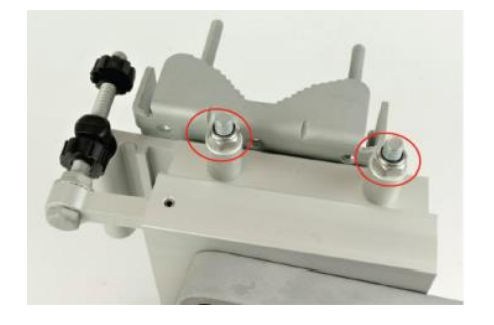

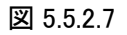

8. V3000 マウントを M6 ボルト 4 本を使って無線機 V3000 に取付けます。4 本のボルトを 13mm スパナまたはソケットレンチを使って、5.0 Nm のトルクで締め付けます。

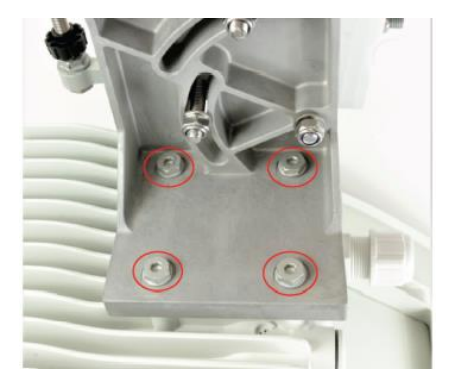

図 5.5.2.8

9. 高精密ブラケットをクランプと残りのフランジ付きナットでポールに取付けます。方位角をおお
よそ調整し、13mm スパナでナットを 10Nm で締め付けます。

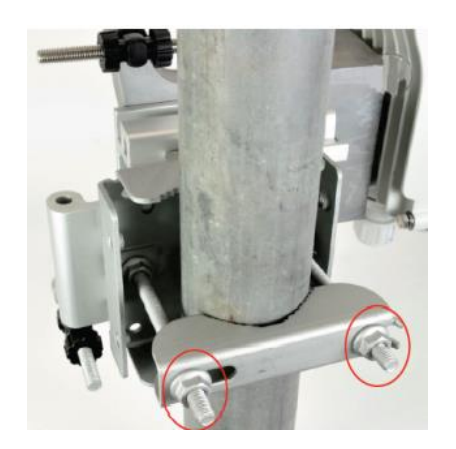

図 5.5.2.9

10. 13mm のスパナまたはソケットを使って、5 つのナイロックナット(ステップ 5 およびステップ 7 を参照)を 13mm スパナまたはソケットを使用して 10Nm で締め付けて、アンテナの位置を固 定します。

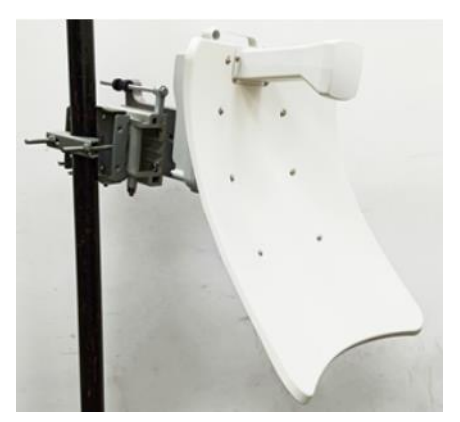

図 5.5.2.10

## 5.6. V3000 高精度タイプ マウントブラケットを使用したアンテナ方向調整

1. ブラケット本体を仰角で固定するための 3 本のナイロックネジが緩んでいることを確認し、垂 直方向調整ボルトを少し回してボルトが本機の重さを支えていることを確認します。

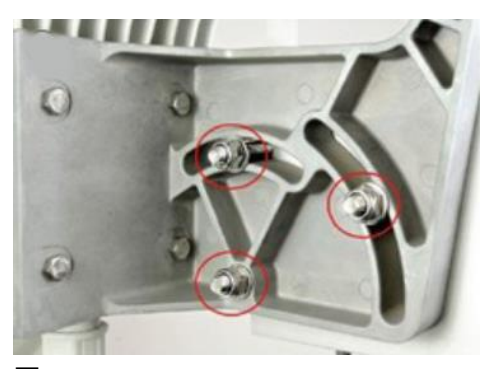

図 5.6.1

2. ブラケット本体を水平方向に固定するための 2 本のナイロックスネジが緩んでいることを確 認してください。

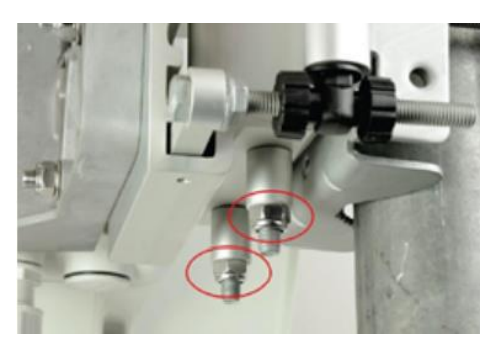

図 5.6.2

3. 垂直方向調整ネジの位置を調整します。本体の仰角が約 0 度になるまでネジ回し、黒部分 がネジの端から約 1/3 の位置になるようにします。

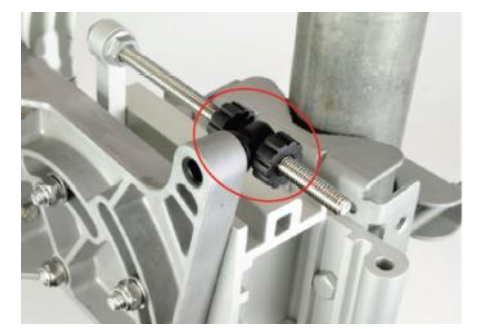

図 5.6.3

4. 水平方向調整ボルトを回して黒部分がネジのほぼ中央になるよう移動し、固定します。

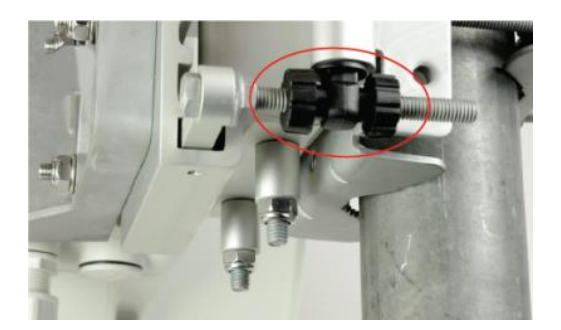

図 5.6.4

- 5. ブラケット本体をポールに固定しているクランプを、本機が水平方向に回転するのに十分な 自由度が得られるまで緩めます。
- 6. 本機の後ろから、対向局を目視し、方位がほぼ合うまで本機を回転させます。その後クラン プを締め付けます。

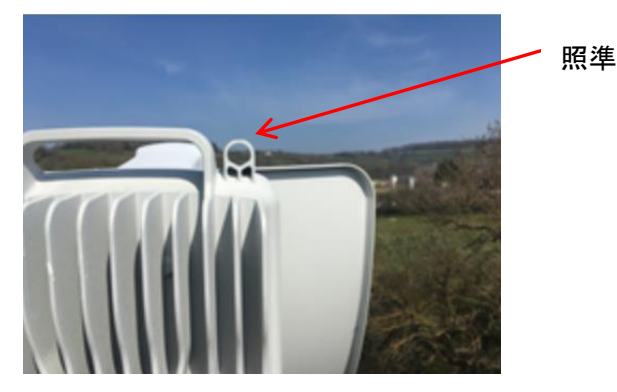

図 5.6.6

V3000 の場合、上図の照準がありますが、この照準は必ずしも正確でなく目安としてお使い下さ い。

以下の微調整作業は PC 画面を見ながら行って下さい。「5.10 アンテナ方向調整」を参照下さい。

- 7. 対向局を探しながら、垂直方向の調整が完了するまで、垂直方向調整ボルトを回転させます。 調整ボルトを 1 回転させると、約 1 度の仰角に相当します。位置を決めた後、垂直方向調整 ボルトのホイールを回して固定します。
- 8. 対向局を探しながら、水平方向の調整が完了するまで、水平方向調整ボルトを回転させます。 調整ボルトを 1 回転させると、約 1 度の水平方向角度に相当します。位置を決めた後、水平 方向調整ボルトのホイールを回して固定します。
- 9. 必要に応じて仰角と水平方向の方位角の調整を行ってください。位置が決まったら、3 本の

ナイロックスクリューを締めて仰角を固定します。仰角調整用の 3 本のナイロックネジと水平 方向調整用の 2 本のナイロックネジを、13mm スパナまたはソケットを使って 10Nm で締め付 けます。

#### 5.7. V3000/5000 標準タイプチルト付きブラケット(オプション)の設置

#### 5.7.1 概要

本ブラケット(下図)は、V3000 や V5000 をポールに取り付ける際に、仰角を調整するために使用 します。

本ブラケットは、直径 40mm~77mm のポールに対応しています。このブラケットは、サードパーテ ィ製のバンドクランプと併用することで、直径 90mm~230mm の大型ポールに ODU を取り付ける こともできます。

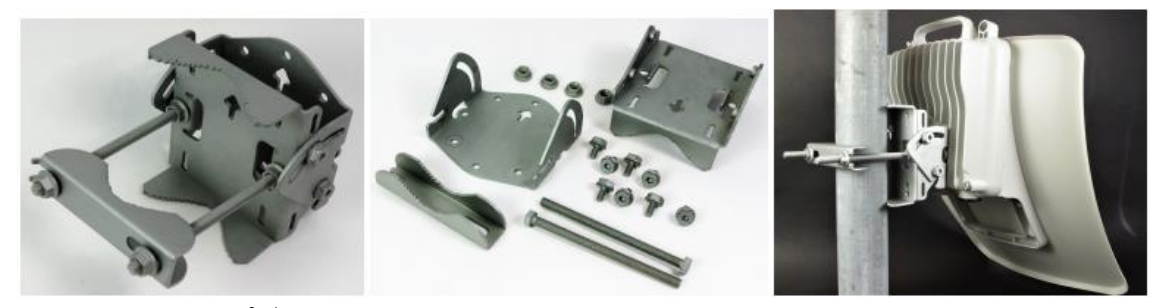

図 5.7.1 標準タイプブラケットの部品 と 取付例

#### 5.7..2 V3000/5000 用 標準タイプチルト付きブラケットのポールへ取付け

1. 本ブラケットのマウンティングプレートを、短いボルト 4 本を使って無線機の背面に固定しま す。プレートの矢印が無線機の上部を向くようにしてください。13mm スパナまたはソケットレ ンチを使用して、5.0 Nm のトルクで 4 本のボルトを締め付けてください。

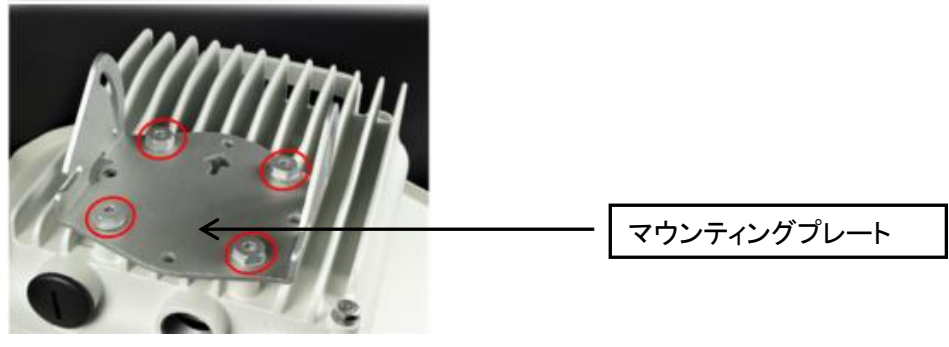

図 5.7.2

2. 下図 3 のように、2 本の長いボルトをブラケット本体に通し、ボルトの頭が溝にはまるようにし ます。短いボルト 2 本をブラケット本体の側面に差し込みますが、ここでは未だ強く締め付け ないでください。

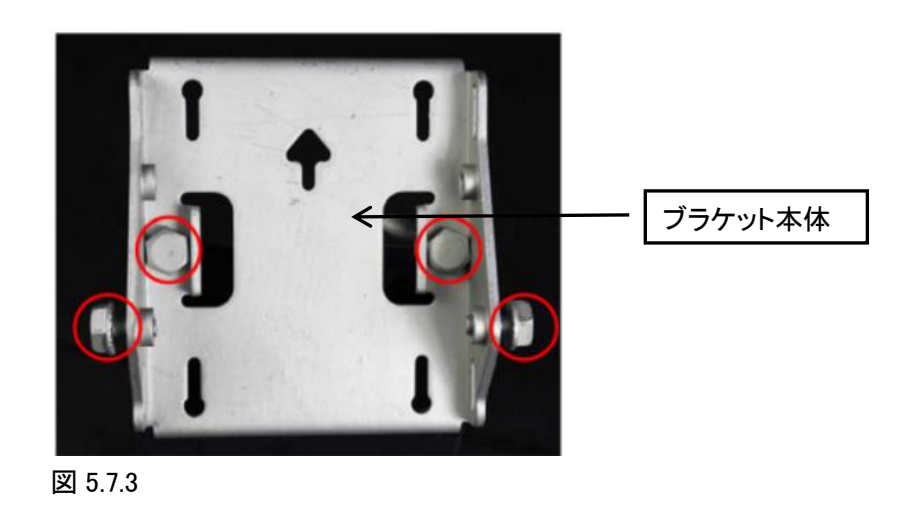

3. ナット 2 個をロングボルトに通し、13mm スパナでブラケット本体に締め付けます。ブラケット ストラップを取り付け、残りのナットをロングボルトに通します。

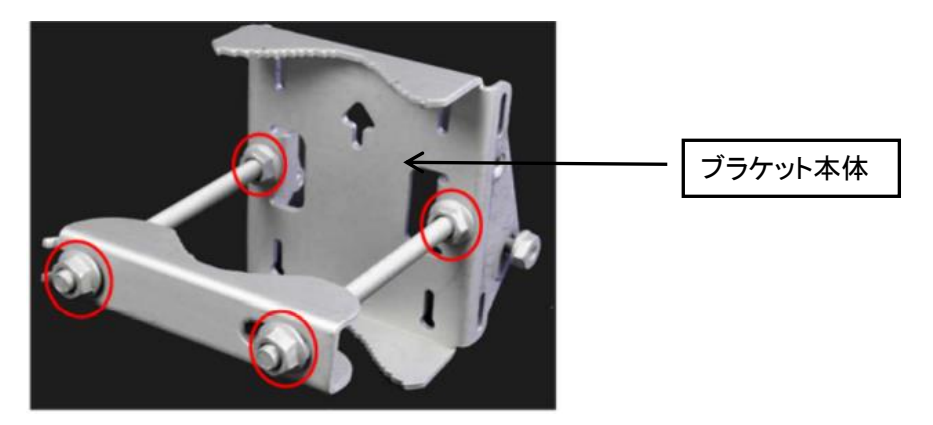

図 5.7.4

4. 組み立てたブラケット本体をポールに固定し、方位角を調整します。本体の矢印が上を向い ていることを確認しながら、13mm スパナで 10.0Nm のトルク設定でナットを締めます。

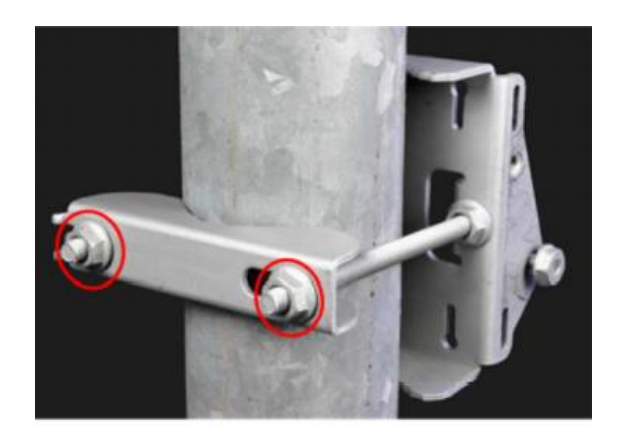

図 5.7.5

5. マウンティングプレートをブラケット本体に取り付け、両端のスロットを短いボルトを通す位置 に合わせます。残りの短いボルトを、長く曲がった溝に通して、ブラケット本体のねじ穴に挿 入します。仰角を調整し、13mm スパナで 5.0Nm のトルク設定でボルトを締めます。

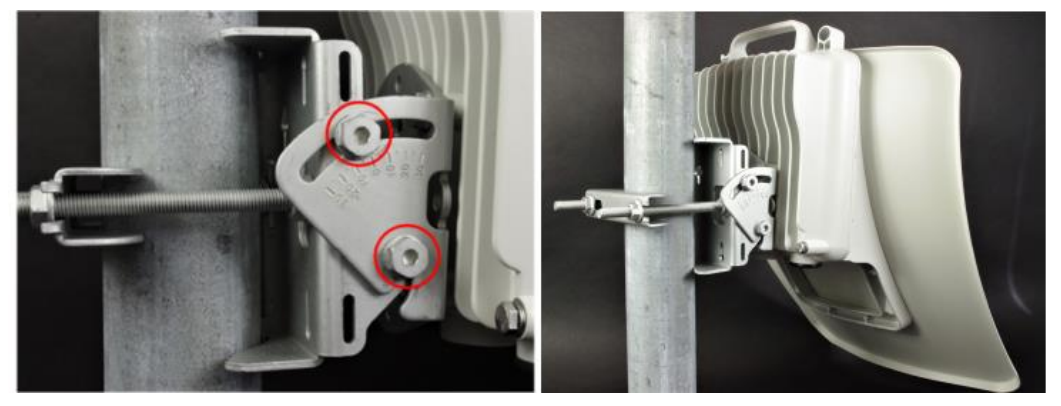

図 5.7.6

## 5.8. V3000/5000 標準タイプチルト付きブラケット+バンドクランプ\*のポールへ取付け(オプション)

- 1. V3000 用 チルトブラケットのポールへ取付け手順 と同じく、 チルトブラケットのマウントプレ ートを、短いボルト 4 本を使って無線機の背面に固定します。
- 2. バンドクランプをブラケット本体の溝に通します。ブラケット本体をバンドクランプ(サードパー ティ支給品)でポールに固定します。ブラケット本体の矢印が上を向いていることを確認してく ださい。水平方向の方位角を調整後、バンドクランプを設定トルク 6.0 Nm で締め付けます。
- 3. 13mm スパナかソケットレンチを使って、短いボルト 4 本でマウンティングプレートをブラケット

本体に暫定的に固定します。仰角を調整し、設定トルク 5.0Nm でボルトを本締めします。

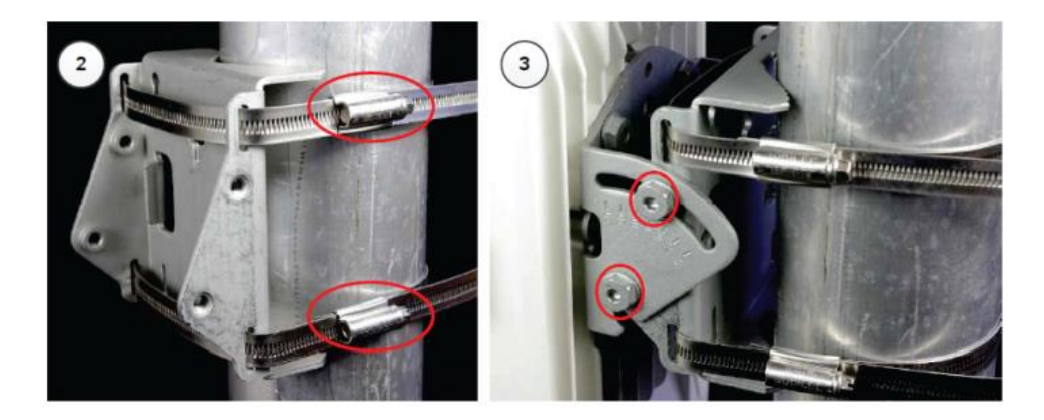

#### 図 5.8.3

\*注)バンドクランプはサードパーティからご購入下さい。

## 5.9. V5000 ポールマウント チルト無しブラケットの取付(オプション)

- 1. 長いネジをブラケット本体に通します。ネジはブラケットの凹部に入ります。
- 2. ブラケット背面の長いネジにフランジ付きナット 2 個を取り付けます。13mm スパナで締め付 けます。
- 3. プレートの矢印が無線機の上部を向いていることを確認して、短い M6 ボルト 4 本を使ってブ ラケットをラジオの背面に固定します。
- 4. 13mm スパナを使って、4 本のボルトを 5.0Nm のトルクで締め付けます。
- 5. ポールマウントブラケットを、クランプと残りのフランジ付きナットを使ってポールに取り付けま す。水平方向を調整し、13mm スパナでナットを 10Nm で締め付けます。

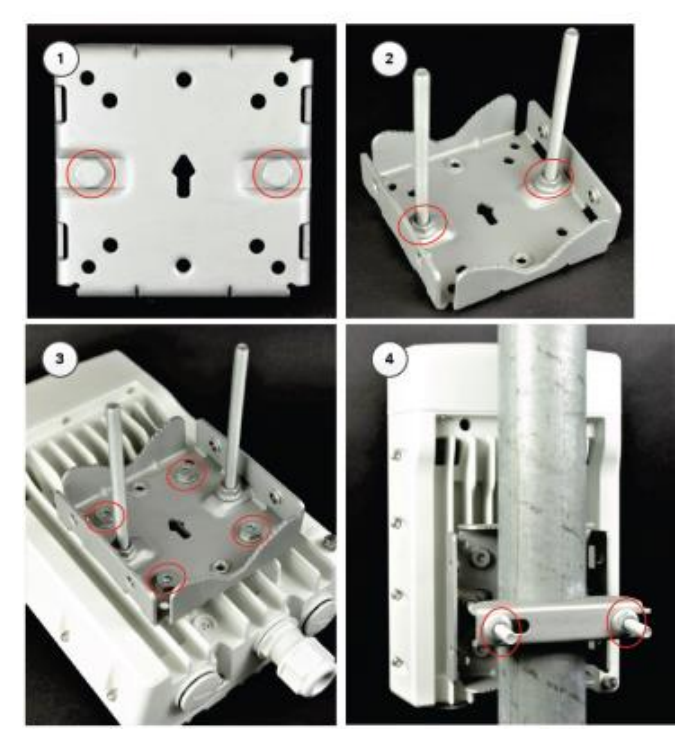

図 5.9.1

## 5.9.1. V5000 方向調整範囲

V5000 には 2 つのセクターアンテナが内蔵されており、それぞれが 140 度の方位範囲をカバーし ています。合計 280 度の範囲をカバーしています。仰角では、アンテナは±20 度の範囲でビーム フォーミングが可能です。

セクタ 1 の終わりとセクタ 2 の始まりの境界線を、図 5.9.5 に示します。

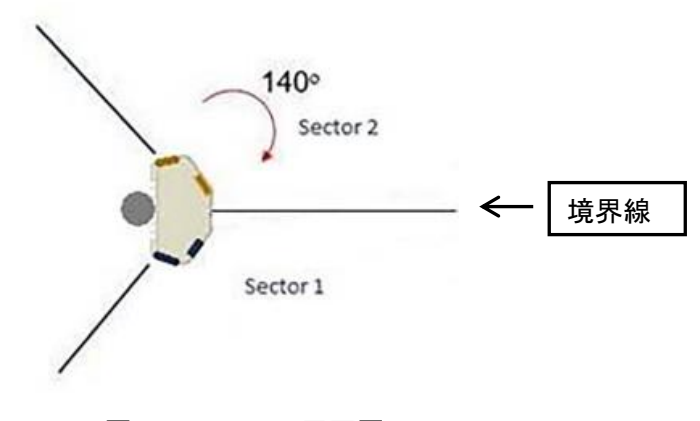

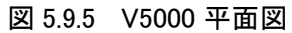

## 5.10. アンテナ方向調整

SW1.2.2.1 で"Links"の配下の表示項目が追加されました。

- 1.ODUを凡その対向局の位置に向けて取り付けたら、次に最良点に設定すべくPC画面確認に よる微調整を行います。PC でログイン後、Statistics > Links の画面を開きます。ログイン方法 は 8.1 を参照してください。以下の Link Fade Margin が最大になるようアンテナの方向を調整 します。
- 2.Links の画面の右側に図 5.10.1 に赤丸で示す▼をクリックし、Link Fade, EIRP にチェックします。 各パラメータの意味は 9.3.1 Links にも記載しております。

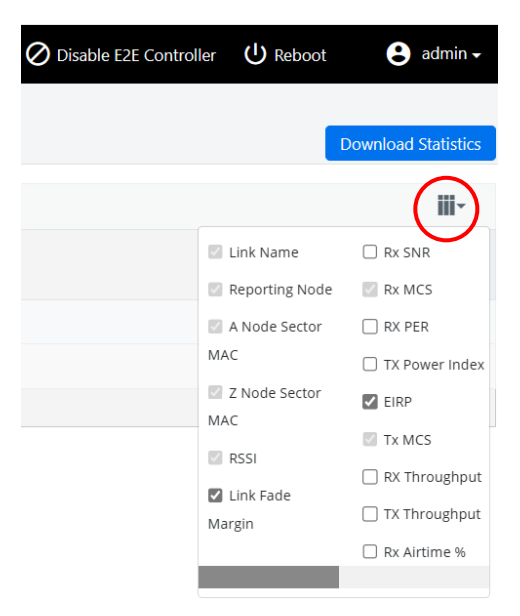

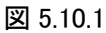

3.Links の画面

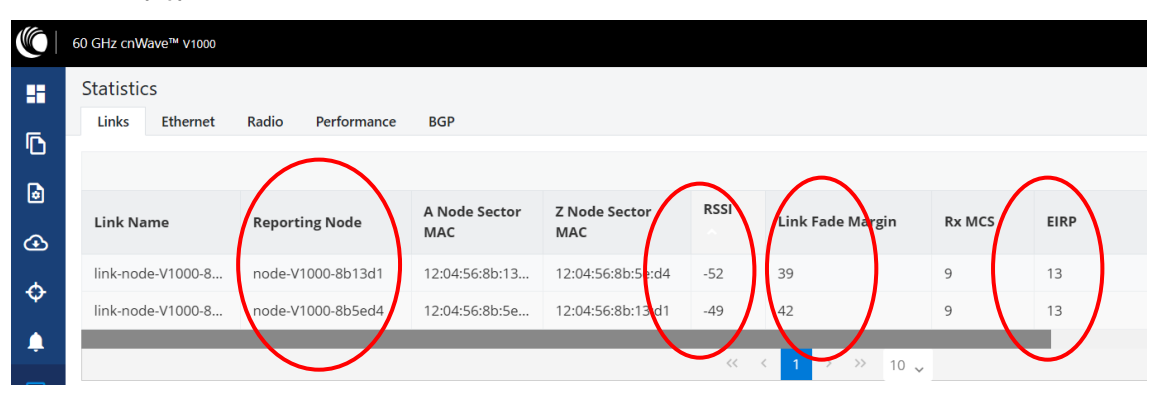

図 5.10.2 以下の関係があります。 Reporting Node: 該当局 RSSI: 現状の受信電力値(dBm)

EIRP: 現状の EIRP(dBm)

Link Fade Margin(dB)

=(送信 EIRP の Margin) + (受信局 RSSI の Margin)

=(設定した送信局の Max.EIRP – 現状の EIRP) + (現状の RSSI – 装置の最小受信電力値)

例として上記"node-V1000-8b13d1"局の場合、Link Fade Margin は以下の値となります。

設定した対向局"node-V1000-8b5ed4"の Max.EIRP = 別画面の Config.>Nodes>Radio で設定

した Max.EIRP

= 32(dBm)で設定したとします。

現状の対向局"node-V1000-8b5ed4"の EIRP= 13(dBm)

現状の"node-V1000-8b13d1"の RSSI =-52(dBm)

装置の最小受信電力値: 約-72 (dBm)

"node-V1000-8b13d1" の Link Fade Margin

 $=(32 - 13) + (-52 - -72)$ 

 $=19 + 20$ 

 $=39$ 

図 5.10.2 の"node-V1000-8b13d1"の Link Fade Margin の表示と一致してます。なお表示は数 dB 誤差が生じる場合があります。

距離が短い場合、本無線機は標準 RSSI 値-60dBm に合わせるため送信出力を自動で下げ、現 状の EIRP が設定した最大値より下がることがあります。結果的にこの分の Link Fade Margin が 増えます。

V1000/3000/5000 は自動ビームフォーミング機能があり、収束に数分かかります。

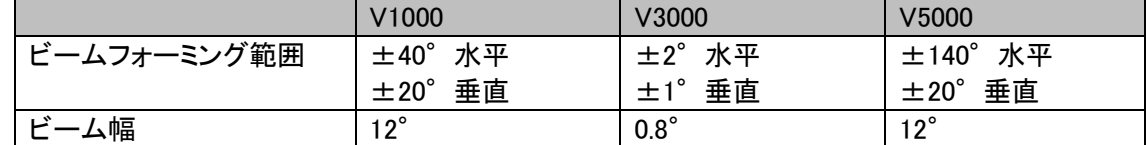

ビームフォーミング範囲内ぎりぎりに取り付けても受信可能ですが、災害等の外力による方向ズ レに対するマージンを確保するために、最適なアンテナ方向調整をしておくことをお勧めします。

## 5.11. ODU PSU Port への LAN ケーブルの接続

1. ODU に添付のグランドを分解し、各パーツをケーブルに通します。ゴム栓に切り込みが入っ ています。

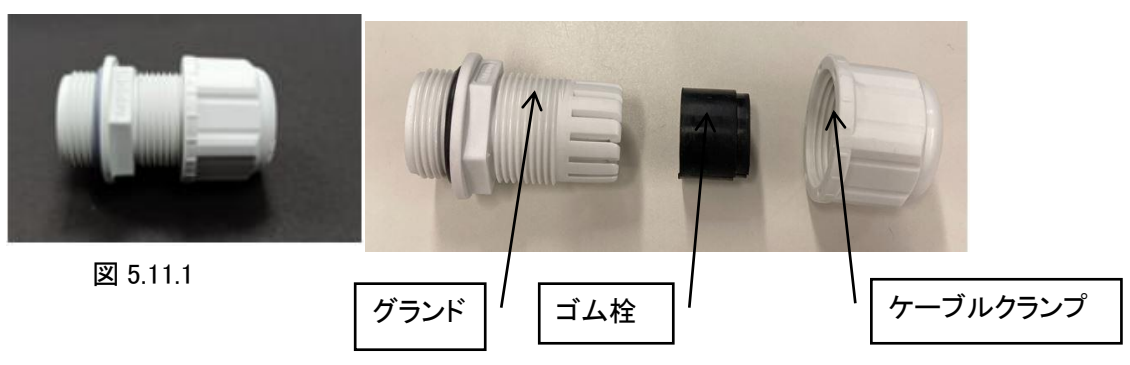

2. LAN ケーブル端のアウターシースを剥がし RJ45 のコネクタハウジングを下図の ように加工します。

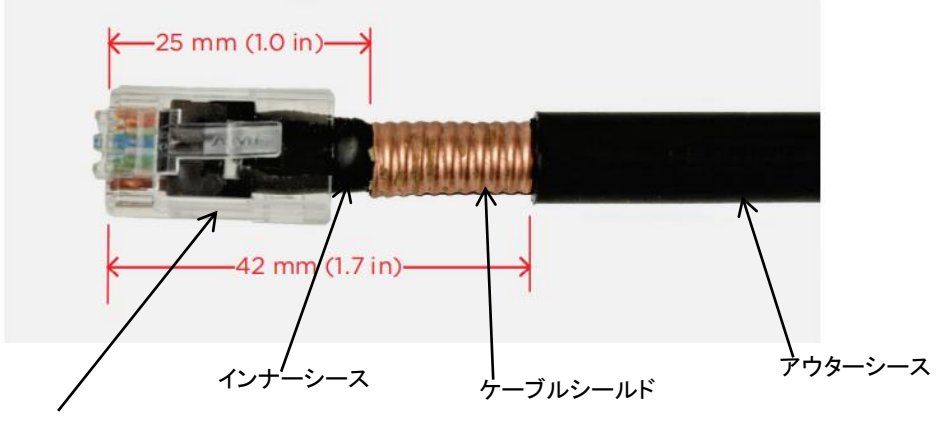

コネクタハウジング

4. ケーブルをグランドにはめ込むと以下のようになります。

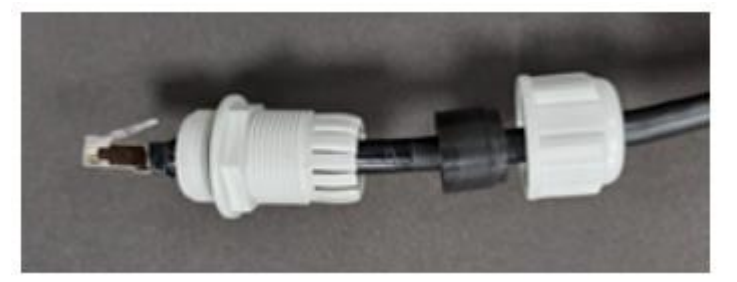

図 5.11.3

5. RJ45 プラグを ODU のメイン PSU ポートに接続します。

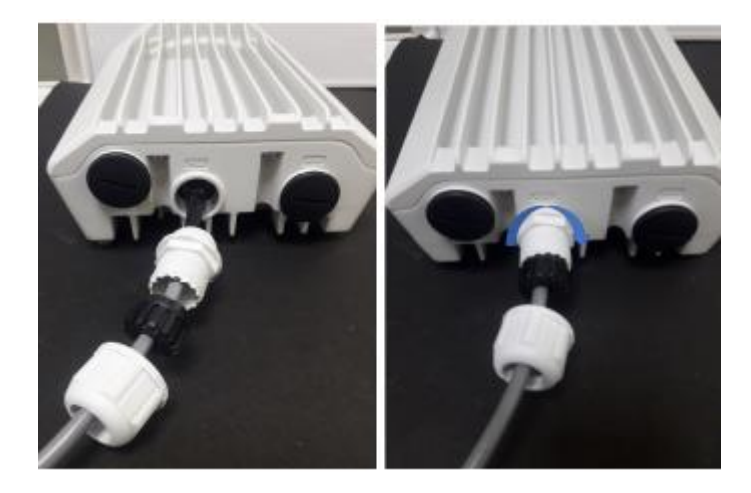

図 5.11.4

6. グランドを時計回りに回転させ、PSU ポートにグランドをしっかりとはめ込みます。グランドを はめ込む前にケーブルクランプを締めつけないで下さい。RJ45 に損傷を与える可能性があ ります。

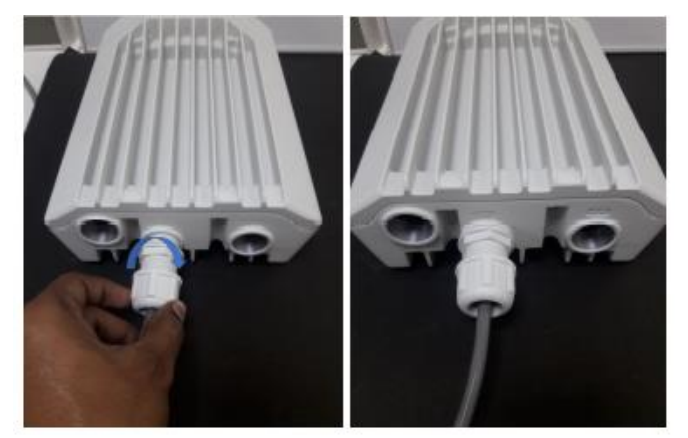

図 5.11.5

7. 最後にケーブルクランプを締めます。

## 5.12. LAN ケーブル を ODU から取り外すとき

1. ケーブルクランプを PSU ポートから反時計回りに回転させて緩め、取り外します。以下に示 すようにケーブルクランプを完全に緩めてから、グランドのネジを外してください。順序を誤る と、RJ45 ソケットに損傷を与える可能性があります。

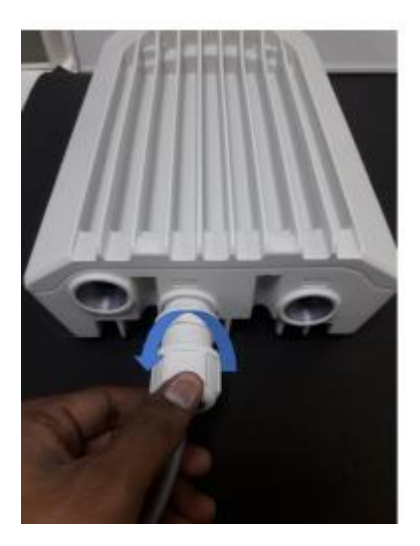

図 5.12.1

2. グランドを外します。

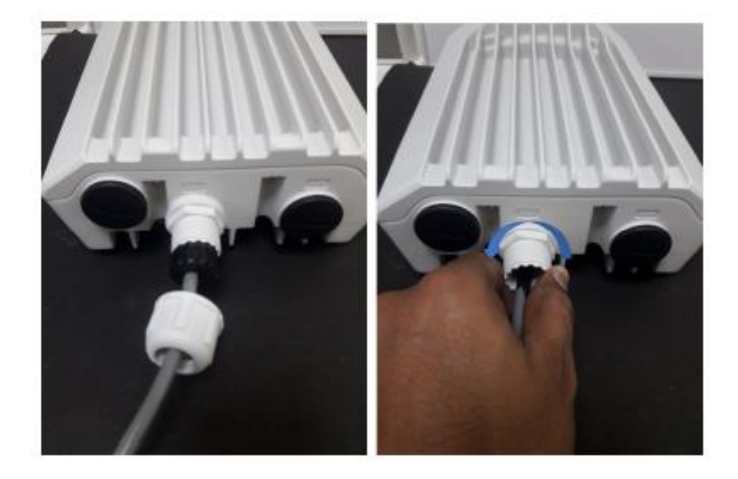

図 5.12.2

3. RJ45 プラグの外れ止めを外し、PSU ポートからケーブルを取り外します。

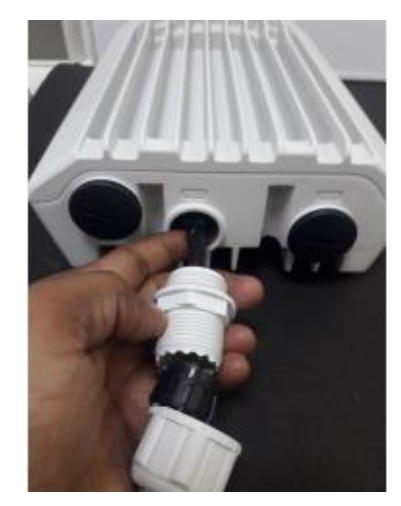

図 5.12.3

## 5.13. SD-201 屋外用雷サージ保護ユニット(オプション品)の取付工事

1. 防水コネクタのパーツは下図右の 4 つにパーツに分けられます。

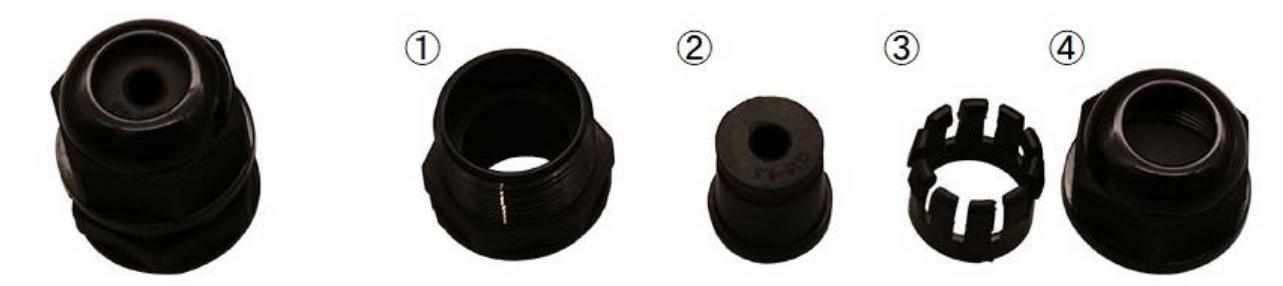

図 5.13.1

- ①:本体
- ②:ゴムパッキン
- ③:ツメ
- ④:キャップ

※ゴムパッキンに切れ込みは無いため、ケーブルを成端した状態での施工はできません。 ※ケーブルを施工する際は必ず屋外用 LAN ケーブルを使用してください。

2. ケーブルの先端が左にある場合、各パーツは下図の向きに取り付けます。 ゴムパッキンとツメは、組み合わせた状態でケーブルに通しても問題ありません。

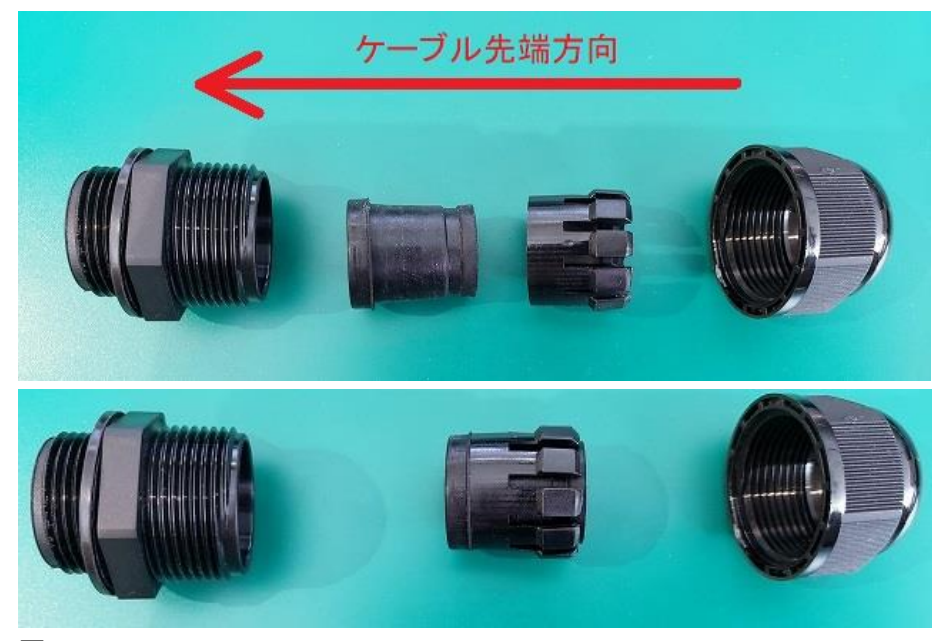

図 5.13.2

- NON CONTROL
- 3. キャップ、ツメ、ゴムパッキン、本体の順にケーブルに通します

図 5.13.3

4. LAN ケーブルを成端します。

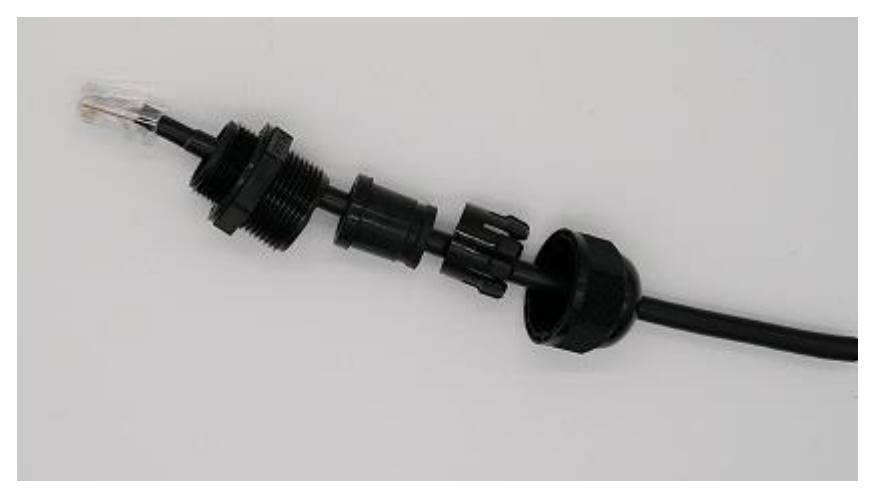

図 5.13.4

5. 防水コネクタ本体を機器に取り付けます。 その際、ネジは緩みが無いよう締め込んでくださ い。

締め付けは下図の左側から、本体、ゴムパッキン、ツメ、キャップの順に行って下さい。順番 通り行わないと LAN ケーブルを損傷する場合があります。

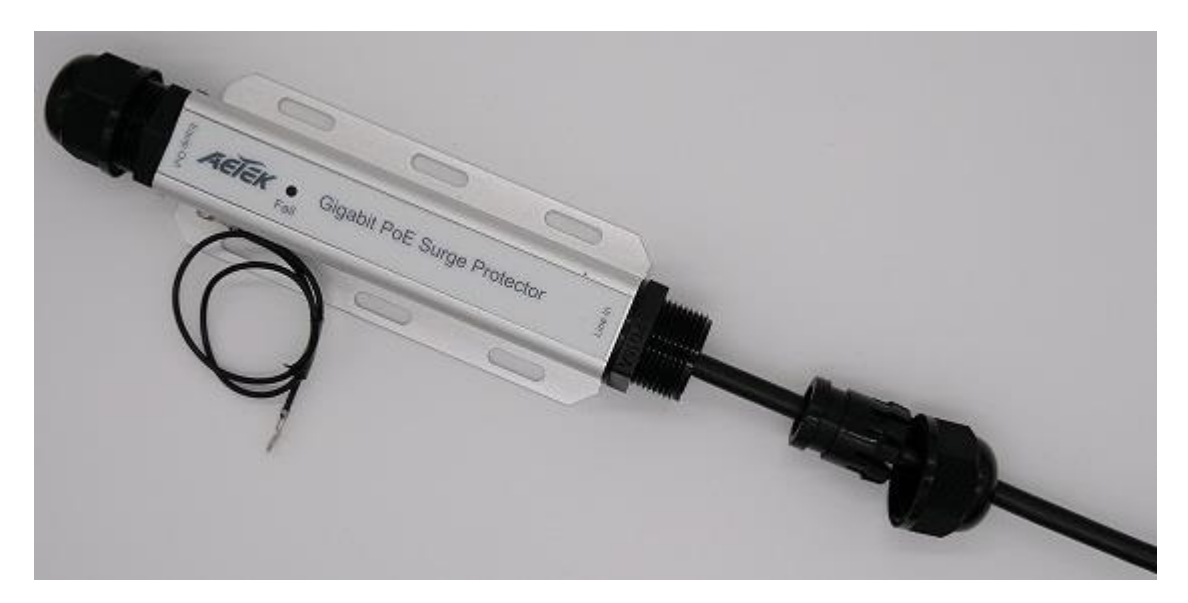

図 5.14.5

6. ゴムパッキンとツメを合わせて本体内部に差し込みます。 ゴムパッキンとツメを合わせるとき、ツメ内側の突起がゴムパッキンの窪みにはまるようにし てください。

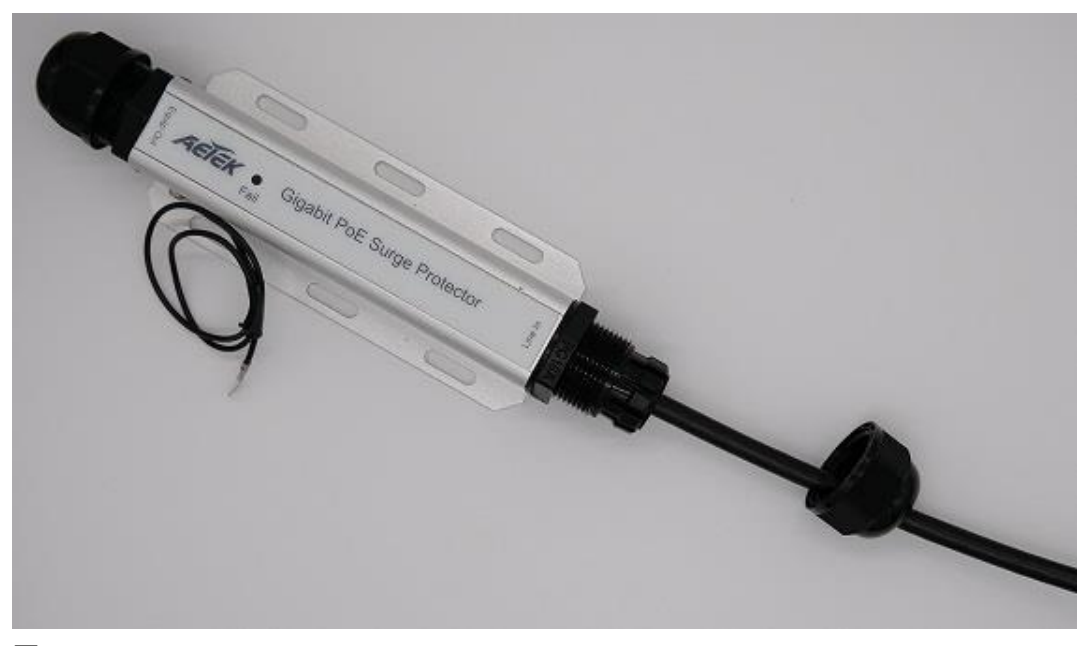

図 5.14.6

7. キャップを緩みが無いよう締め込んでください。SD-201 の接地線を建物、タワー、マスト等の 接地システムに適切に接続して下さい。LAN ケーブルを外す時は、締め付け時と逆に下図 の右側のキャップ、ツメ、ゴムパッキン、本体の順に緩めて外して下さい。順番通り行わない と LAN ケーブルを損傷する場合があります。

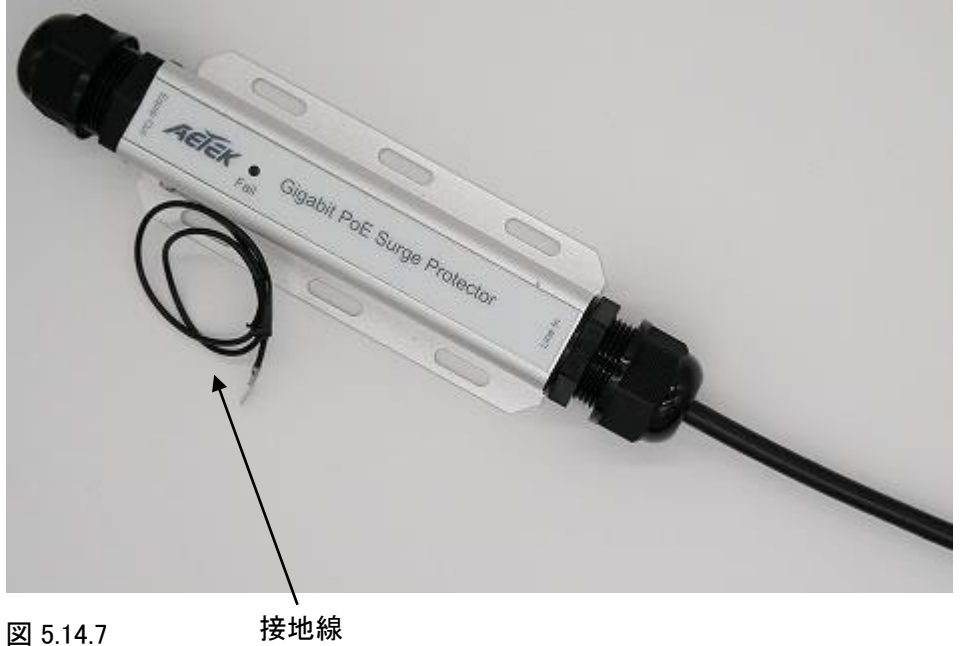

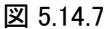

# 6. PoE(オプション)の設置

## 6.1. V1000 1000BASE-T の例

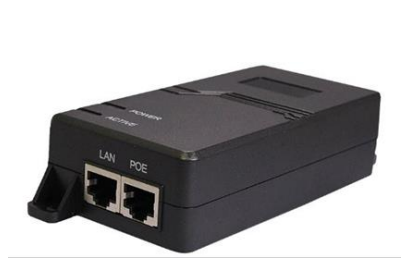

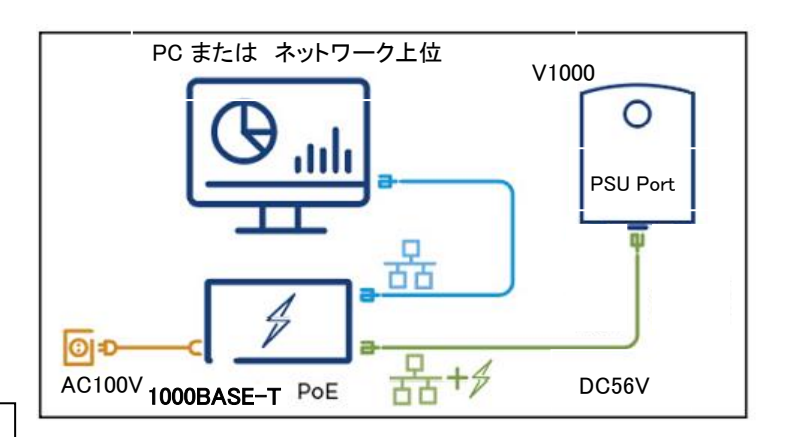

PoE: HPI-XG30 AC 入力 90~264V IN: RJ-45 1000 BASE-T OUT: RJ-45 1000 BASE-T DC56V 最大供給電力 31.92W

- 1. PoE に AC 電源を接続します。
- 2. PoE の LAN Port に PC またはネットワーク装置を LAN ケーブルで接続します。
- 3. PoE の PoE Port から ODU の PSU Port に LAN ケーブルで接続します。

#### 6.2. V3000/V5000 1000/2.5G BASE-T の例

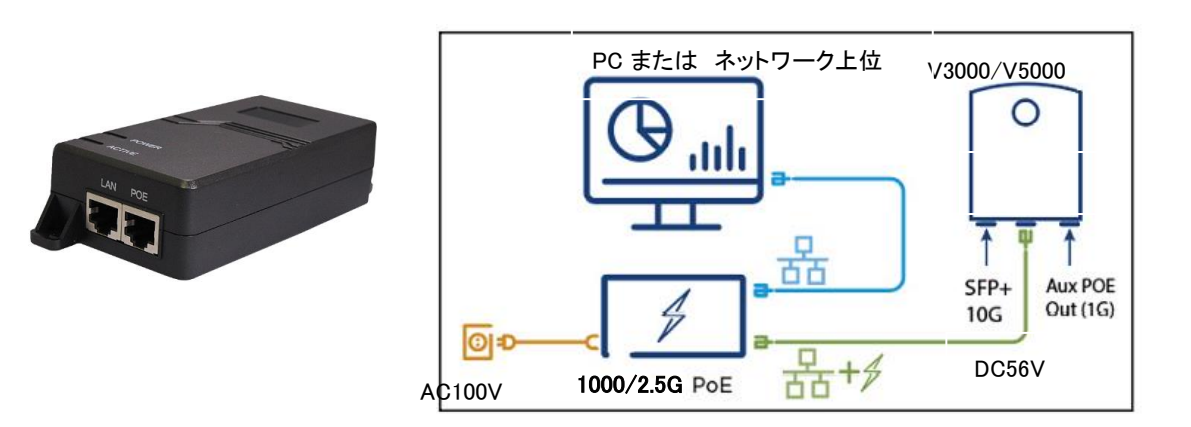

PoE: HPI-XG60PP AC 入力 90~264V IN: RJ-45 1000/2.5G BASE-T OUT: RJ-45 1000/2.5G BASE-T DC56V 最大供給電力 60W

### 6.3. V3000/V5000 2.5G BASE-SR/LR の例

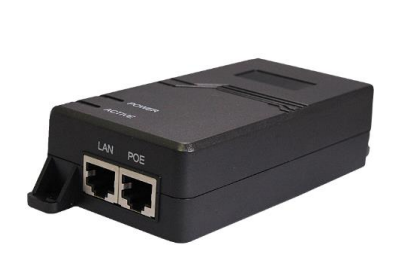

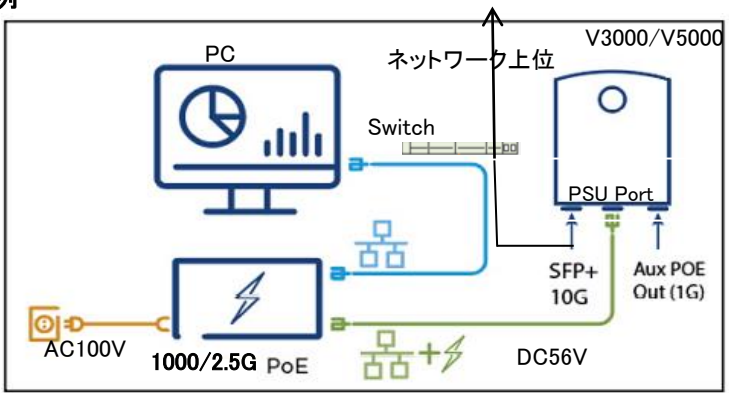

10G BASE-SR/LR を無線機 SFP+から 光ファイバーでネットワーク上位へ接続します。 その他は上記 6.2 V3000/V5000 1000/2.5G BASE-T の接続方法と同じです。

# 7. SFP+(オプション)の取付

7.1. SFP+モジュールの接続方法

1. 長いケーブルグランドを分解します。(オプション品)

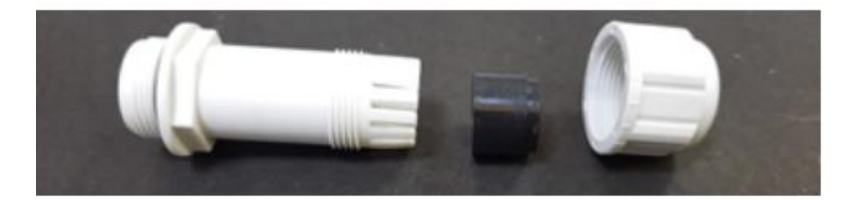

2. 各パーツをケーブルに通します(ゴム栓に切り込みがあります)。

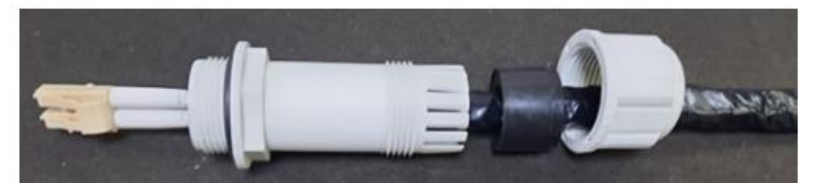

3. 部品を本体にはめ込み、ケーブルクランプを軽くねじ込みます(未だ締め付けません)。 Optical

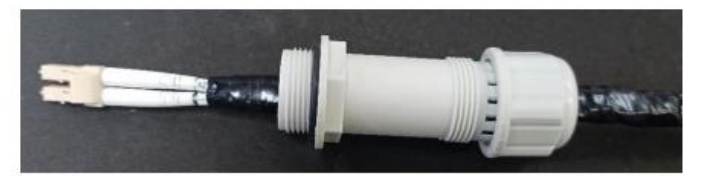

4. ODU の SFP Port からカバーを取り外します。

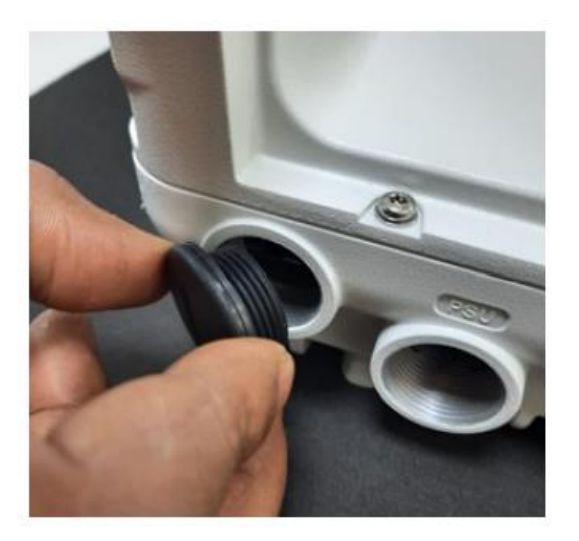

Optical SFP+ module

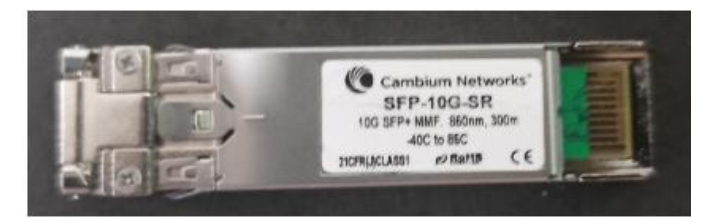

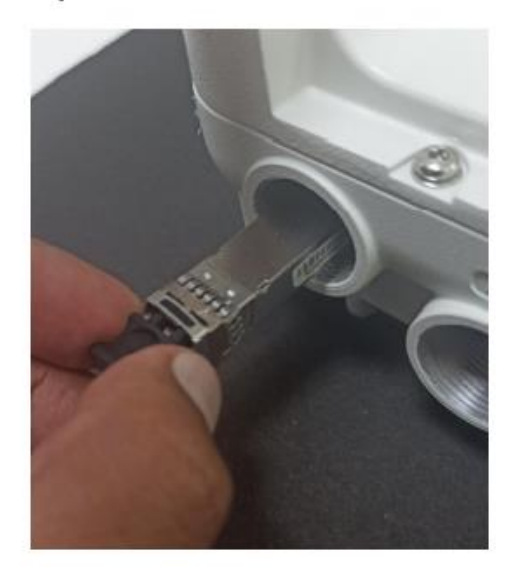

5. SFP+を ODU の SFP の受け口に挿します。この時 SFP+のラベルは下向きにします。

# Optical

6. SFP+モジュールを「カチッ」と音がするまで押し込みます。

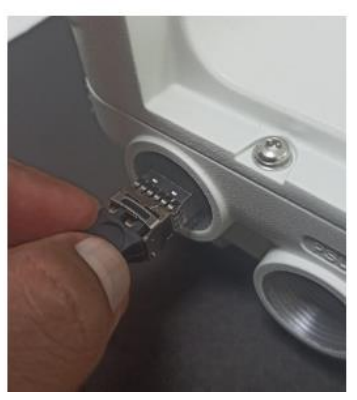

Optical

7. 止金具がロック位置にあることを確認します。

Optical

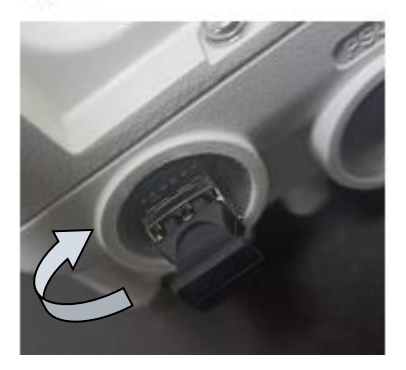

SFP から出力される光を目視しないで下さい。目を損傷する恐れがあります。

## 7.2. 光ケーブル接続方法

光ファイバーとコネクタは非常にデリケートです。破損しないよう、取り扱いには十分注意してくだ さい。特に耐候性グランドの取り付け、締め付け時に、光ファイバケーブルがねじれないようにして ください。

光ケーブルの LC コネクタのダストキャップを ODU 側から外します。

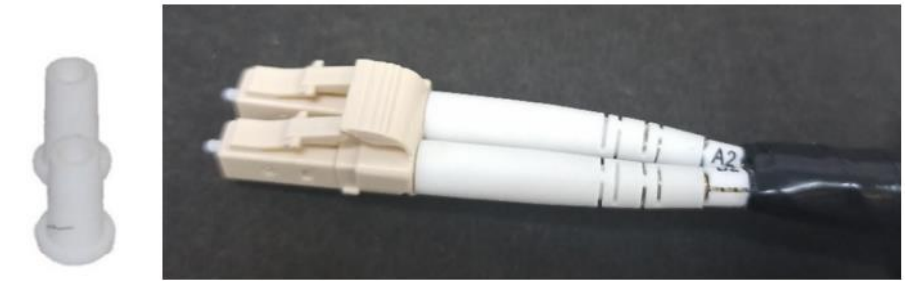

LC コネクタを SFP モジュールに差し込み、カチッと音がすることを確認します。

## Optical

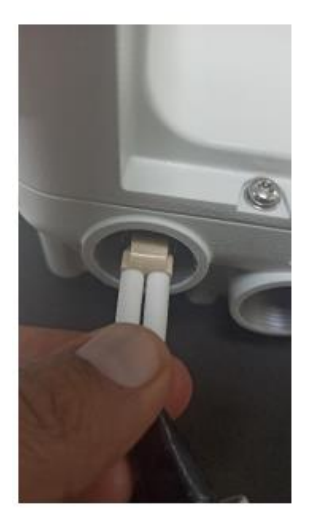

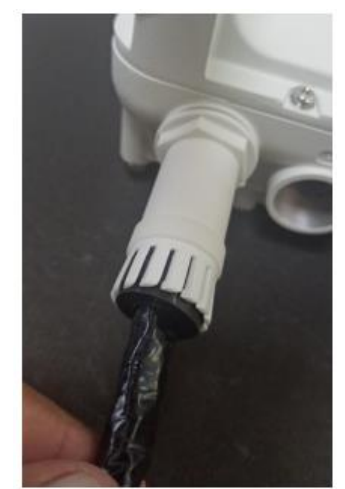

ODU の SFP ポートにグランド本体を装着し、5.5 Nm のトルクで締め付けます。

1. ケーブルクランプを取り付け、ゴム栓がケーブルに密着するまで締め付けます。クランプ を締め付けすぎないでください。締めすぎると、内部の部品が破損する恐れがあります。

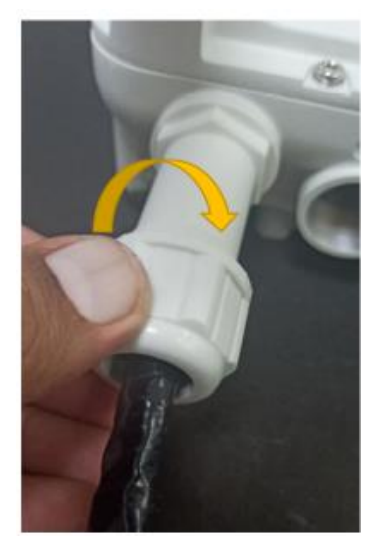

2. ケーブルクランプをグランド本体に取り付け、5.5Nm のトルクで締め付ける。

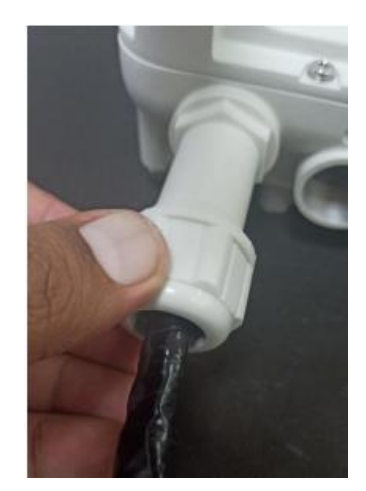

## 7.3. 補足 : 光ケーブル と SFP+モジュールを無線機から外す場合

ケーブルを外さずに SFP+モジュールを取り外すと、ODU のロック機構が破損しますのでご注意く ださい。

1. ケーブルクランプを外し、リリースタブ押しながら LC コネクタを引き抜きます。

# Optical

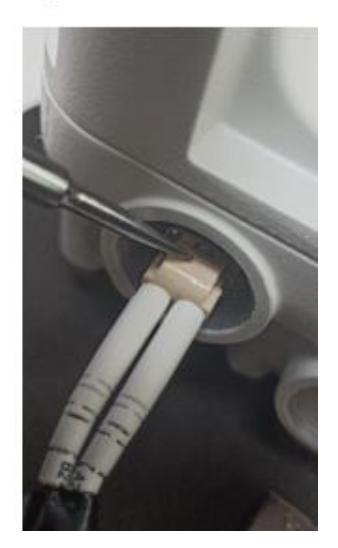

2. SFP+の止金具をロック解除の位置まで引きます。ドライバーを使って SFP+モジュールを取り 出します。

Optical

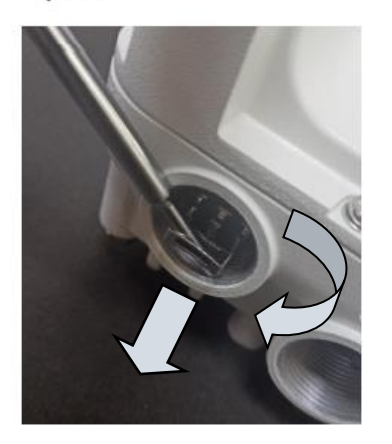

## 8. 60GHz cnWave のコンフィギュレーション

cnWave ノードの構成は E2E サービスによって自動的に行われます。しかし、最初は E2E コントロ ーラへの接続が確立されていないため、最初の PoP ノードは手動で設定する必要があります。 E2E コントローラとの通信が確立されると、ノードは自分のローカル設定ファイルのハッシュ値を報 告し、コントローラは不一致を確認すると設定変更を自動的にノードにプッシュします。E2E コント ローラがネットワーク上のコンフィグレーションを一元的に管理するコンフィギュレーション管理アー キテクチャを採用しています。

本取扱説明書では、E2E コントローラを有効にした局を Master、その他を Slave とします。 E2E コントローラ: 各無線機に内蔵され、リンクの立ち上げ、ソフトウェアのアップグレード、設定の 管理等を担います。

PoP: 最寄りのネットワークの接続点を意味します。

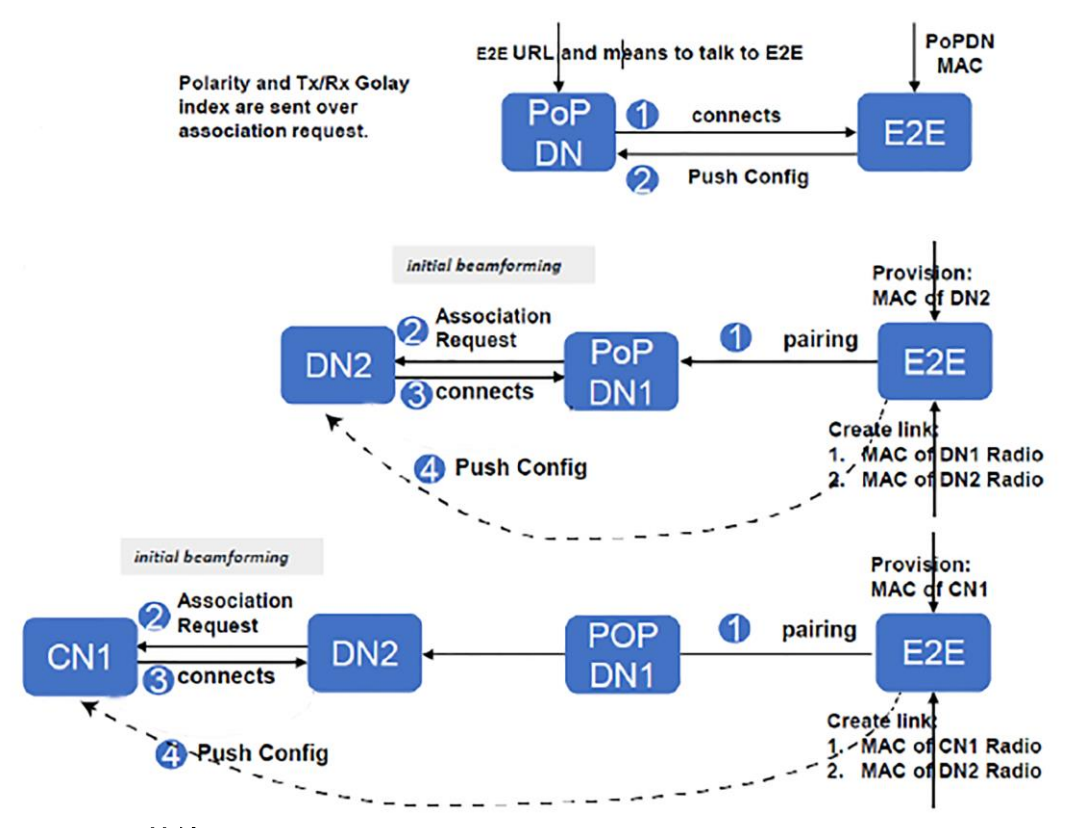

## 8.1. ユニットへの接続

## 8.1.1. マネジメント用 PC の設定

- 1. イーサネットポートのプロパティを選択します。コントロールパネル > ネットワークとインターネ ット > ネットワークの状態とタスクの表示 > アダプタの設定の変更 でイーサネットポートを選 択できます。
- 2. 任意のイーサネットポートをダブルクリックし、プロパティからインターネット プロトコル バージ ョン 4 (TCP/IPv4)のプロパティを表示します。

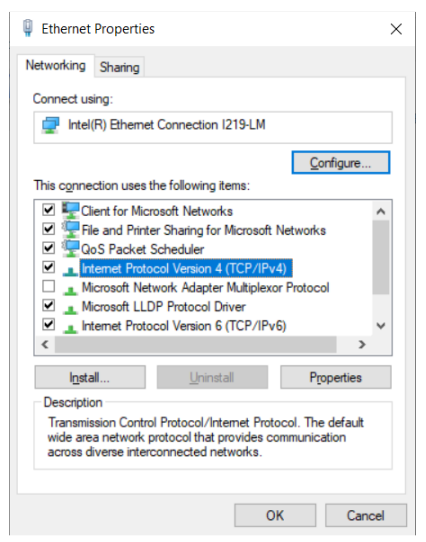

3. 169.254.X.X/16 のネットワークに有効な IP アドレスを入力します(169.254.1.1 を除くアドレス。

例: 169.254.1.3)。

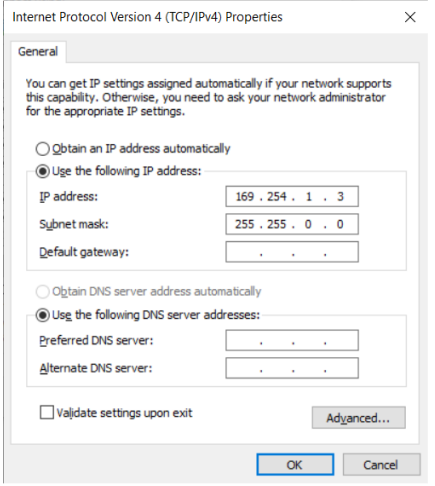

4. サブネットマスクを 255.255.0.0 で入力し、デフォルトゲートウェイは入力しません。

### 8.1.2. PC に接続し起動

- 1. PoE インジェクタが電源に接続されているのを確認します。
- 2. PC のイーサネットポートからインジェクタの LAN ポートに接続します。
- 3. web ブラウザを起動し 169.254.1.1 と入力します。
- 4. ログイン画面で user: admin, pass:admin を入力しログインします。

## 8.2. Web インタフェースの使用

このセクションでは 60GHz cnWave web インタフェースにログインし、そのメニューの使い方につい て解説します。

## 8.2.1. Web インタフェースへのログイン

- 1. マネジメント PC の web ブラウザを起動します。
- 2. ユニットの IP アドレスをアドレスバーに入力します。工場出荷状態のデフォルト IP は 169.254.1.1 です。入力が完了したらエンターキーを押します。

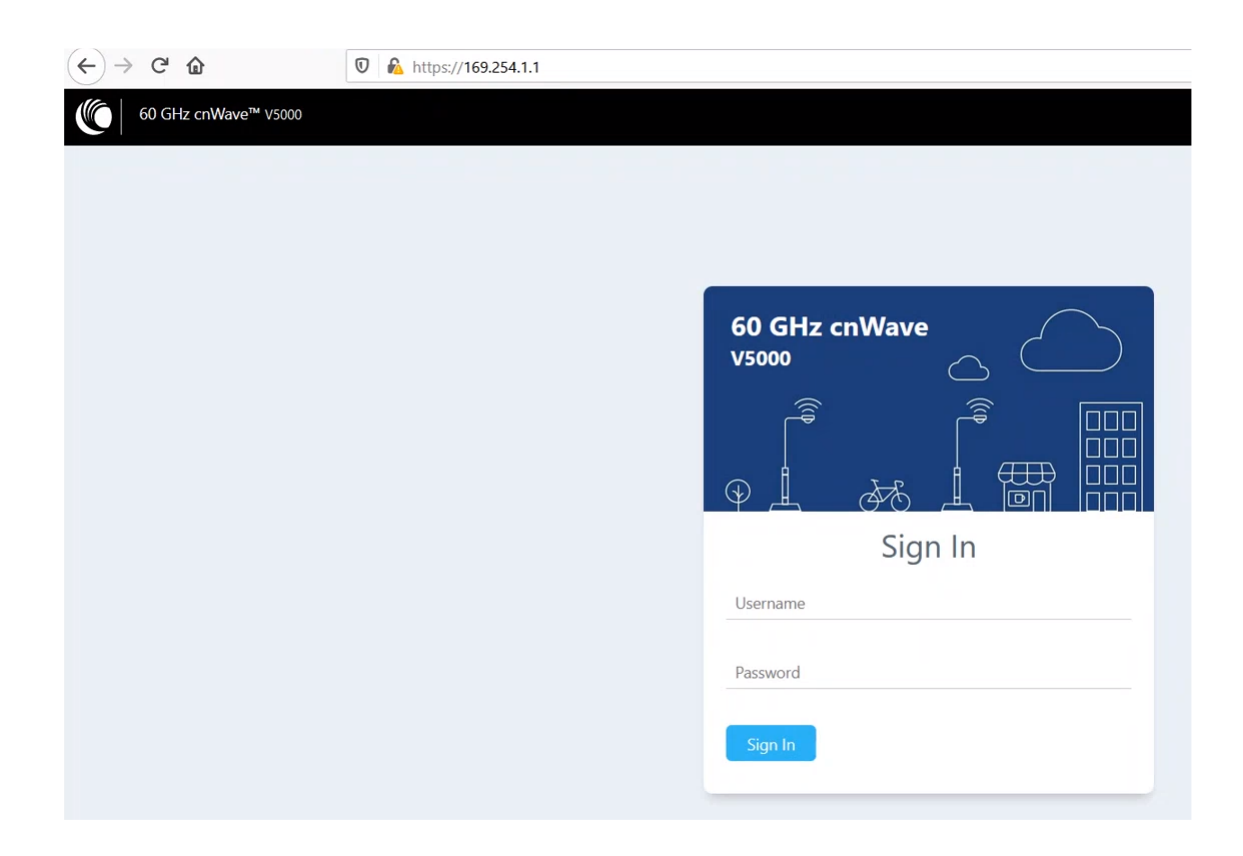

3. ユーザーネームとパスワードをそれぞれ admin と admin で入力し、Sign in をクリックします。

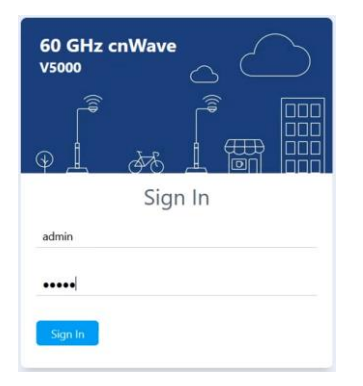

ダッシュボードページが表示されます。

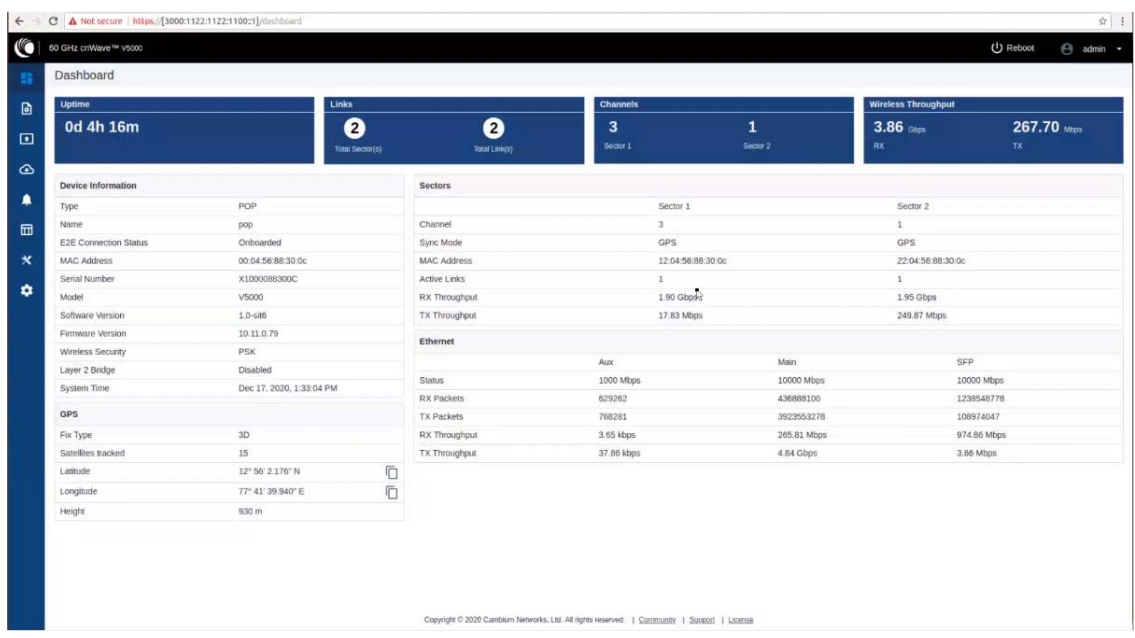

ユーザはページの更新間隔を選択できます。画面右上の admin をクリックし、ドロップダウンリスト の Refresh Interval を選択します。

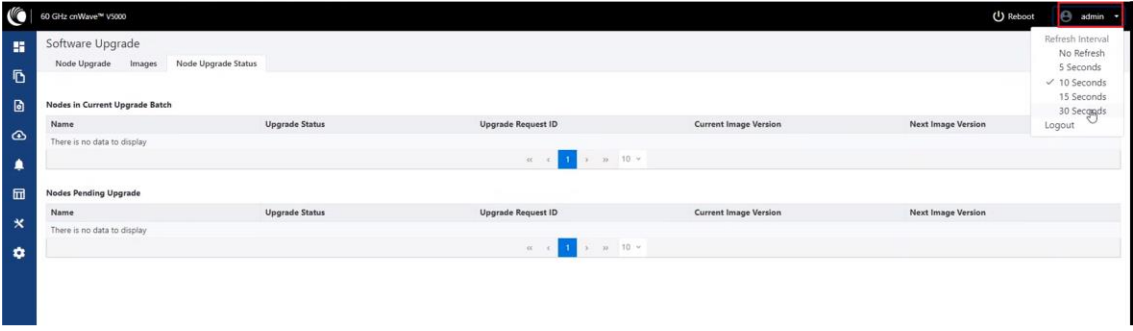

ダッシュボードのトップ画面には以下の情報が表示されます。

・ Uptime

本機器の総起動時間を表示します。

・ Links

60GHz cnWave デバイスに接続されているアクティブなリンク数を表示します。

・ Channel

60GHz cnWave デバイスに設定されている無線チャネルの番号を表示します。

・ Wireless Throughput 送受信のスループット値を表示します。外部から無線機に Data を入力した時の Data 速度を 反映します。外部から Data を入力しない場合はこの数値は上がりません。また実際の Data 速度が表示に反映されるのに約 1~2 分かかります。

# ダッシュボードエレメント ダッシュボードは以下の要素を含みます。

- ・ Device Information
- ・ GPS
- ・ Sectors
- ・ Ethernet

## Device Information

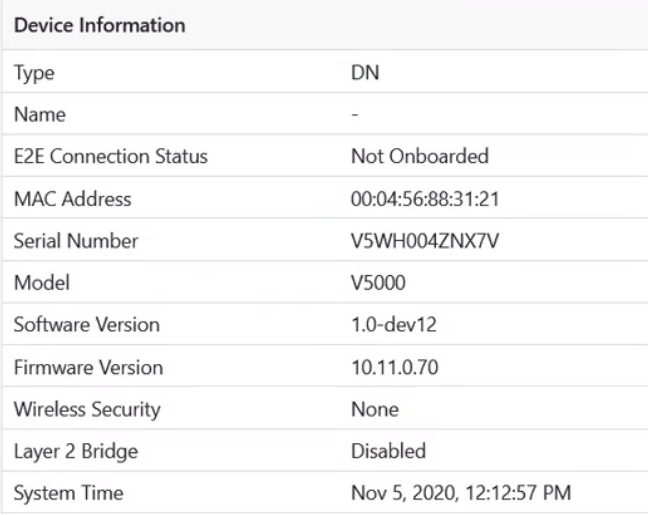

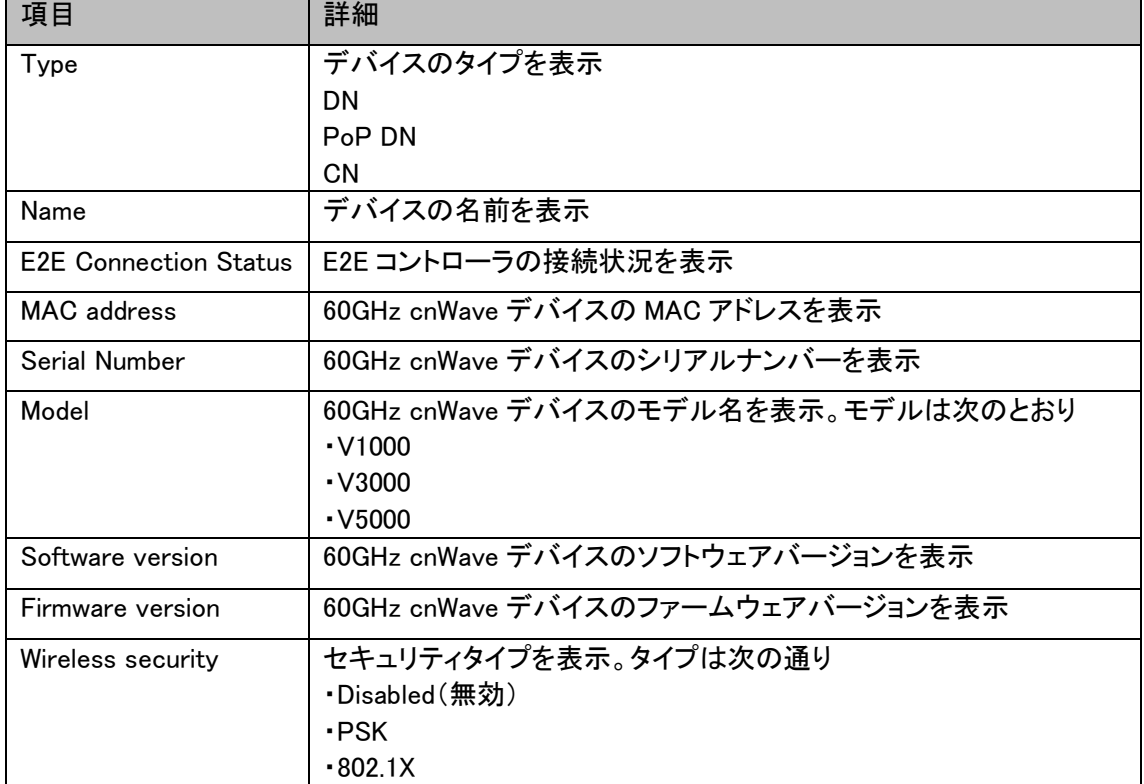

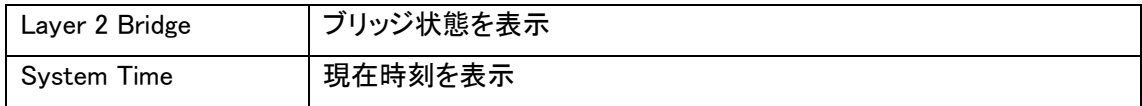

## GPS

## GPS テーブルはサイトの位置情報を表示します。

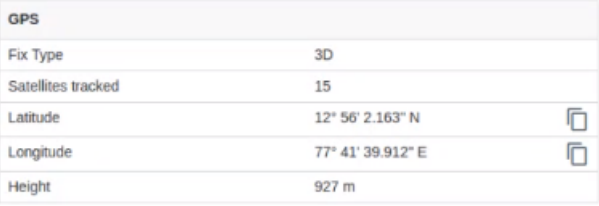

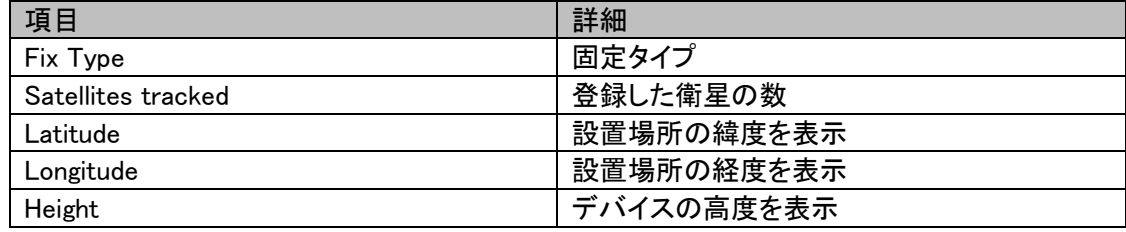

## Sectors

## Sectors テーブルはデバイスに追加されたノード数とその情報を表示します。

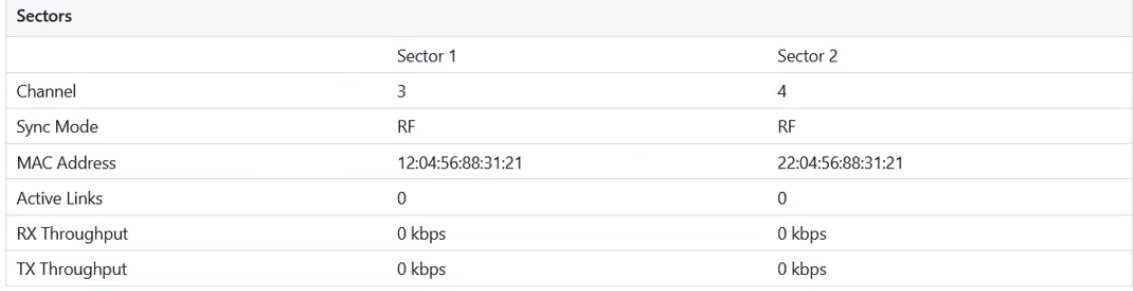

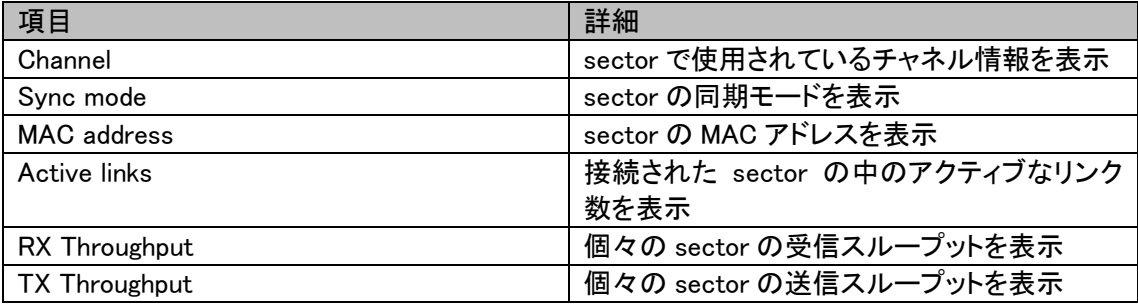

## Ethernet

Ethernet テーブルは Aux、Main、SFP ポートの情報を表示します。

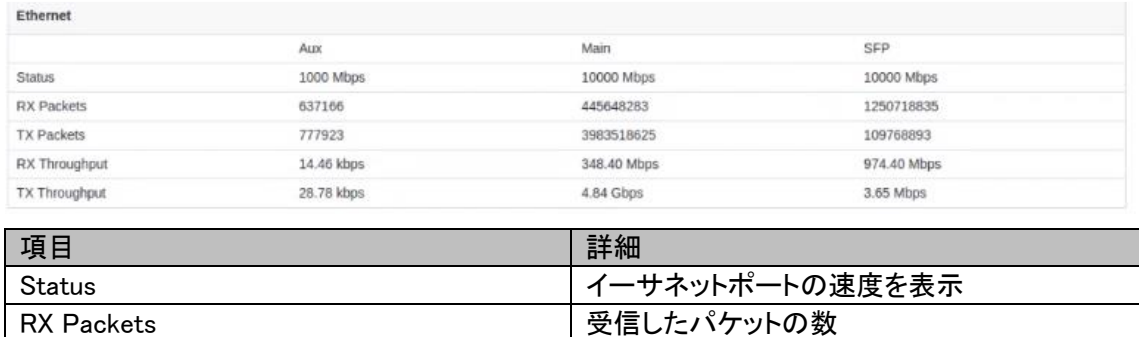

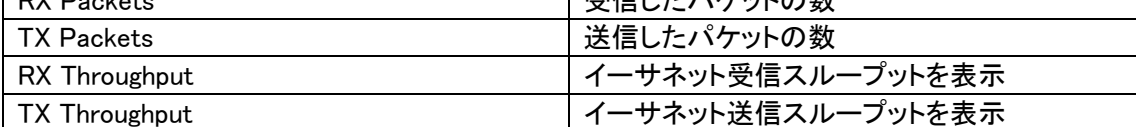

## 8.2.2 内蔵 E2E Controller を有効にする(Master 局にする)

E2E Controller は、リンクの立ち上げ、ソフトウェアのアップグレード、設定の管理など、重要な管 理機能を担います。E2E Controller を有効にして、接続の設定と確立を行います。E2E Controller を有効にするには、以下の手順を実行します。

注意:内蔵 E2E Controller は、31 ノードに限定されます。

1. ダッシュボードの左側にある E2E Controller をクリックします。

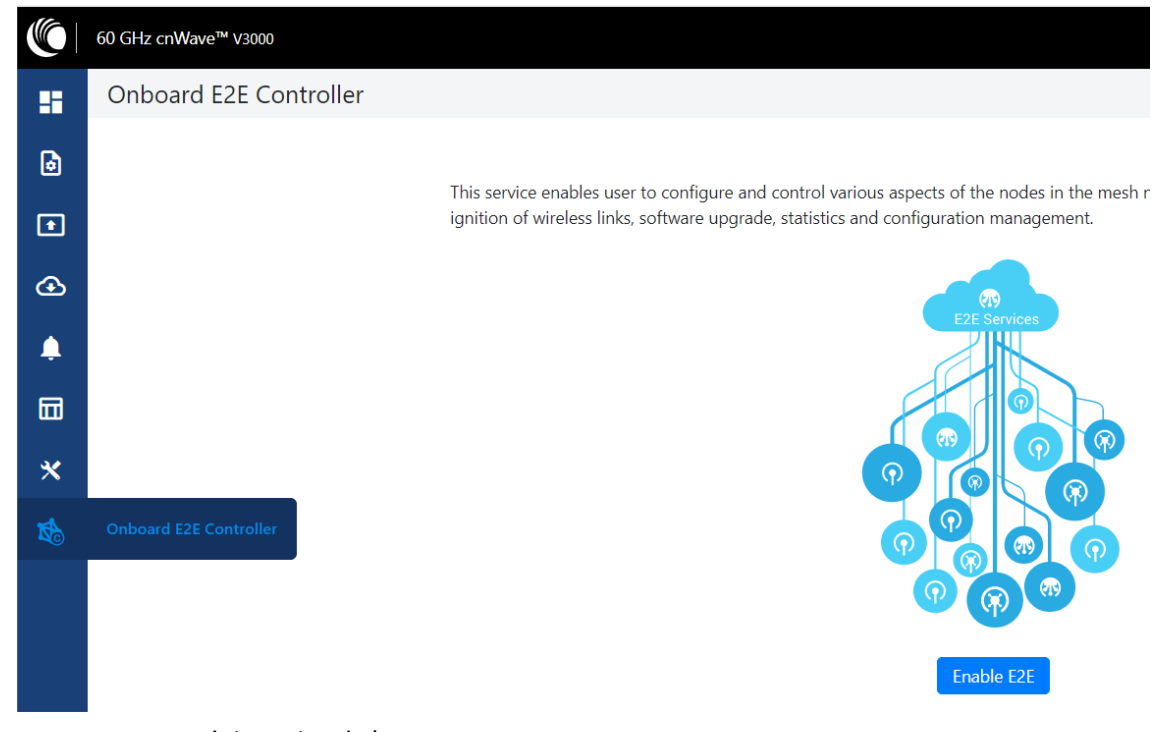

2. Enable E2E をクリックします。

This service enables user to configure and control various aspects of the nodes in the mesh network. This includes network topology awareness, ignition of wireless links, software upgrade, statistics and configuration management.

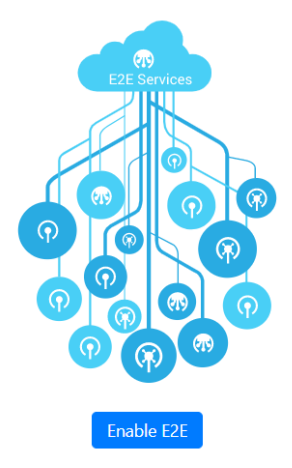

## Enable Onboard E2E ダイアログボックスが表示されます。

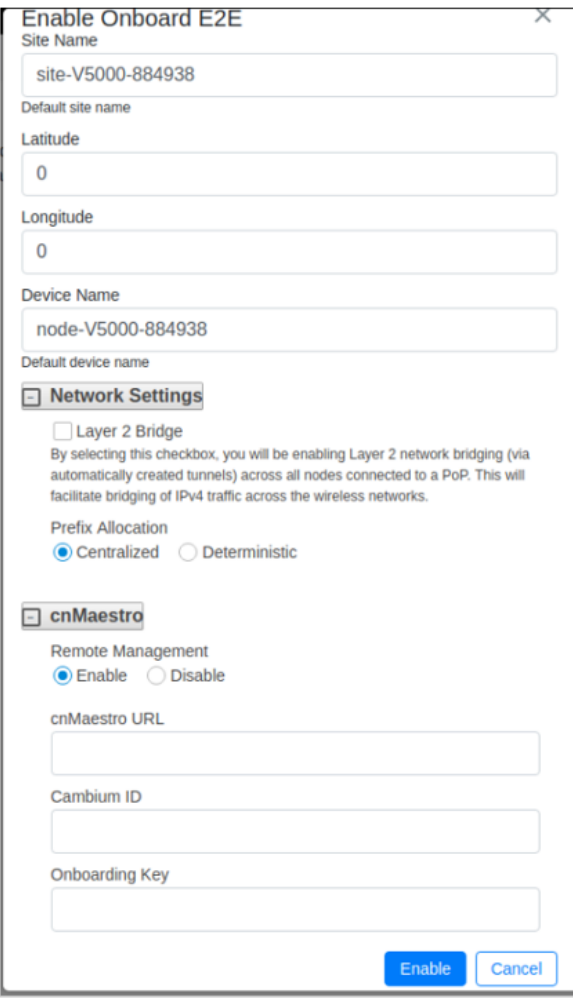

- 3. 必要な項目を記入し、Enable をクリックします。
- 4. E2E Controller を有効にした後、ダッシュボードにはデバイスに接続されたリンクが表示され ます。

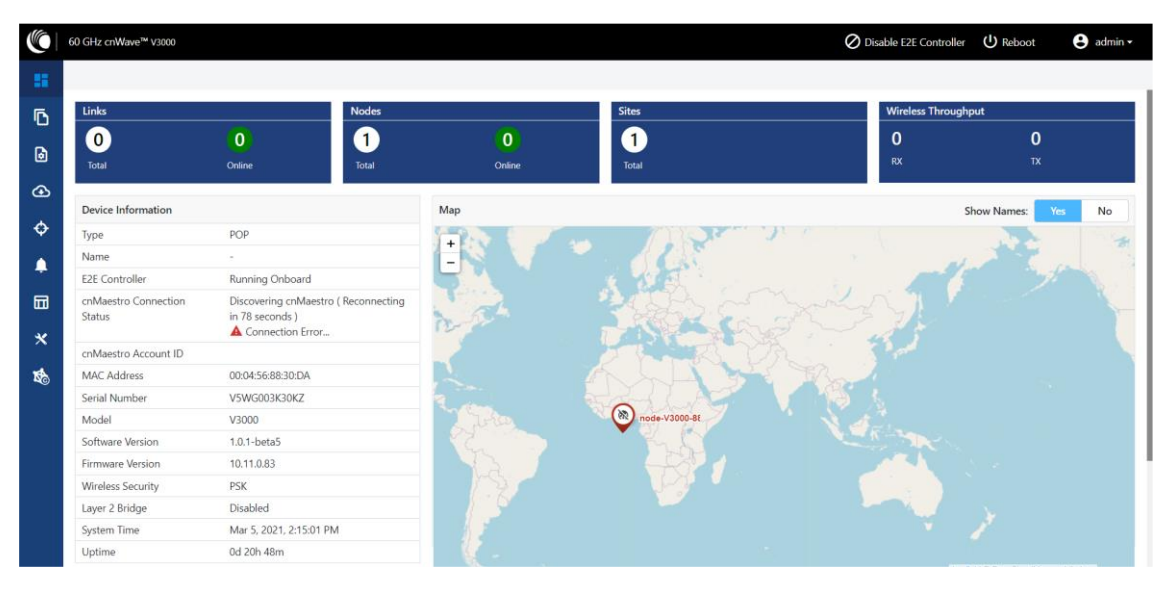

サイトのピンを右クリックすると、そのサイトについての詳しい情報を見ることができます。

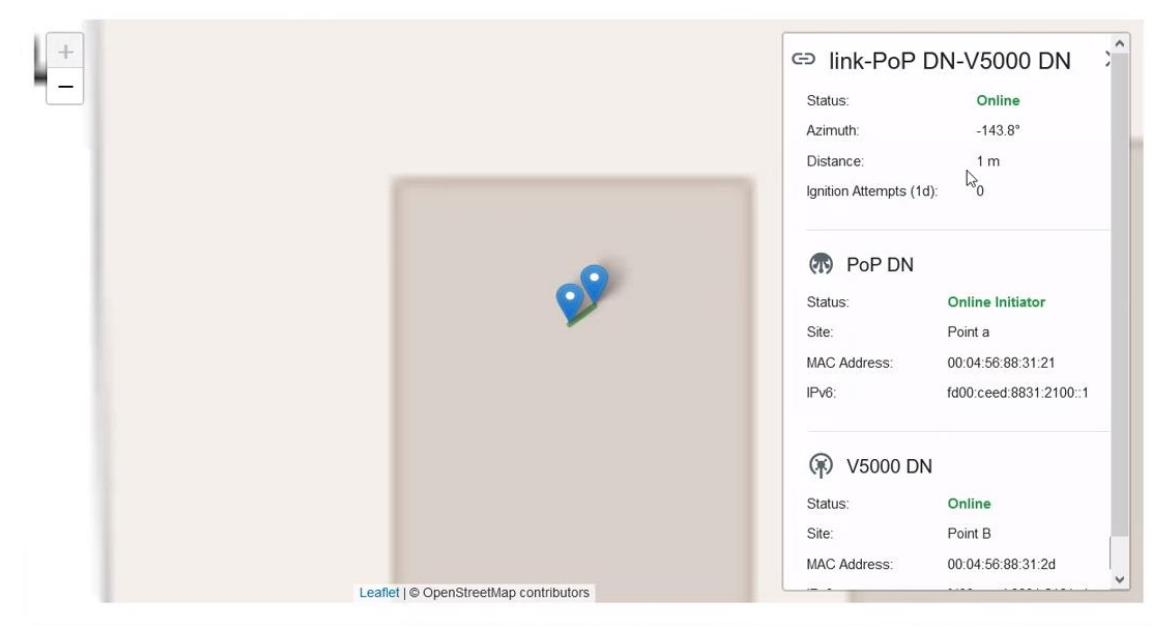

### 8.2.3. トポロジ

E2E コントローラを有効にしサイト、ノード、リンクを追加した後、左側の Topology をクリックします。 サイト、ノード、リンクを追加するには以下の手順を行います:

1. ダッシュボードページの左側のパネルにある Topology をクリックします。Topology ページが表

示されます。デフォルトで、Sites タブが選択されており、以下のように表示されます。

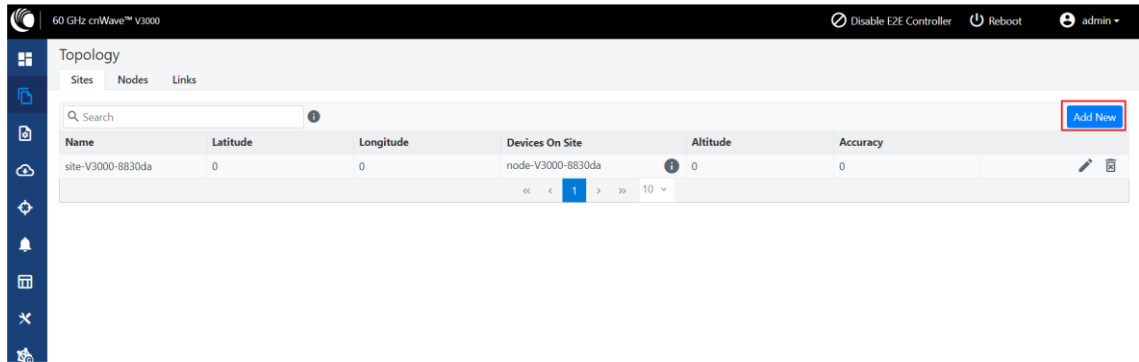

2. DN サイトを追加するには、Add New をクリックします。Add Site ダイアログボックスが以下の ように表示されます。

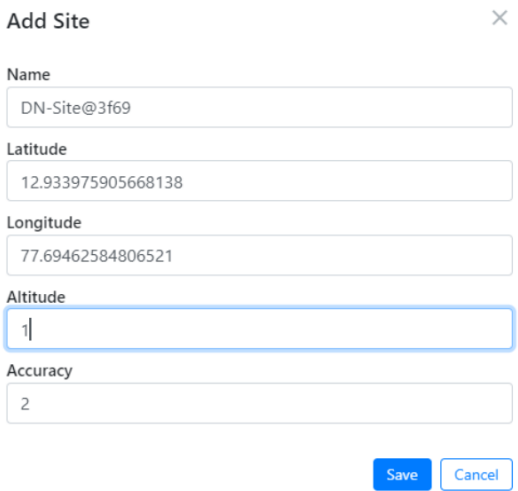

3. Name(名前)、Latitude(緯度)、Longitude(経度)、Accuracy(精度)の情報を入力し、Save を クリックします。Accuracy には 0 以上の任意の整数を入力してください。新しい DN サイト情 報がトポロジ内に追加され、以下のように表示されます。

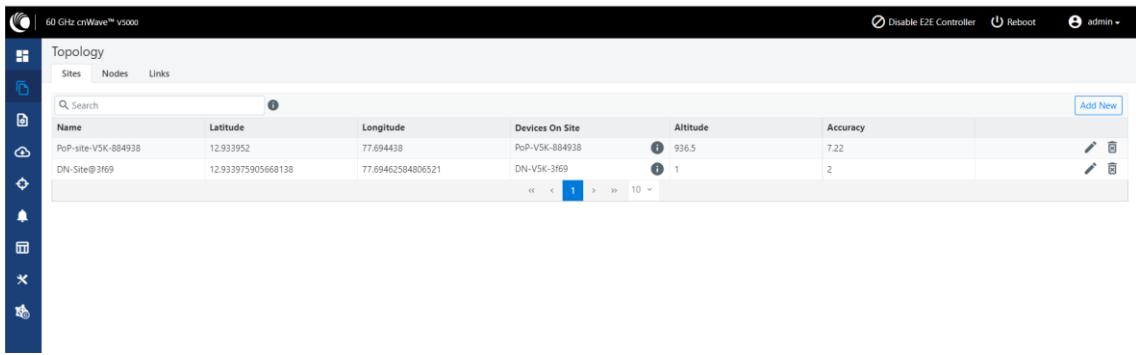

4. DN ノードを追加するには、Topology ページの Nodes タブをクリックします。Nodes ページが以 下のように表示されます。

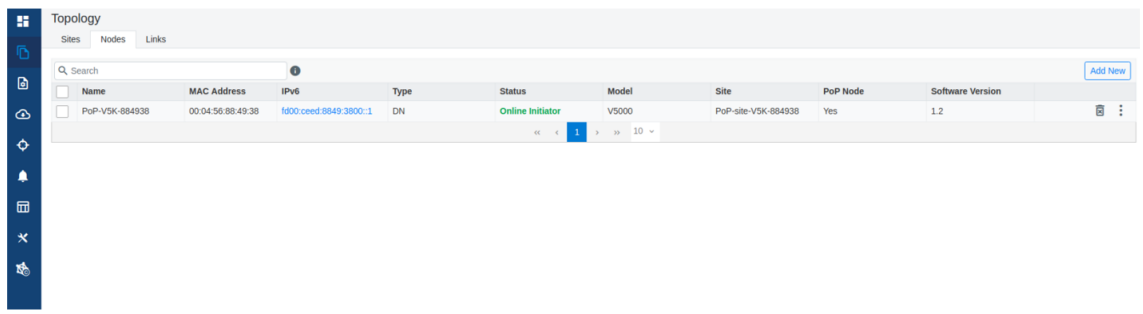

5. Add New をクリックし Add Node ダイアログボックスに値を入力します。

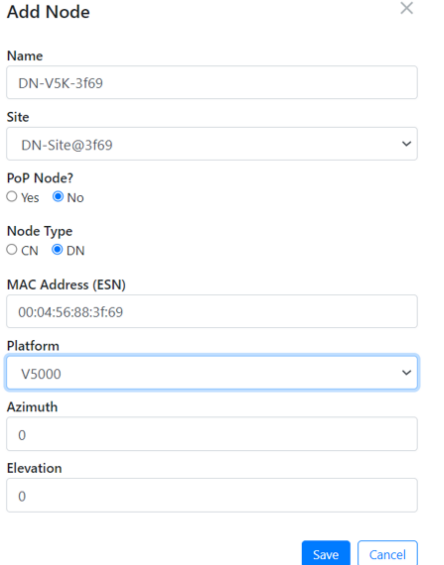

- 6. Save をクリックします。DN ノードがトポロジに追加されます。
- 7. リンクを追加するには、Topology ページの Links タブをクリックします。
- 8. Add New をクリックし、Add Link ダイアログボックスに値を入力します。
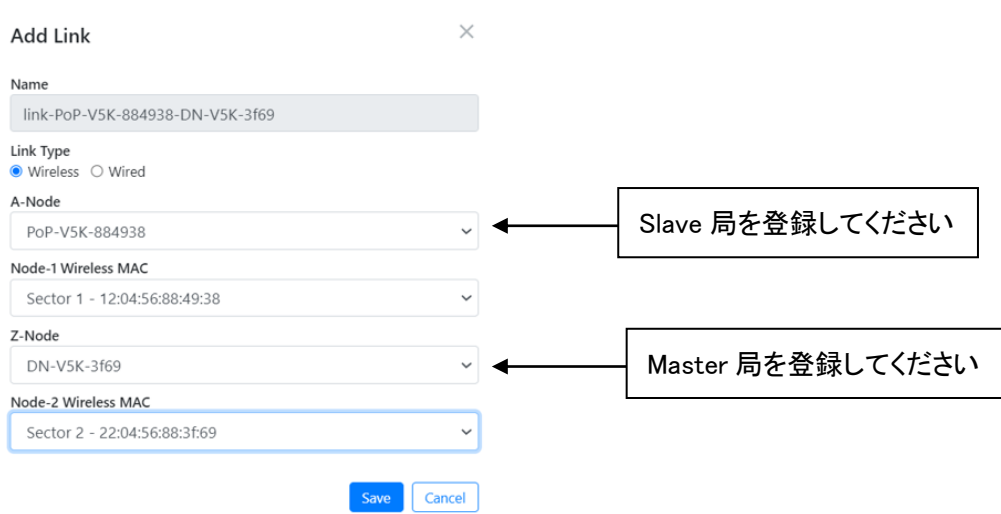

9. Save をクリックします。新しいリンクがトポロジに追加されます。

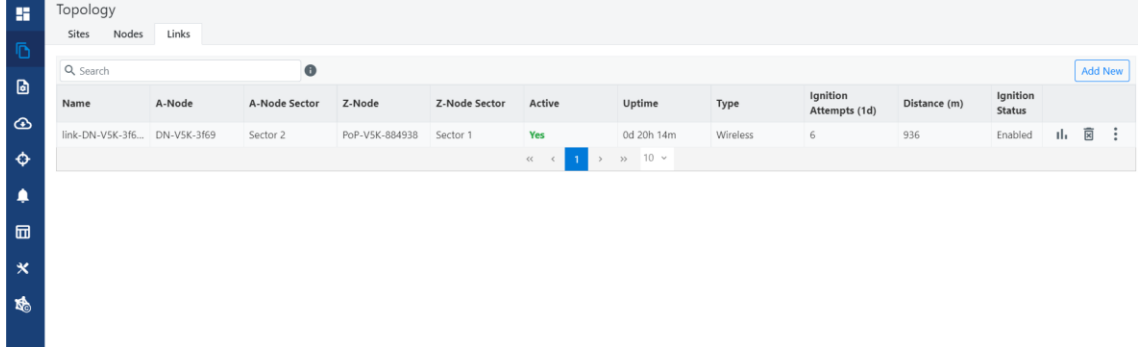

Step8 で A-node: slave, Z-node: Master と登録しても、Step9 で A-Node: Master, Z-node: Slave の内容が表示されることがあります。

ノードのリネームのサポート

ノードはトポロジにおいて名前を変更可能です。ノード名を変更するには次の手順を踏んでくださ い。

- 1. Topology > Nodes に移動する
- 2. 変更したいノードを選択し、…をクリックして Edit Node を選択する
- 3. ノード名を変更し、Save をクリックする

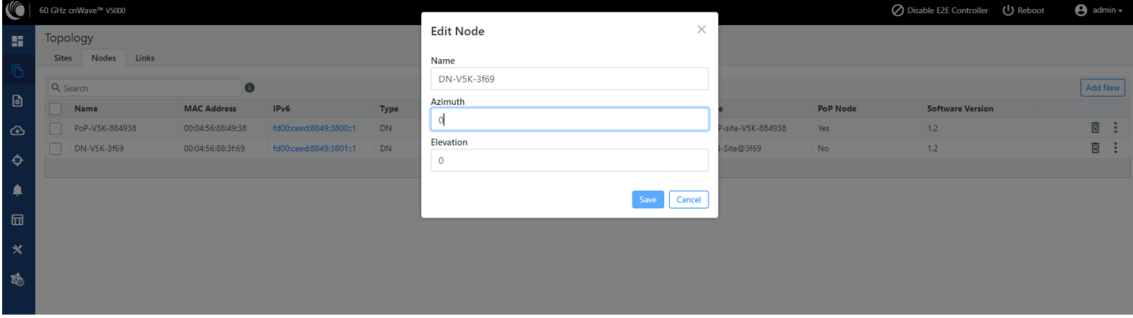

## 8.2.4. Configuration

コンフィギュレーションページには2つのコンフィグオプションがあります。

- ・ 8.2.4.1 Network configuration
- 8.2.4.2 Node configuration

コンフィギュレーション(EIRP、ポイント周波数、IP アドレス等を含みます)の設定は Master 局で行 ってください。Slave 局で行っても、Master 局における設定が優先されます。

#### 8.2.4.1. Network Configuration

Network Configuration では、ユーザはネットワークの設定を変更することができます。この設定に は Basic、Management、Security、Advanced の各設定項目があります。ネットワークの設定は、ネ ットワーク内のすべてのノードに、一部は E2E Controller に適用されます。必要な情報を入力し Submit をクリックしてネットワークを設定します。ネットワークの設定には、以下のタブがあります。

- 1. Basic Tab
- 2. Management Tab
- 3. Radio Tab
- 4. Security Tab
- 5. Advanced Tab

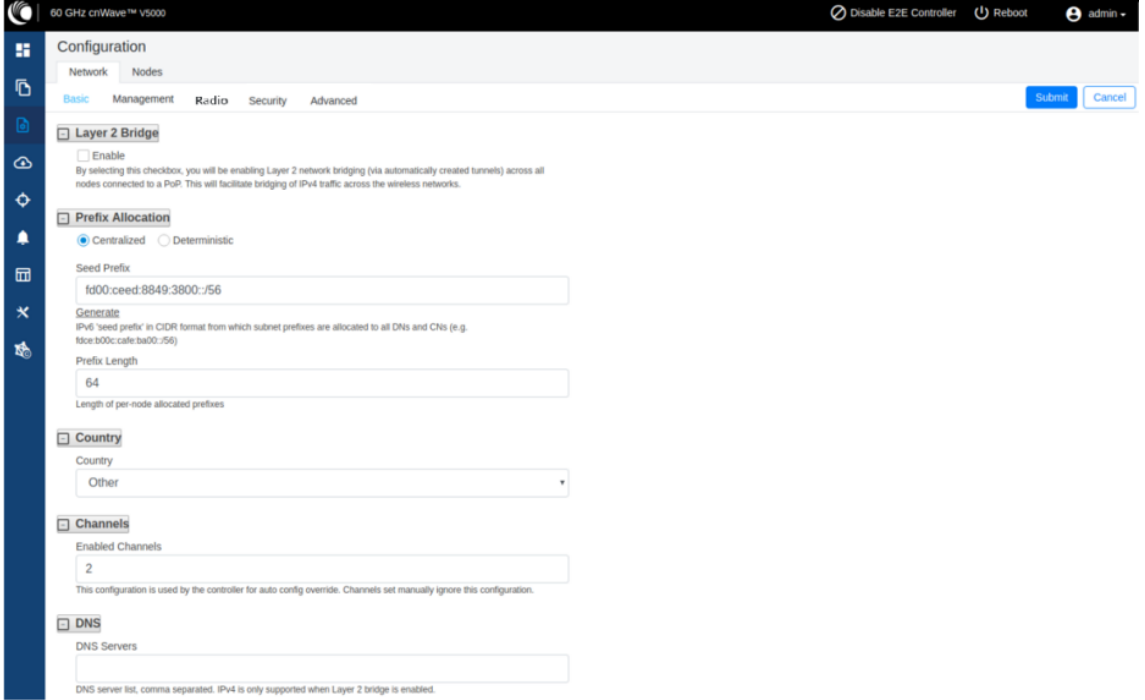

## 1 Basic Tab

1-1.デフォルトで cnWave は IPv6 のみのネットワークに設定されています。このチェックボックスを 選択することで、レイヤ2ネットワークブリッジが(自動的に作られたトンネルを通して)PoP に 接続されている全てのノードで有効になります。

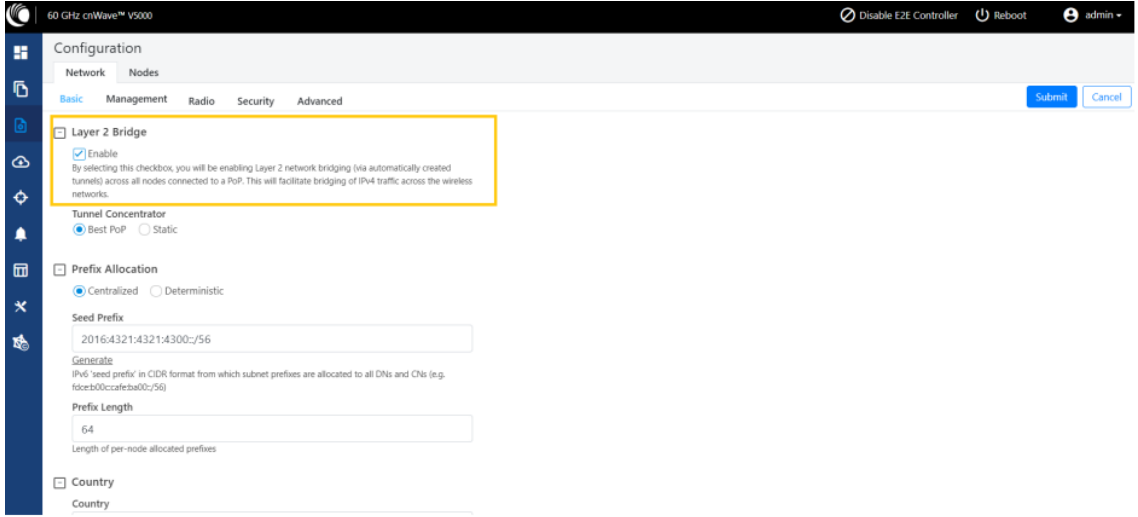

Tunnel Connector は GRE パケットのカプセル化と脱カプセル化を行います。Best PoP が選択さ れている場合、ノードは集線装置として最良の PoP を選択します。Static が選択されている場合、 ユーザは Linux マシン/ルータ/PoP 等の外部の集線装置を設定可能です。

1-2.固有のローカルシードプレフィックスを自動生成するには、Prefix Allocation 下の Generate を クリックします。

cnWave ネットワークには IPv6 のシードプレフィックス(例:face:b00c:café:ba00::/56)が与えら れ、そこからすべての DN と CN にサブネットプレフィックスが与えられます。Open/R でノード プレフィックスを割り当てるには2つの方法があります。

注意:PoP インタフェース IPv6 アドレスとシードプレフィックスは、アドレス衝突を避けるため同 じ/64 プレフィックス範囲にいてはなりません。

- ・ Centralized(デフォルト):Centralized プレフィックスの割り当ては、E2E コントローラが行 います。コントローラがすべてのプレフィックスの割り当てを行うことで、衝突を防ぎ、より 高度な割り当てアルゴリズムを実現します。これは単一の PoP ネットワークに推奨され ます。
- ・ Deterministic:Deterministic プレフィックスの割り当ても E2E コントローラが行います。コ ントローラはネットワークのトポロジに基づいてノードにプレフィックスを割り当て、PoP ノ ードがルートサマライゼーションを利用できるようにして、入り口のトラフィック負荷の分散 を図ります。これは、複数の PoP ネットワークで推奨されます。

1-3.Seed Prefix: 全ての cnWave ネットワークのプレフィックスで、CIDR 表記で与えられます。

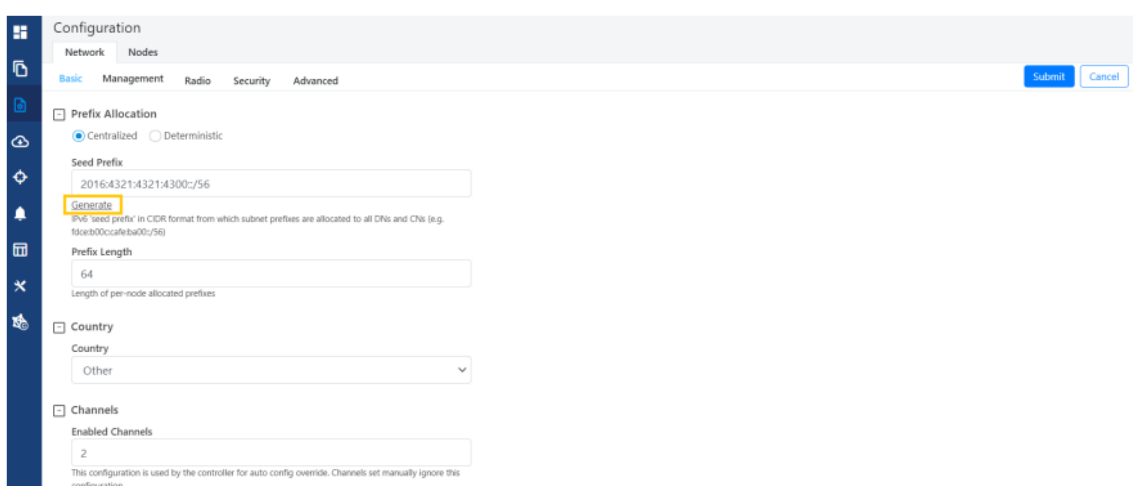

Prefix Length、Country、Channels、DNS Servers、Time zone をドロップダウンリストから選択 します。

Prefix Length:それぞれのノードに割り当てられたプレフィックスのビット長を指定する。

Country: EIRP リミットや許可されたチャネル規制の設定。Japan を選択してください。 Channels: 無線チャンネルの変更は本 Network タブで行わず、後述の Node > Radio から行っ てください(8.2.4.2 参照)。Node > Radio で設定した値が優先されます。

下図は無線チャンネルごとの酸素分子による吸収損失を表すグラフです。

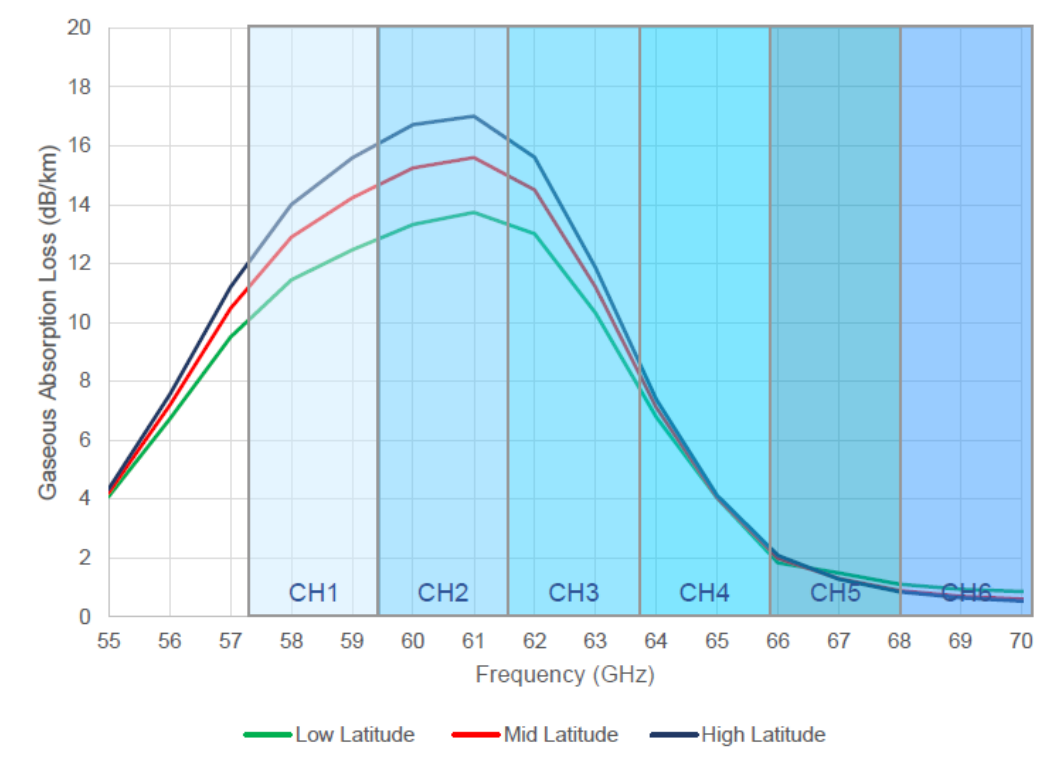

・ NTP サーバホスト名の解決(レイヤ 2 ブリッジが有効の場合、IPv4 となり得る)

・ ルータ広告の一部として IPv6 CPE を与えられる

Time Zone:全てのノードのためのタイムゾーンの設定です。ダッシュボード内のシステム時間、 Events セクションのタイムフィールド、ログファイルがこのタイムゾーンを使用します。

NTP Servers:これは NTP サーバ FQDN または IP アドレスです。全てのノードはこの NTP サ ーバを使用して時間を設定します。ノード時間は、802.1X ラディウス認証が説明書認証を必 要とする際に使用されるため重要です。ダッシュボード、Events セクションのタイムフィールド、 ログファイルに時間は適用されます。

#### 2 Management tab

Management をクリックし SNMP, SNMP2 Settings, SNMPv3 Settings, GUI User name and Password を選択します。

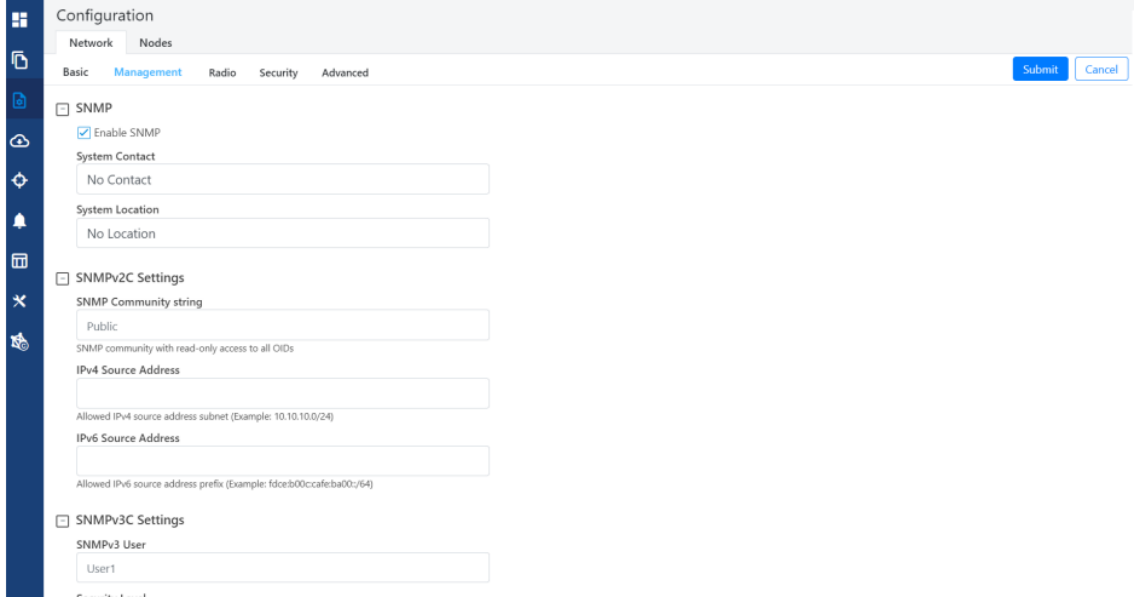

- ・ Enable SNMP:SNMP を使用することでノードから統計を読むことが可能です。この設定によ り SNMP が有効になります。
- ・ System Contact:コンタクトネームを System.sysContact.0 MIB-II 変数として設定します。
- ・ System Location:コンタクトネームを System.sysLocation.0 MIB-II 変数として設定します。
- ・ SNMP Community String:読み取り専用 SNMP コミュニティストリング
- ・ Source address:指定した場合、この IPv6 プレフィックスに所属するホストから SNMP クエリ は許可されます。
- User Passwords: GUI ユーザのパスワードがここで設定可能です。モニターは読み取り専用 のユーザです。

#### 3 Radio tab

本 tab は SW1.2.2.1 で追加されました

Radio ページでは、ワイヤレススキャン設定、CN チャンネルスキャンオプション、およびその他の パラメータを設定できます。

3-1 Wireless Scans

本パラメータを有効にすると、方位角と仰角の RF アライメントを最適化するために、選択した固 定ビームを微調整することができます。このスケジュールは Scan Schedule Type (Day/Time または Interval スケジュールタイプ)で選択できます。

 スケジュール・ビーム調整パラメータを設定するには、Configuration>Network>Radio に移動し ます。

スケジュールされたビーム調整なしの通常のスキャンは以下のオペレーションを含みます。

- ・ ビーム選択は無線リンク取得においてのみ発生します。
- ・ リンクのアソシエーションを解除して再アソシエーションするか、またはリンクをドロップして再取 得する必要があります。これは新しいビーム選択を行うために必要です。
- ・ 無線状態が悪化しても、リンクが切断されない限り、新たなビーム選択は行われません。

スケジュールされたビーム調整スキャンの利点を以下に挙げます。

- ・ もし、大雨の時に取得するリンクであれば、その時に最適なビームは、天候が変わった時には 最適ではなくなる可能性があります。
- ・ 無線リンク取得時にユニットに雪が積もっていた場合、雪が溶けたときに最適に選択されるビー ムが異なる可能性があります。
- ・ 密集した配置でのネットワークワイドイグニッションは、複数のノードが取得する際に干渉を引き 起こす可能性があります。この干渉は、最適ではないビーム選択の原因となります。
- ・ アライメントに物理的な変化が生じても、リンク切れやその後のビーム・スキャンを引き起こすほ ど深刻なものでなければ、修正することができます。

スケジュールされたビーム調整のコスト

- ・ この機能を利用すると、ネットワーク全体で約 20 分間の停止が発生します。このため、特定の 問題に対処する場合を除き、この機能を無効にするか、間隔を≧24 時間に設定することをお勧 めします。
- ・ 雪などの大きな外的要因のないシンプルなデプロイメント(特に PTP リンク)では、定期的なビ ーム調整のメリットはないかもしれません。

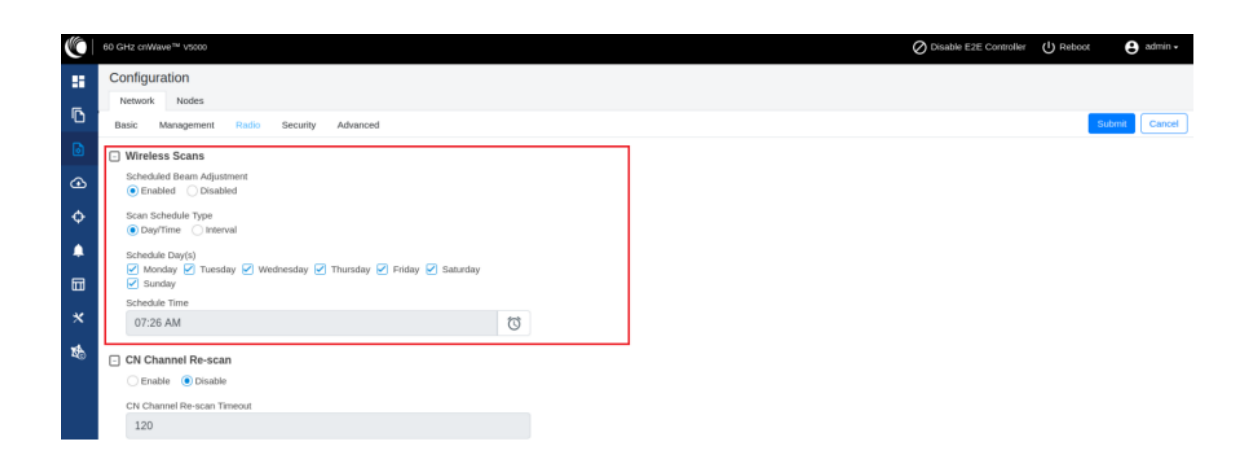

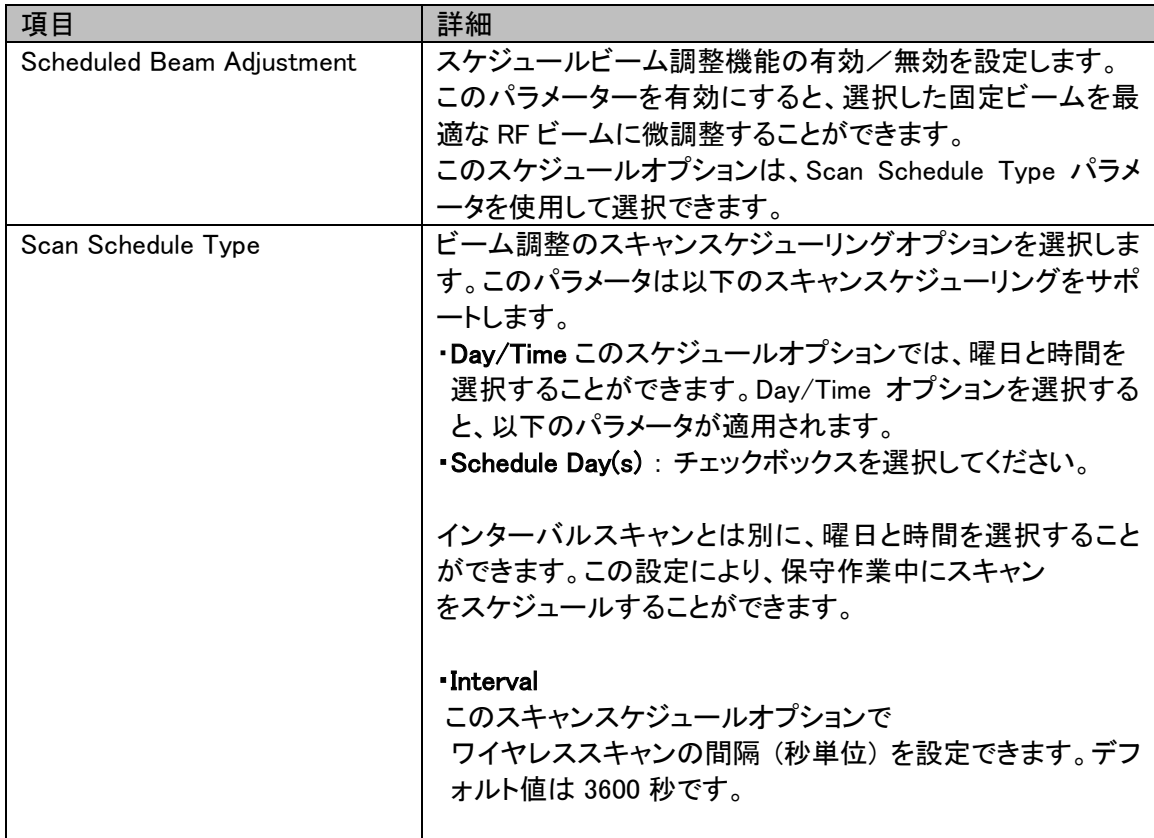

3-2 CN Chaneel Re-scan (SW Ver.1.2.2.1 で追加)

CN は無線接続を失うと、以前に設定されていたチャンネルをスキャンします。

- この処理は対応する DN がチャネルを変更していない場合、リンクの取得を高速化することがで きます。
- しかし、DN がチャンネルを変更した場合、CN はタイムアウト時間の後、すべての利用可能なチ ャンネルをスキャンし、接続を再確立するのに時間がかかります。

注:CN チャンネル・再スキャンの利点は以下の通りです。

- ・設定されたタイムアウト時間が経過すると、接続された DN を別のチャンネルに移動すると、 CN によって自動的に検出される。
- ・CN 固有のチャネルをオーバーライドすることなく、異なるチャネルの異なる DN に簡単に再 割り当てできるため、トポロジーにはより柔軟性がある。

CN チャンネル Re-scan を無効にすると、伝搬路障害復旧後の無線の再接続が速くなります。

 これらのオプションにより、cnWave ネットワークの適応性と応答性が強化され、さまざまなネ ットワーク条件や構成に対応できるようになります。

以下の設定でできます。

Configuration > Network > Radio と進み、CN Channel Re-scan の欄へ進みます。

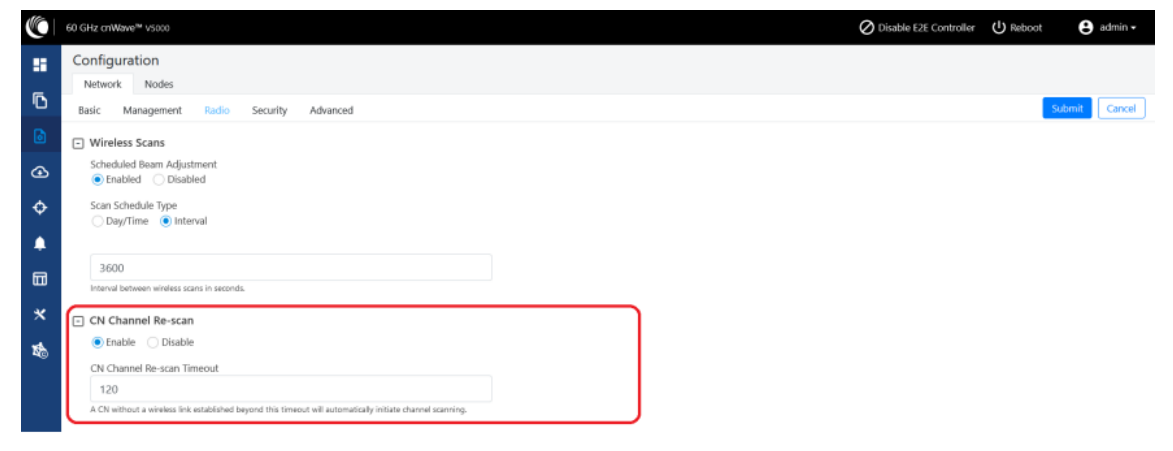

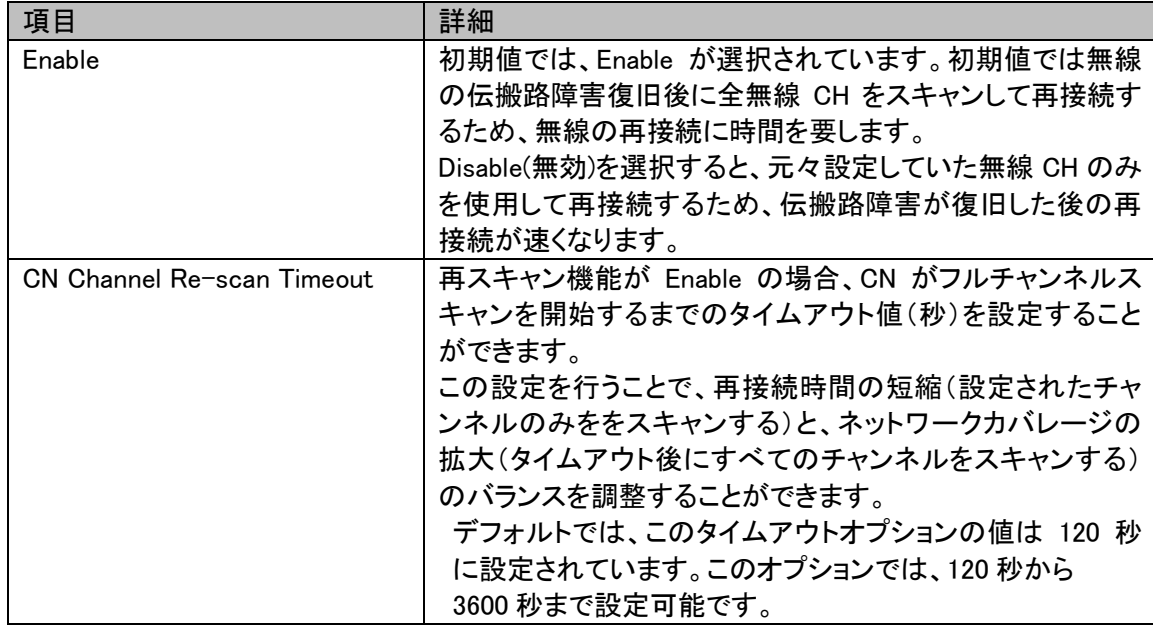

#### 4 Security tab

Security tab はワイヤレスセキュリティのための Disabled, PSK, RADIUS Server オプションを含み ます。要求されたオプションを選択して下さい。

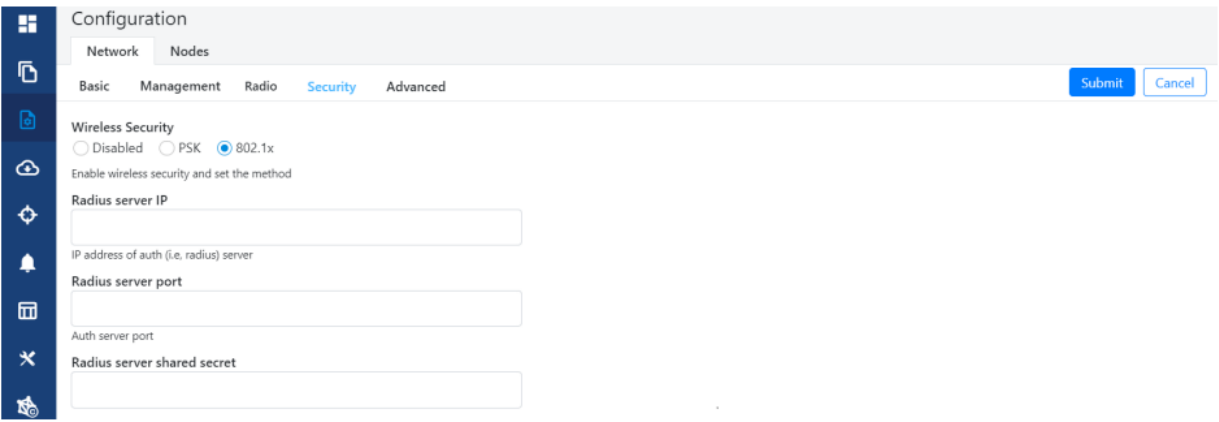

Wireless Security

- ・ Disabled:ワイヤレスセキュリティはありません。
- PSK:WPA2 事前共有キーが設定可能です。この設定がない場合は、デフォルトのキーが使 用されます。データの暗号化には AES-128 が使用されます。
- ・ 802.1X:ノードは radius サーバを使用して認証され、EAP-TLS を使用します。暗号化は、 EAP TLS でネゴシエートされたスキームに基づいて行われます。

RADIUS Server IP:radius 認証サーバの IPv6 アドレス RADIUS Server port:radius 認証サーバのポート RADIUS Server shared secret:radius サーバの共有暗号鍵

## 5 Advanced tab

これらの設定は高度なユーザ向けとなります。特定のノードのすべてのレイヤーからマージされた コンフィギュレーションを表示します。

注意:これらの設定を行うのは非推奨です。

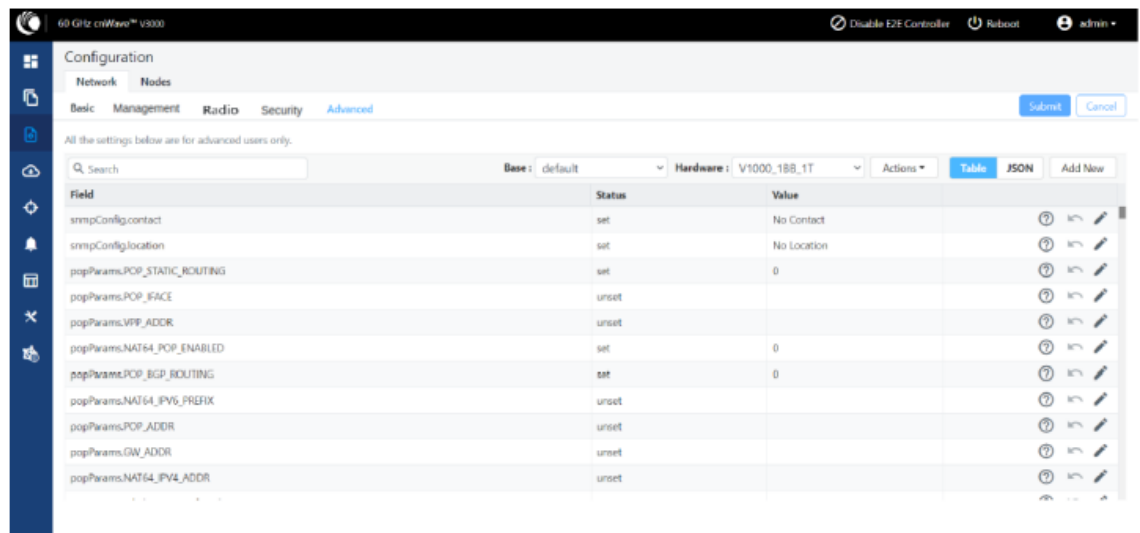

#### 8.2.4.2. Node Configuration

Node Configuration は、E2E Controller を介してノードを設定するために使用します。E2E Controller はノードの設定を変更することができます。設定を変更するには、左ペインでノード (Radio)を選択します。ノード設定には以下のタブがあります。

- 1 Radio tab
- 2 Networking tab
- 3 VLAN tab
- 4 Security tab
- 5 Advanced tab

#### 1 Radio tab

これらの設定は、左側のパネルで選択された個々のノードに適用されます。ドロップダウンから送 信電力(Transmit Power)、適応型変調(Adaptive Modulation)、セクタ 1、セクタ 2 の必要なオプシ ョンを選択します。屋内ノード間のリンクを確立するために、Force GPS Disable を有効にします。

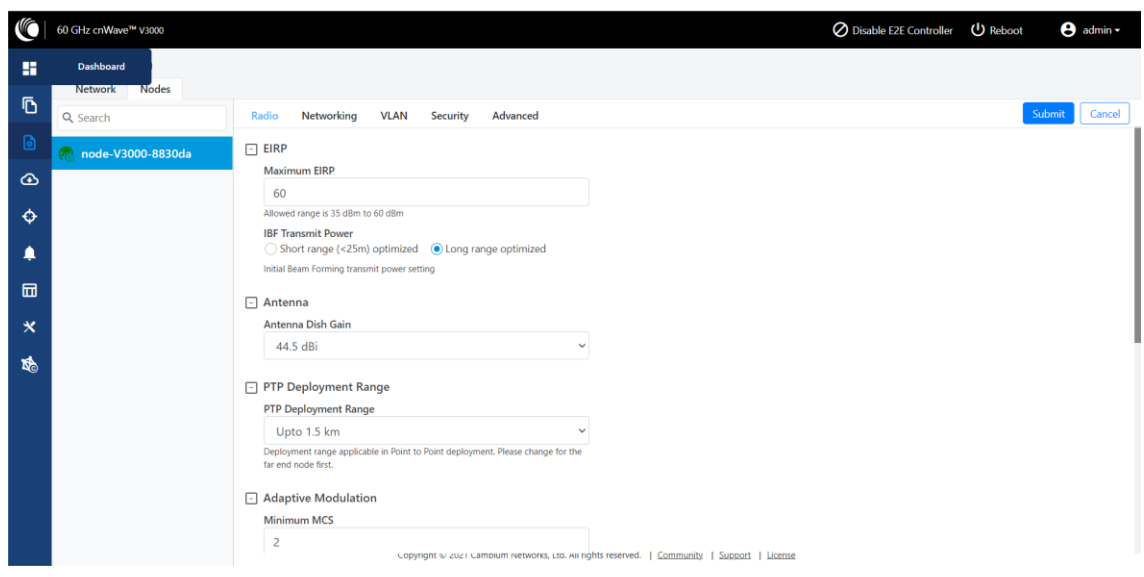

Radio tab は次の要素を含みます。

| 項目                       | 詳細                                                  |  |  |  |  |  |  |  |  |  |
|--------------------------|-----------------------------------------------------|--|--|--|--|--|--|--|--|--|
| Maximum                  | EIRP = 無線機の送信出力+アンテナ利得                              |  |  |  |  |  |  |  |  |  |
| <b>EIRP</b>              | Maximum EIRP:無線機で送信する最大 EIRP です。プラットフォームと(Network   |  |  |  |  |  |  |  |  |  |
|                          | Setting で)選択した国によって範囲は変わります。日本国内では、以下の EIRP         |  |  |  |  |  |  |  |  |  |
|                          | を超えない値で設定してください。超えると法令違反となりますのでご注意くださ               |  |  |  |  |  |  |  |  |  |
|                          | $\mathsf{L}_{\lambda}$                              |  |  |  |  |  |  |  |  |  |
|                          | V1000/5000: 32dBm                                   |  |  |  |  |  |  |  |  |  |
|                          | V3000: 50dBm(40.5dBi アンテナ), 54dBm(44.5dBi アンテナ)     |  |  |  |  |  |  |  |  |  |
| Adaptive                 | 符号化方式の最小値と最大値を 2~12 の範囲で選択。                         |  |  |  |  |  |  |  |  |  |
| Modulation               |                                                     |  |  |  |  |  |  |  |  |  |
| Sector 1                 | 周波数チャネルと極性を選択します。                                   |  |  |  |  |  |  |  |  |  |
| X                        | Channel and Polarity:トポロジでリンクが作られた場合、コントローラは自動<br>٠ |  |  |  |  |  |  |  |  |  |
|                          | 的にセクタのチャンネルと極性を設定します。手動で無効化するには、                    |  |  |  |  |  |  |  |  |  |
|                          | Override のチェックボックスをクリックし node config でチャネルを選択しま     |  |  |  |  |  |  |  |  |  |
|                          | す。チャネル/極性の変更はリンクを破棄することに注意してください。まずリ                |  |  |  |  |  |  |  |  |  |
|                          | 一フ(末端の)ノードを変更し、次に上位の DN を変更することが重要です。               |  |  |  |  |  |  |  |  |  |
| 1<br>Sector              | ゴレイコードは、セクタ間の干渉を避けるのに役立ちます。まれに、個々のリンク               |  |  |  |  |  |  |  |  |  |
| Link                     | が別々のゴレイコードを必要とする場合があります。 ほとんどの場合、1 つのセク             |  |  |  |  |  |  |  |  |  |
| (s) Golay                | タに属するすべてのリンクは同じゴレイコードに設定されます。コントローラは自動              |  |  |  |  |  |  |  |  |  |
|                          | 的にゴレイコードを設定します。手動で上書きするには、チェックボックスを選択               |  |  |  |  |  |  |  |  |  |
|                          | し、ドロップダウンからゴレイを設定します。 Override All ボタンは、すべてのリンク     |  |  |  |  |  |  |  |  |  |
|                          | に同じゴレイコードを設定するのに役立ちます。                              |  |  |  |  |  |  |  |  |  |
|                          | 注意:リンクの両側の終端のゴレイコードと周波数は合致していることが推奨され               |  |  |  |  |  |  |  |  |  |
|                          | ます。                                                 |  |  |  |  |  |  |  |  |  |
| Sector 2                 | 周波数チャネルと極性を選択します。                                   |  |  |  |  |  |  |  |  |  |
| Sector<br>$\overline{2}$ | ゴレイコードを設定します (Sector 1 Link Golay と同一内容)。           |  |  |  |  |  |  |  |  |  |
| Link                     |                                                     |  |  |  |  |  |  |  |  |  |
| (s) Golay                |                                                     |  |  |  |  |  |  |  |  |  |

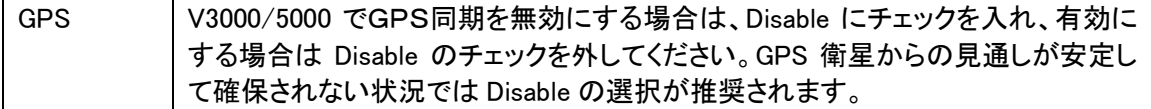

※注意:60GHz cnWave V1000 と V3000 は Sector1 しか内蔵していません。

PTP Deployment Range

V3000 の場合、構築する無線リンクの距離に応じて選択してください。

V3000 40.5dBi アンテナ板のサポート

より小さい 40.5dBi アンテナ板の選択がソフトウェアでは可能になっています。40.5dBi アンテナ射 板を選択するには、Configuration > Nodes > Radio > Antenna に移動します。

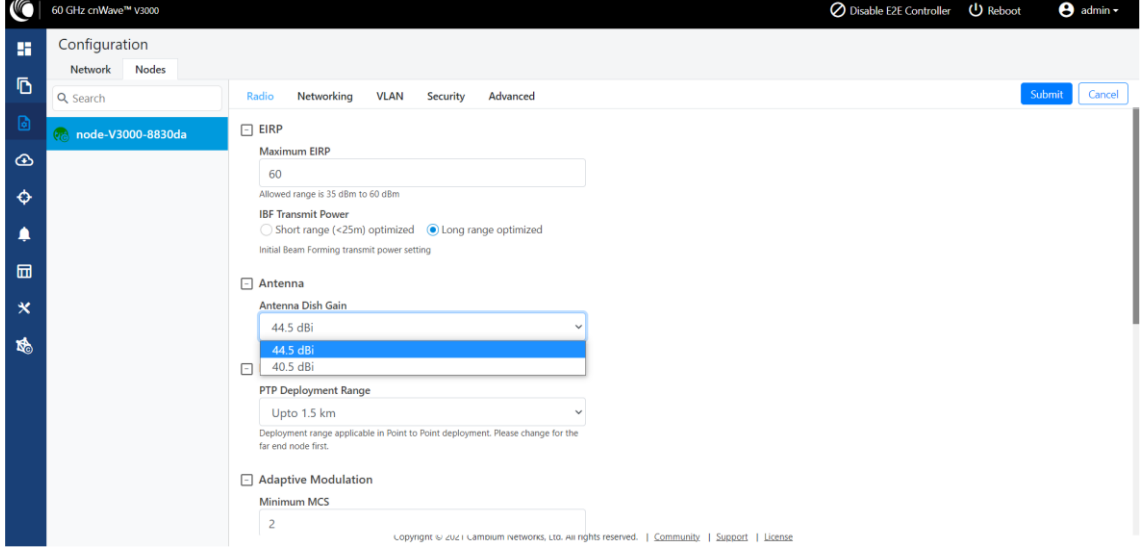

注意:小型反射板は 60GHz cnWave V3000 のみサポートしています。

## 2 Networking tab

SW1.2.2.1 で一部機能が追加されました。Networking tab では次のステップを行います。

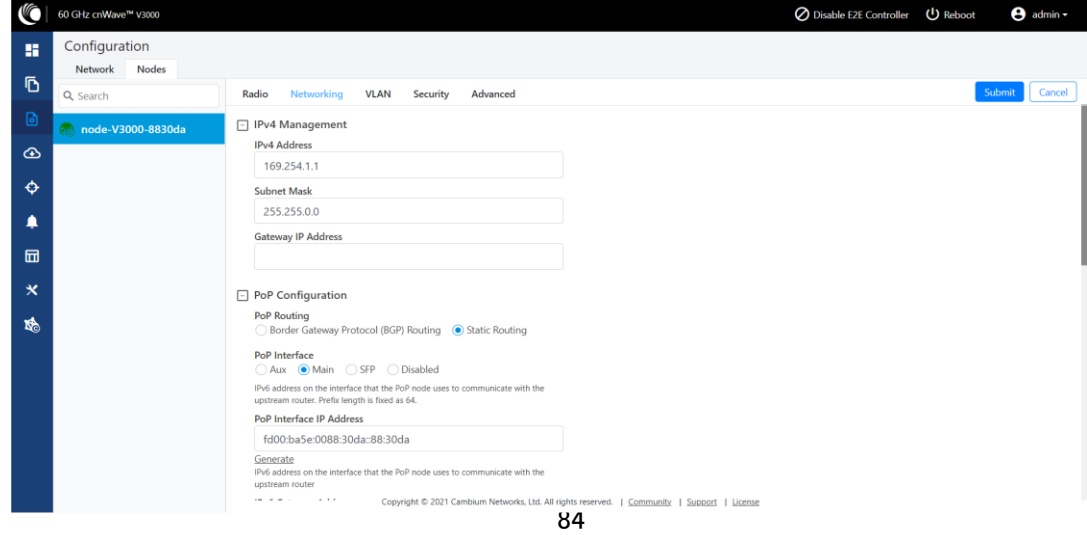

#### 1. IPv4 アドレスを入力する。

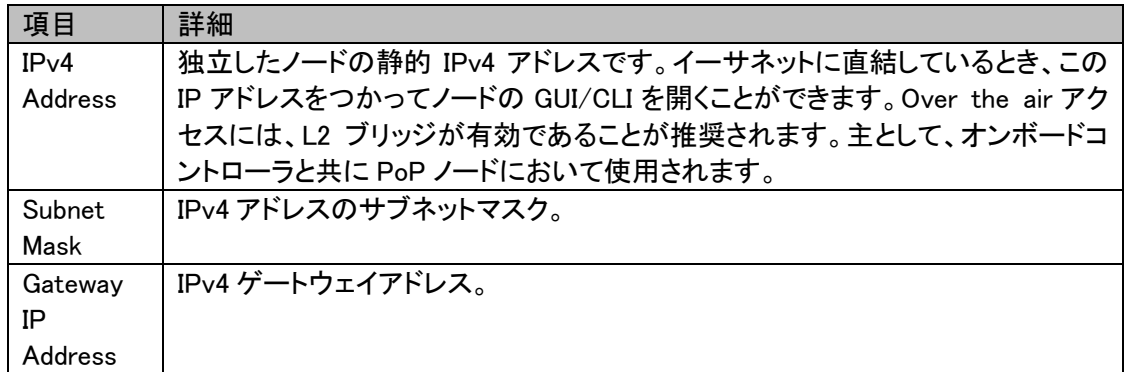

2. PoP Configuration 下で、PoP Routing, PoP Interface オプションを選択し、Generate をクリック し PoP Interface IP Address を生成します。

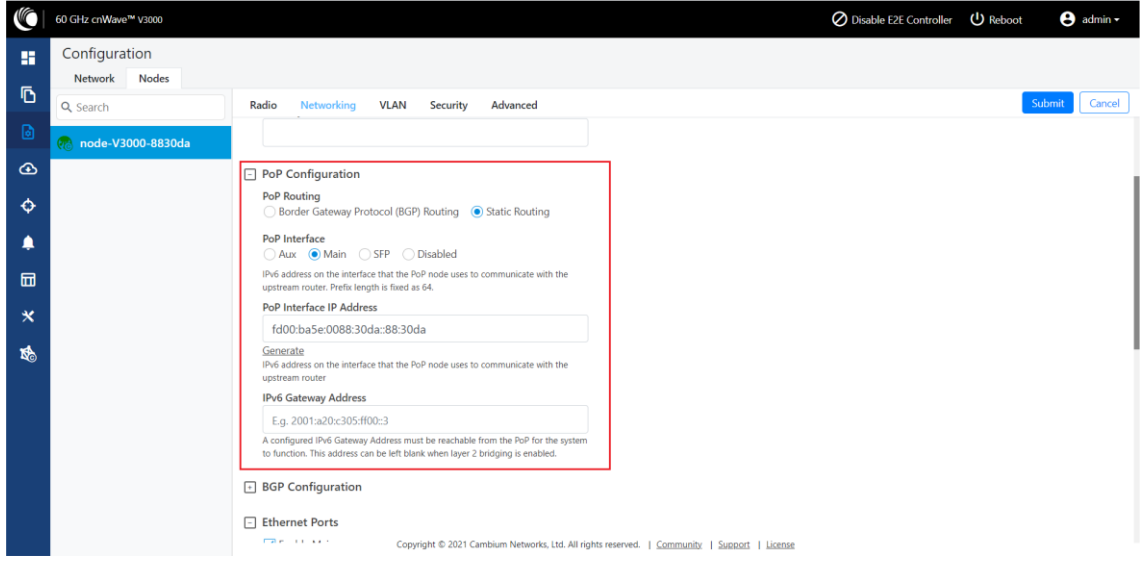

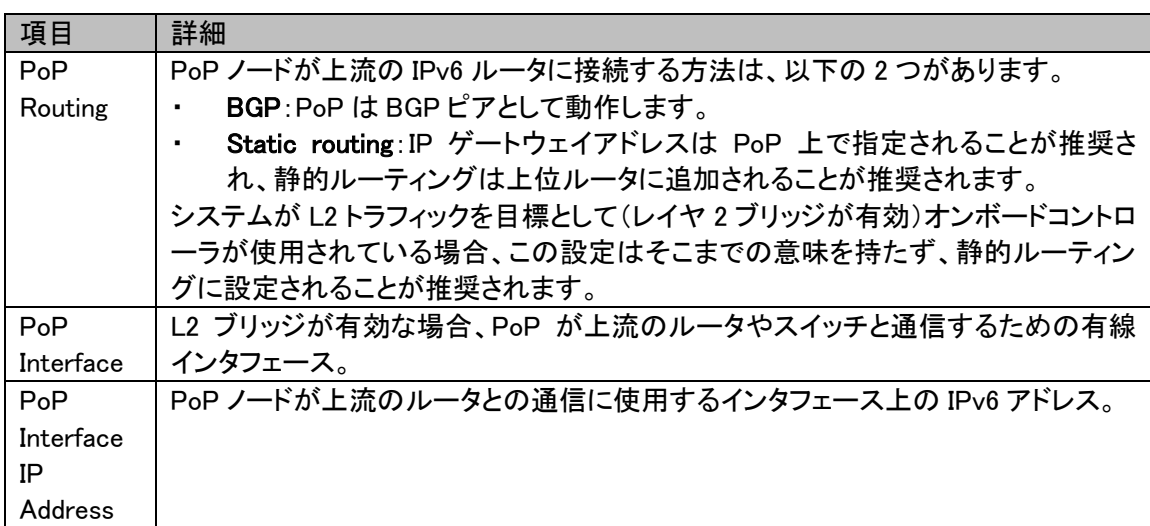

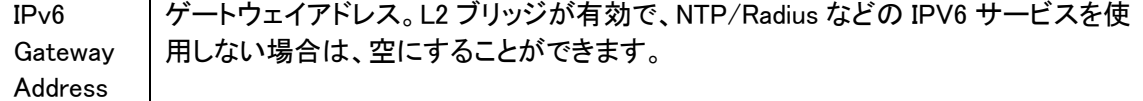

3. E2E Controller Configuration 下で、E2E IPv6 アドレス(E2E Controller のアドレス)を入力しま す。同ノード上でオンボードコントローラを使用する場合、空欄のままでも問題ありません。ま た GUI は POP IPv6 アドレスを自動的に表示します。

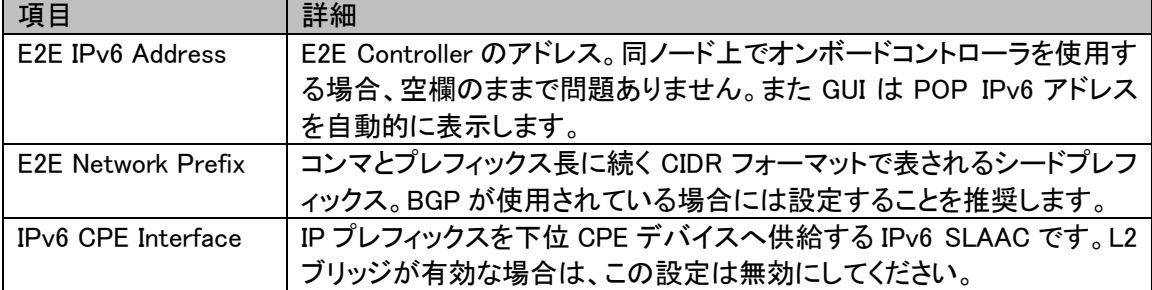

注意:PoP DN が V5000/V3000 の場合、どちらの IPv6 アドレスも同じになります。

4. BGP Configuration を選択します。

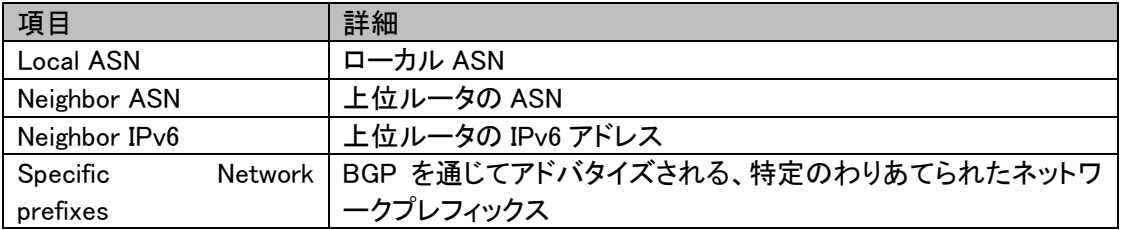

5. 要求されたイーサネットポートを有効にします。個々のイーサネットポートはこの設定でオフに することができます。

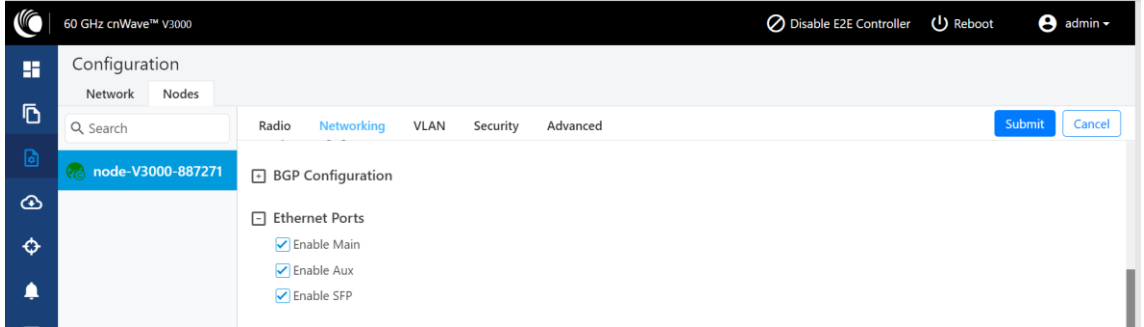

6. 1G SFP オートネゴシエーション(V3000/V5000 のみ) (SW Ver.1.2.2.1 で 本機能が追加され ました)

このオプションは、1Gbps SFP モジュール使用時のみ有効です。

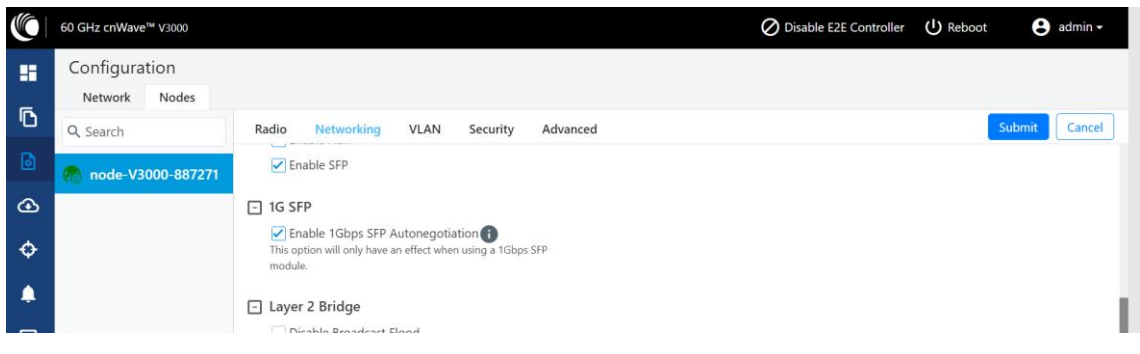

7. Layer 2 Bridge、IPv6 、Aux PoE(Aux ポートに電源を入れることが可能)、Multi-PoP/Relay Port への必要なオプションを選択してください。デフォルトではこのオプションは無効になって おり、すべての L2GRE トンネルにおいて PoP は未知のユニキャスト侵入パケットをフラッディ ングします。オプションが有効になっている場合、PoP はそのパケットをドロップします。

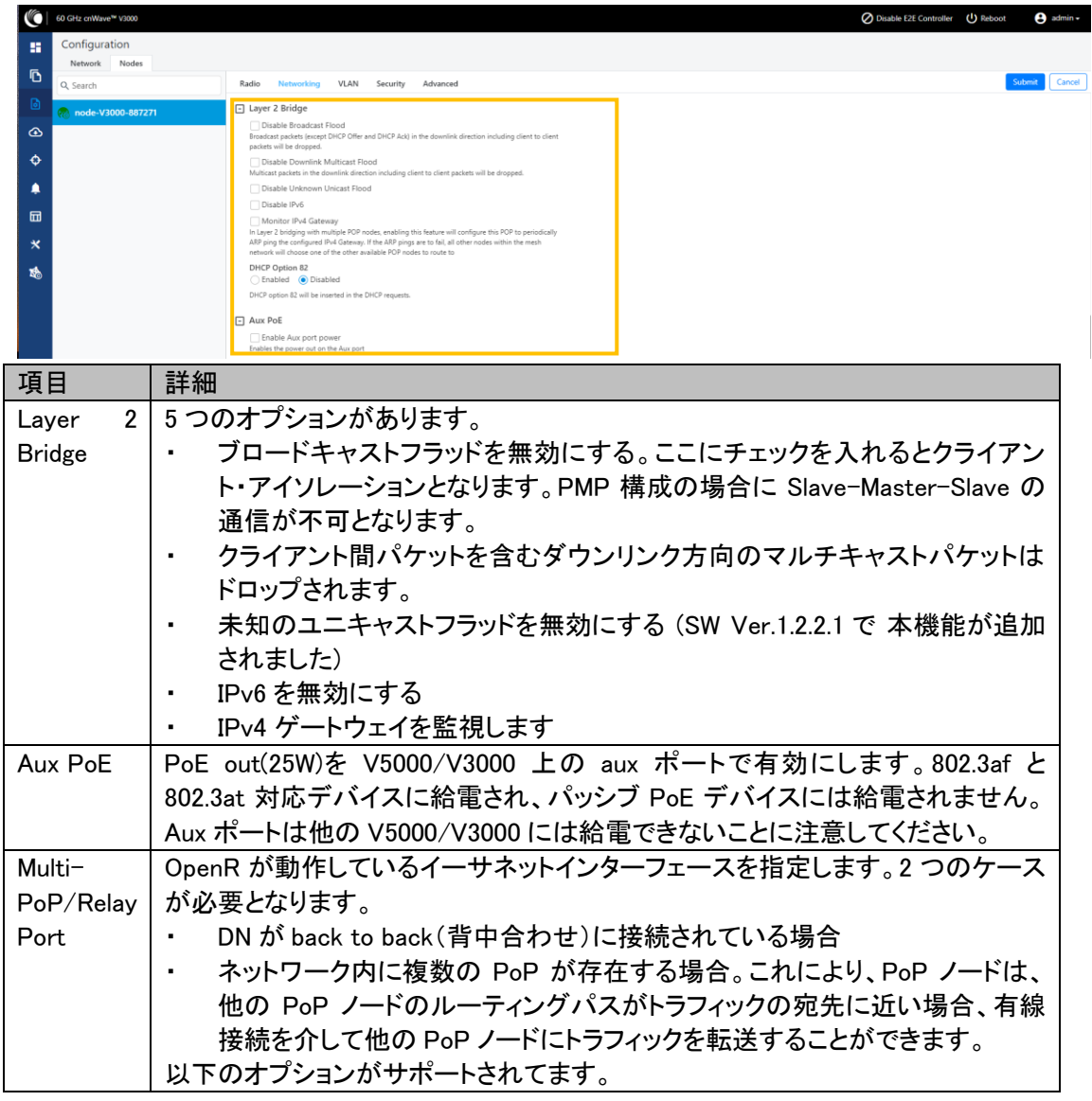

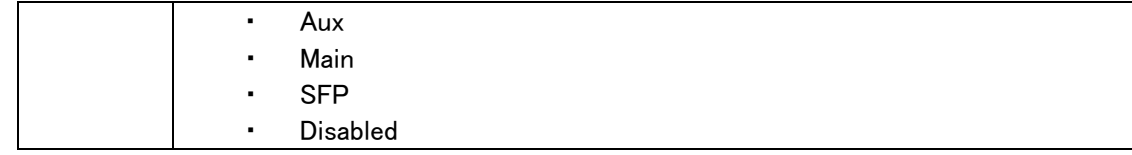

DHCP Option82

ここを Enable にすると、DHCPv4 REQUEST および DISOVER パケットを傍受し、オプション 82 フィ ールドを挿入します。

この機能は L2 bridge mode にてサポートされます。

さらに Circuit ID と Remote ID のフィールドを設定できます。 以下のワイルドカードを使用して Circuit ID と Remote ID を設定して下さい。

- ・ \$nodeMac\$ ノードの MAC アドレス。コロンなしの ASCII 形式。
- ・ \$nodeName\$ ノードのトポロジー名
- ・ \$siteName\$- ノードのサイト名
- ・ \$networkName\$ cnMaestro 上で示されたネットワーク名

複数のワイルドカードを : 区切り文字と組み合わせることができます。

オプションの長さの合計(ワイルドカードを対応する値に置き換えた後)は、120 文字に切り詰めら れます。\$で始まらないカスタム文字列を設定することもできます。例えば顧客の電話番号です。 カスタマイズされた文字列と定義済みのワイルドカードを、単一のサブオプション(Circuit ID / Remote ID)として併用することはできません。

DHCP Option82 の設定は以下のように進めます。

- 1. Nodes>Networking へ進み、Layer2 Bridge の項目の下の方の以下の画面へと進めます。 "Enabled"を選択すると本機能が有効になります。
- 2. Circuit ID と Remote ID の欄に適切な値を入力します。
- 3. 本設定を有効にするため右上の"Submit"をクリックします。

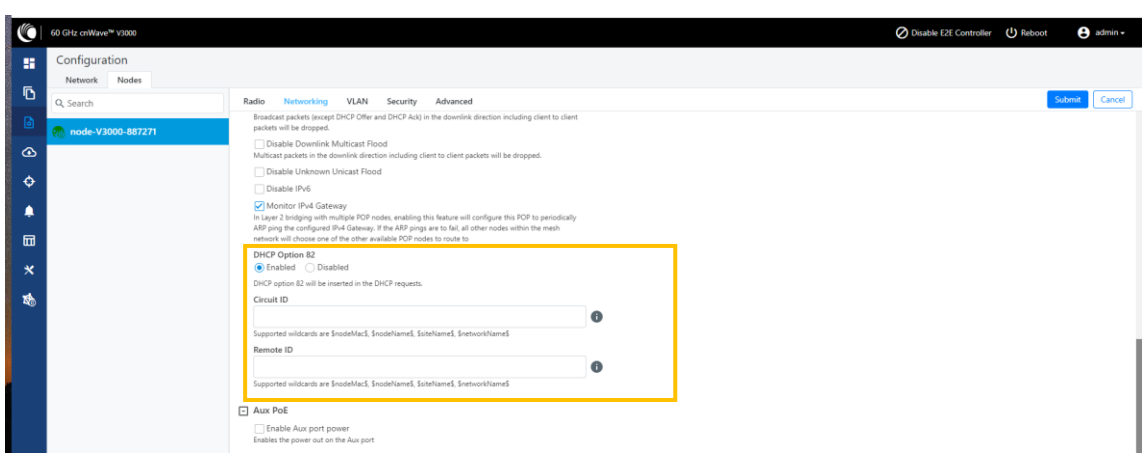

Monitor IPv4 Gateway

SW Ver.1.2.2.1 で 本機能が追加されました。

モニターIPV4 ゲートウェイパラメーターは、Web GUI でスタティックルーティングとレイヤー2 ブリッ ジが有効になっている場合に適用されます。

Web GUI からこのパラメーターを有効にすると、IPv4 ゲートウェイが監視されます。

複数の PoP ノードがあるレイヤ 2 ブリッジでは、このパラメータを有効にすると、PoP が設定され た IPv4 ゲートウェイに定期的に ARP ping を送信します。

ARP ping が 12 秒間連続して失敗した場合、他のすべてのノード(メッシュネットワーク内)は、他 の利用可能な PoP ノードの 1 つを選択します。

Monitor IPV4 Gateway コンフィグレーションは、PoP が IPv4 ゲートウェイに到達できない場合に、 レイヤ 2 トンネルを次の最善の PoP に切り替えます。

このコンフィギュレーションは、スタティック・ルーティングが使用され、IPv4 ゲートウェイが設定され ている場合に適用されます。Monitor IPv4 Gateway パラメータを設定する前に、Web GUI を使用し て以下の設定を行ってください。

- ・ Layer2 Bridge の設定を有効にするため Configuration > Network > Basic へと進み"Layer 2 Bridge"を Enable に設定願います。 このアクションは、PoP に接続されたすべてのノードで(自動的に作成されるトンネルを経由し て)レイヤ 2 ネットワークのブリッジングを有効にします。
- ・ Configuration > Nodes > Networking page へ進み必要な PoP の PoP Configuration パラメ ータの値を Static Routing に設定します。 このアクションは、PoP が IPv4 ゲートウェイに到達できない場合に、レイヤ 2 トンネルを次の 最善の PoP に切り替えます。

この設定はスタティック・ルーティングが使用され、IPv4 ゲートウェイが設定されている場合に適用 されます。

Monitor IPV4 Gateway の設定は以下の様に進めます。

- 1. Configuration > Nodes> Networking へ進みます。 Networking のページが現れたら、Layer2 Bridge の項目の Monitor IPV4 Gateway のチェッ ク欄が使えるようになります。
- 2. Monitor IPV4 Gateway のチェック欄にチェックします。
- 3. 画面右上の Submit をクリックする。

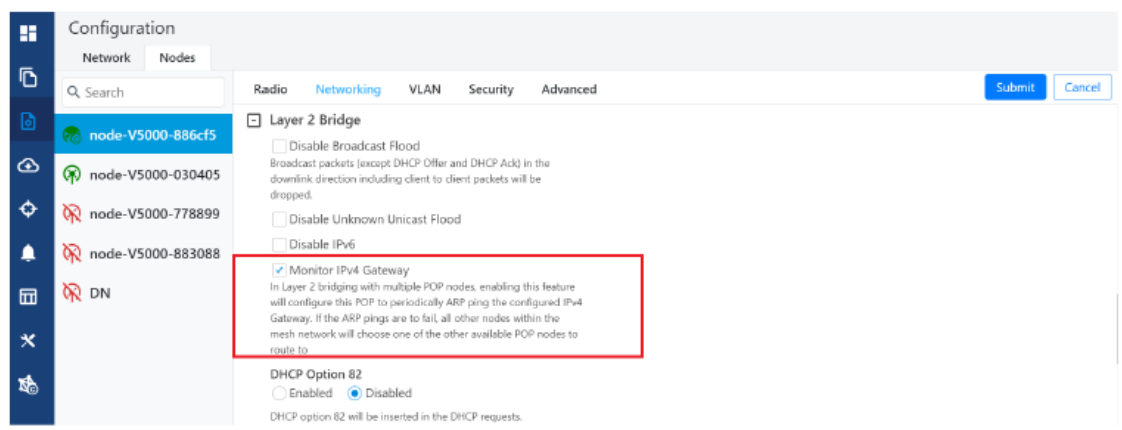

## Out of Band (OOB) interface

Out of band マネジメントインタフェースからデバイスにアクセスします。マネジメント VLAN を経由 し、このインタフェースにおいてデータトラフィックはルーティングまたはブリッジされません。OOB マネジメントインタフェースは PoP にてサポートされます。分割 IPv4 アドレスはマネジメント VLAN を経由した設定が推奨されます。Configuration > Nodes > Networking > OOB へ移動し、必要な オプションを入力します。IPv4 アドレスとサブネットマスクを入力してデバイスにアクセスします。

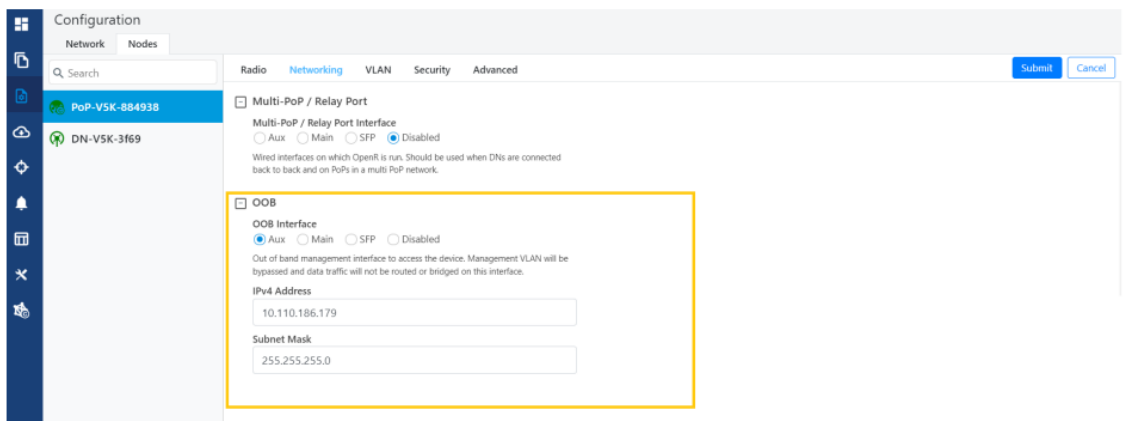

#### 3 VLAN tab

# Data VLAN

以下の 802.1Q 機能はポートごとにサポートされます。

- ・ 単体の VLAN タグをタグ付けされていないパケットに追加する
- ・ QinQ/ダブルタグをタグ付けされていないパケットに追加する
- QinQ アウタータグをシングルタグ付けされたパケットに追加する
- ・ シングル/ダブルタグ付けされたパケットを透過的にブリッジする(標準的動作)
- ・ VLAN ID の再マーキング
- ・ 802.1p プライオリティの再マーキング
- ・ 選択した範囲の VLAN ID のみを許可するオプション
- タグ付けされていないパケットをドロップするオプション
- ・ シングルタグ付けされたパケットをドロップするオプション
- ・ アウタータグのイーサタイプを選択するオプション

これらのオプションはイーサネットポートごとに適用されます。 注意:VLAN コンフィギュレーションはレイヤ 2 ブリッジが有効の場合にのみ適用可能です。

#### Port Type

**Type** Q Q QinQ Transparent

#### **Transparent**

デフォルトでイーサネットポートは transparent(透過)モードです。パケットは 802.1Q 処理なしで透 過的にブリッジされます。

#### Q

Q モードはシングル C-VLAN タグをタグ付けされていないパケットに追加することを可能にします。

**Native VLAN ID** 

23 Allowed range is 1 - 4094

**Native VLAN Priority** 

 $\overline{2}$ 

Allowed range is 0 - 7

# ネイティブ VLAN ID と priority(優先)フィールドは C-VLAN タグプロパティを定義します。

**Allowed VLANs** 

 $\overline{2}$ 

List of allowed VLANs. Comma separated, and/or range. e.g 100, 210-220. Filter based on outer tag.

# リストにある範囲の VLAN ID のみを許可します。

# **Untagged Packets**

◯ Allow ( Drop

このオプションはタグ付けされていないパケットをドロップします。タグ付けされていないパケットが ドロップされたときにネイティブ VLAN プロパティが埋められる必要はありません。

QinQ

QinQ モードはタグ付けされていないパケットにダブルタグを、アウターS-VLAN をシングルタグパ ケットに追加することを許可します

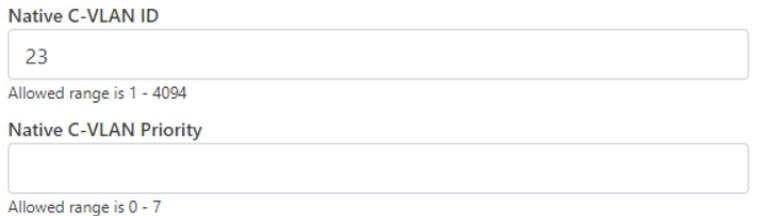

# 追加されたタグの C-VLAN タグプロパティがあります。

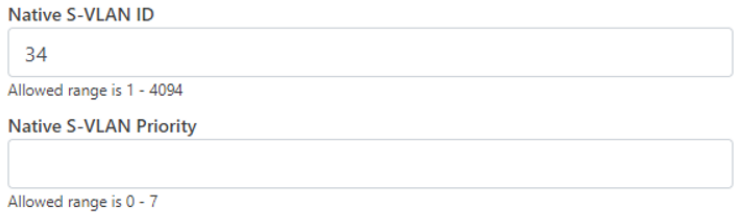

## 追加されたアウタータグの S-VLAN タグプロパティがあります。

**Untagged Packets** 

Allow Drop

**Single Tagged Packets** 

Allow Drop

QinQ モードでは、上記のオプションにより、タグなし/シングルタグ付きの入口パケットをドロップす ることができます。ネイティブ C-VLAN フィールドは、シングルタグ付きのパケットをドロップする場 合のみ必要ありません。ネイティブ S-VLAN フィールドは、タグ無しおよびシングルタグ付きパケッ トをドロップする際には必要ありません。

**Allowed VLANs** 

 $\overline{2}$ 

List of allowed VLANs. Comma separated, and/or range. e.g 100, 210-220. Filter based on outer tag.

表記された範囲の VLAN ID のみを許可します。アウタータグの VLAN ID はこの確認に使用され ます。

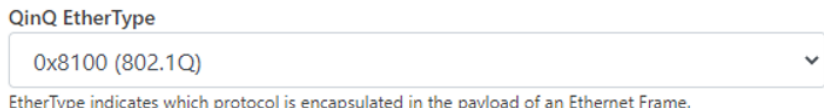

QinQ EtherType はアウタータグを追加する際に使われます。EtherType には他の確認はありま せん。

## VLAN Remarking

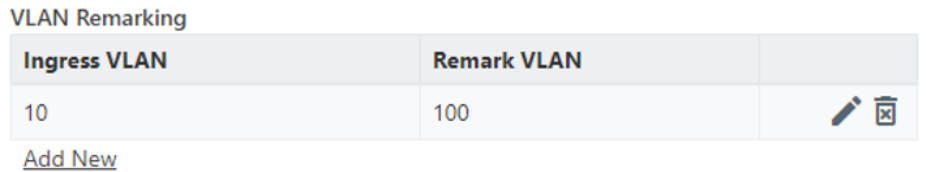

入口パケットの VLAN ID が発言される。上記の例では、VLAN ID が 10 のパケットがイーサネット ポートに入ると 100 にリマークされます。出口パスでは、逆のリマークが行われます。VLAN ID 100 は 10 にリマークされ、イーサネットポートから退出します。

アウタータグの VLAN ID がリマークに使用されます。ダブルタグパケットの場合は S-VLAN ID が、 シングルタグパケットの場合は C-VLAN ID がリマークされます。

# 802.1p overriding

入口パケットの(アウター)VLAN タグにあるプライオリティフィールドは、このオプションを使用して 上書きできます。

**VLAN Priority Override** 

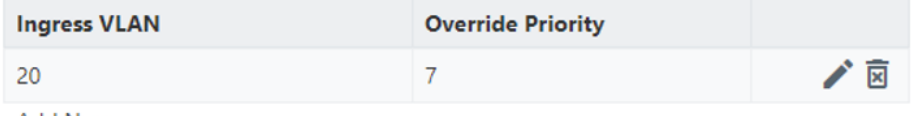

**Add New** 

## Management VLAN

Management トラフィックにはシングルタブかダブルタグが追加できます。

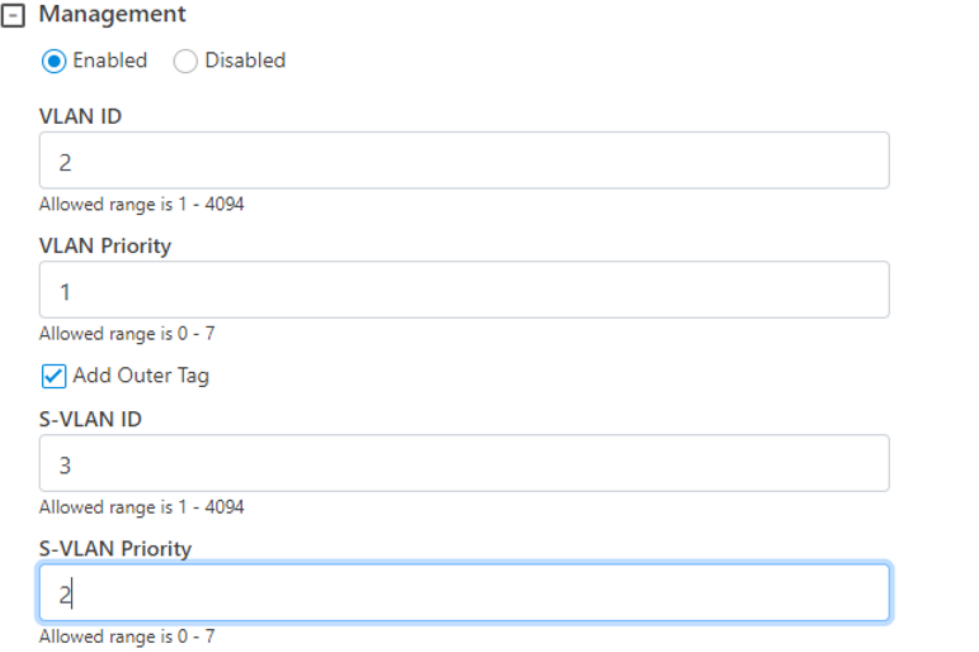

# 4 Security tab

Security タブでは、Private key password と Radius user password を入力します。

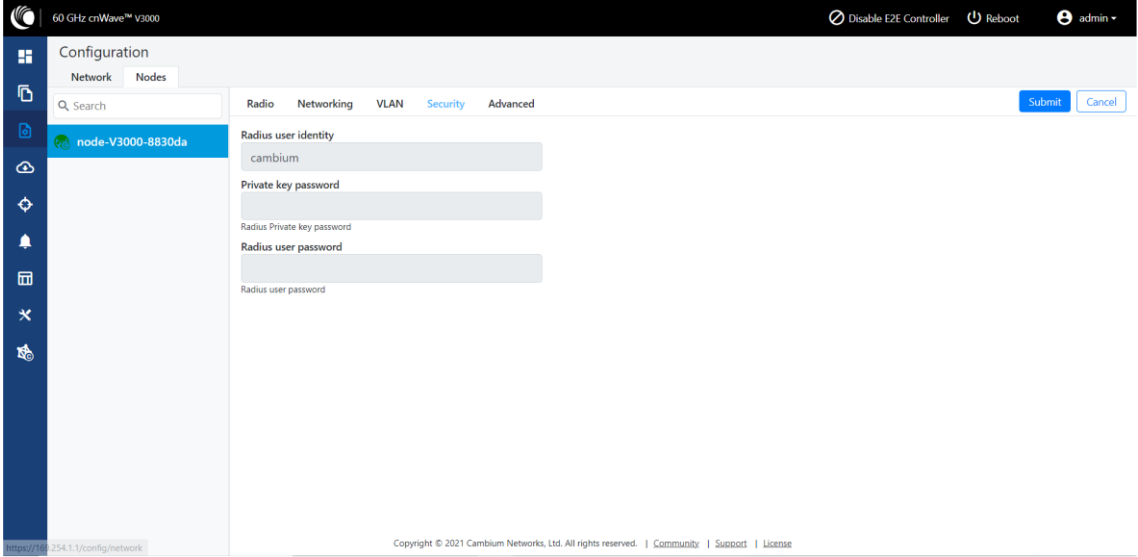

# Controller GUI configuration

Controller GUI configuration はそれぞれの DN 上に作成されます。

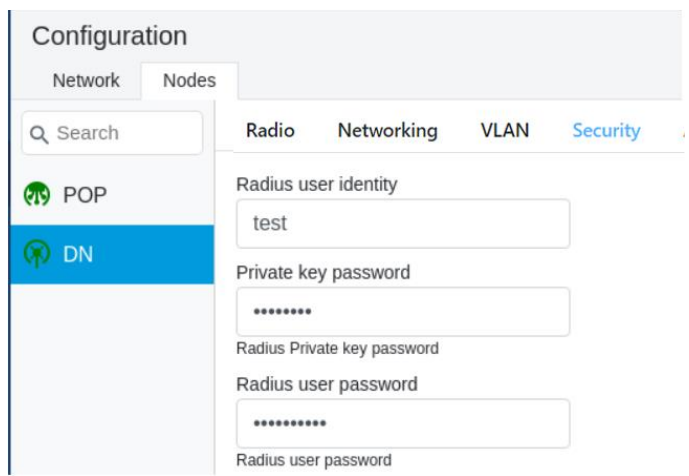

#### Node GUI configuration

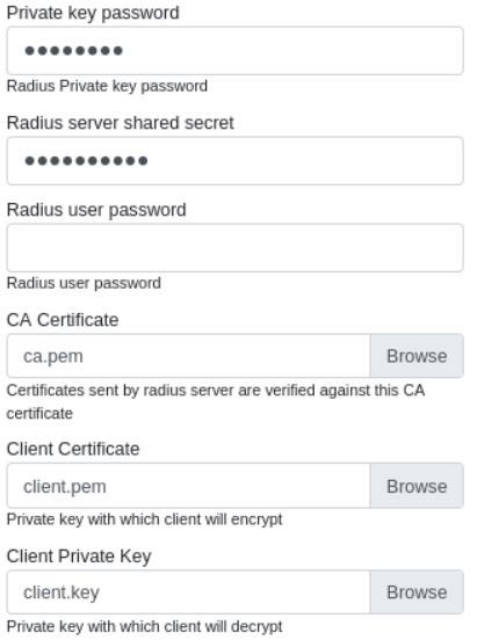

注意:どちらの設定も認証の成功には不可欠です。

RADIUS Server configuration

どの RADIUS サーバも認証に使用可能です。次のステップを経て RADIUS サーバを構成してくだ さい。

- 1. IPv6 サブネットからの RADIUS パケットを確保します(例: IP サブネットは RADIUS configuration を受け入れます)。
- 2. EAP-TLS サーバを設定し、サーバ認証キーをセットします。 注意:サーバ証明書は node configuration にアップロードされた CA によりサインされます。
- 3. 各ノードにインストールされたクライアント証明書にサインした CA 証明書をセットします。

## 5 Advanced tab

未サポートです。

# 9. Operation

## 9.1. Software upgrade

Software Upgrade メニューページはインストールされたソフトウェアをアップグレードするのに使用 されます。このページは 3 つのタブから成ります。 Node Upgrade – ノードをアップグレードします Images – ソフトウェアイメージをアップグレードします Node Upgrade Status – アップグレードステータスを表示します。

ノードをアップグレードするには、以下の手順を行います。

1. ダッシュボードページから、左側のナビゲーションパネルにある Software upgrade をクリックし ます。Software Upgrade ページが表示されます。

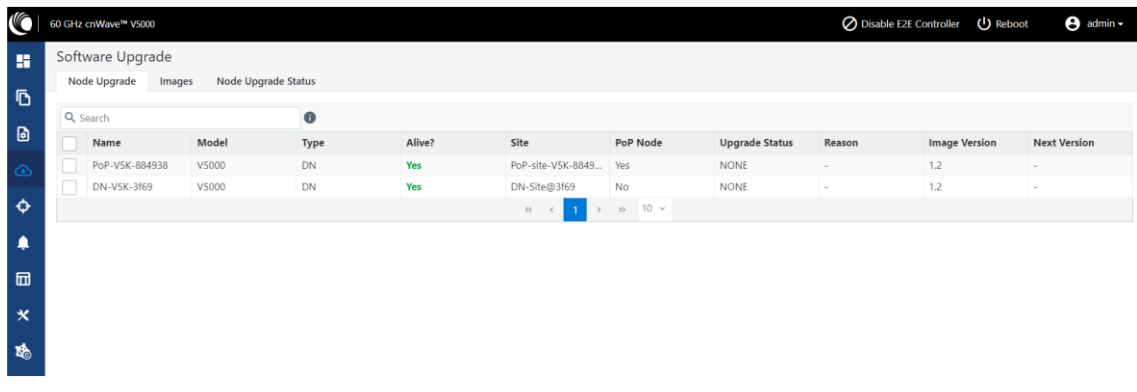

デフォルトで、Node Upgrade タブが選択されています。

2. Node Upgrade ページで、アップデートを行いたいデバイスを選択し、Prepare をクリックします。

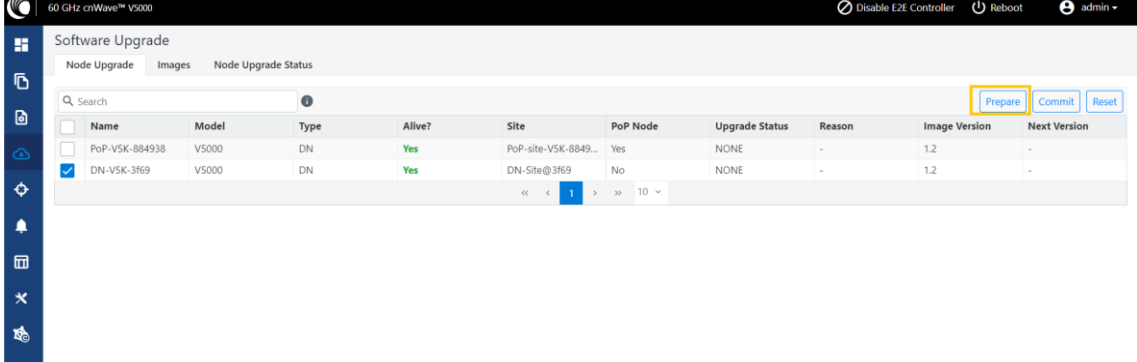

Prepare Nodes ダイアログボックスが表示されます。

- 3. Prepare Nodes ダイアログボックスで、必要なイメージファイルを選択し、Save をクリックします。 必要であれば、アップグレードタイムアウト、ダウンロードオプション、ダウンロードタイムアウト を設定する事もできます。
- 4. Commit をクリックしノードをアップグレードします。
- 5. ソフトウェアイメージをアップグレードするには、Images タブの Software Upgrade ページをクリ ックします。

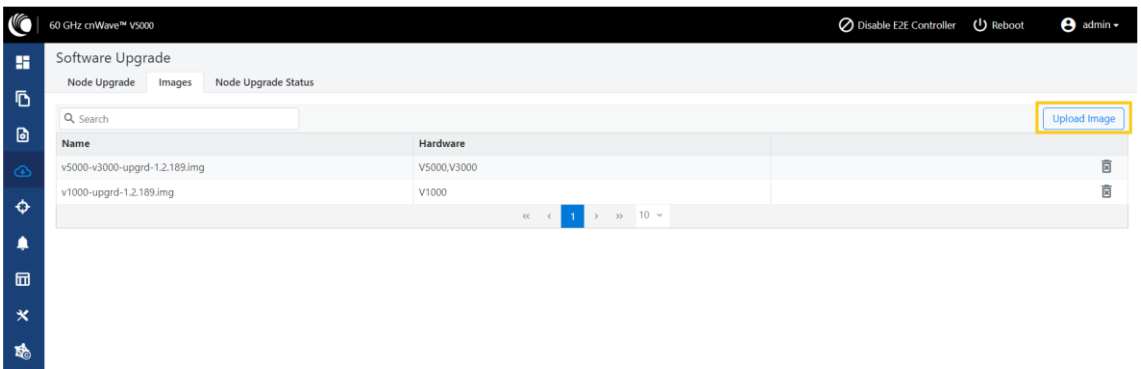

- 6. Images ページで、Image > Upload Image をクリックし、ソフトウェアイメージかパッケージ (cnWave60-<リリースバージョン>.tar.gz という形式)を選択します。また、Images ページでは 既に存在しているイメージファイルを削除することもできます。
- 7. ノードのアップグレードステータスは、Software Upgrade ページの Node Upgrade Status タブ をクリックします。

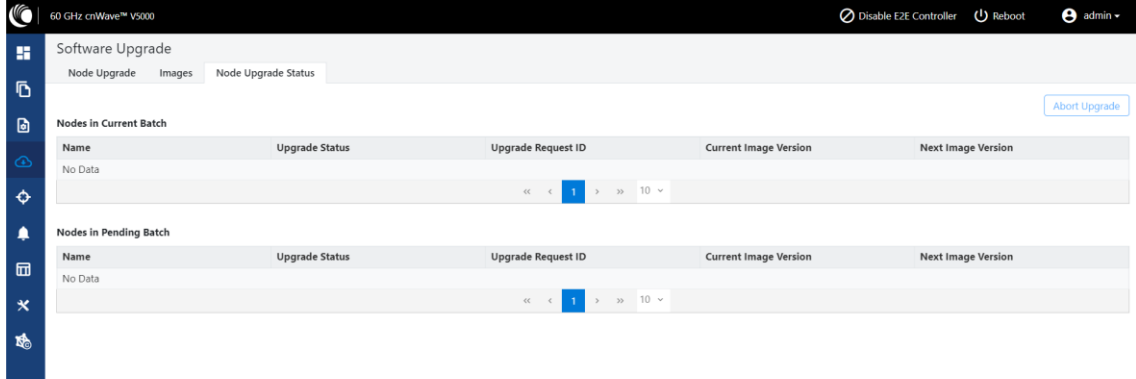

#### 9.2. Diagnostics

#### 9.2.1 Events

Events ページは運用中・競合中のタスクのリストを表示し、それらのイベントはエクスポートできま す。イベントリストをエクスポートするには Export をクリックします。

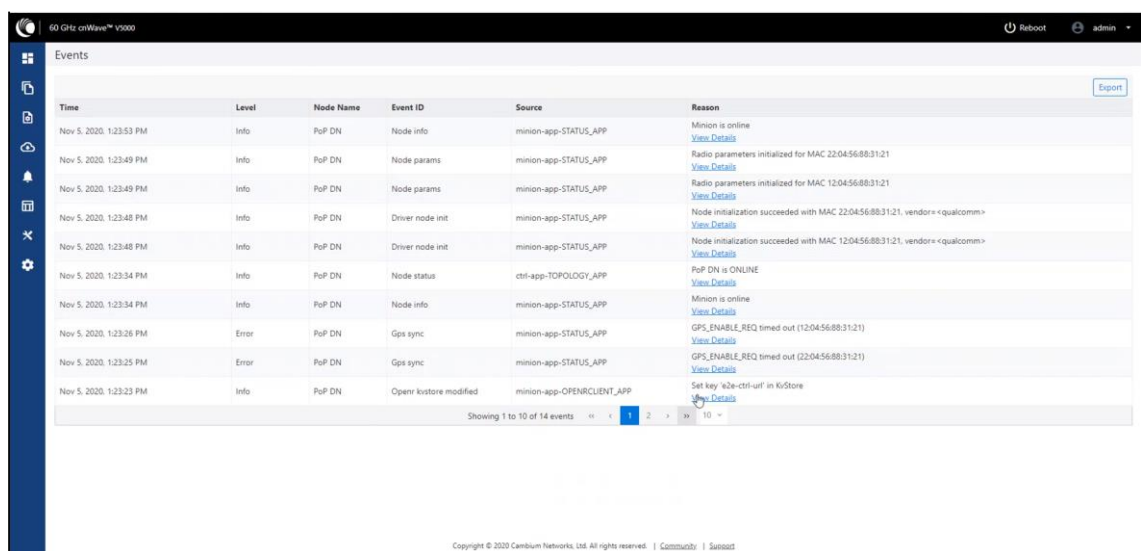

DA Logs, Engineering Logs は未サポートです。

## 9.3. Statistics

#### 9.3.1. Links

SW1.2.2.1 で Links"の配下の表示項目が追加されました。

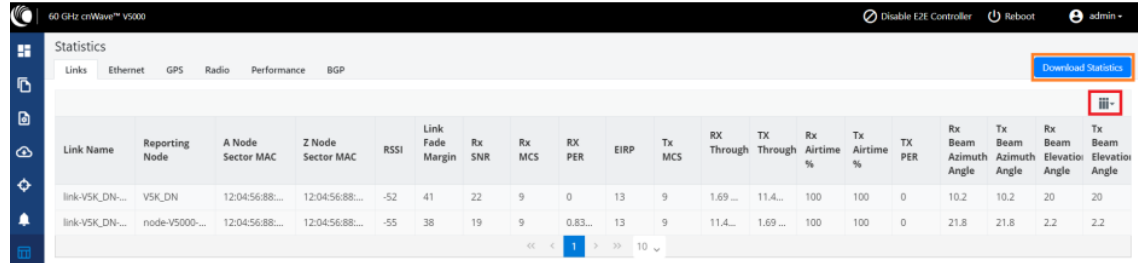

Links ページにはアップリンクとダウンリンクの統計情報があります。A から Z と Z から A のノード の TX と RX データを表示します。例えば Rx/Tx のスループットなども表示され、cnWave ネットワ ークの管理と最適化に必要な情報を提供します。上の四角の赤で囲んだ欄の中で選択した項目 に基づき、関連する要素と統計が"Links"で表示されます。

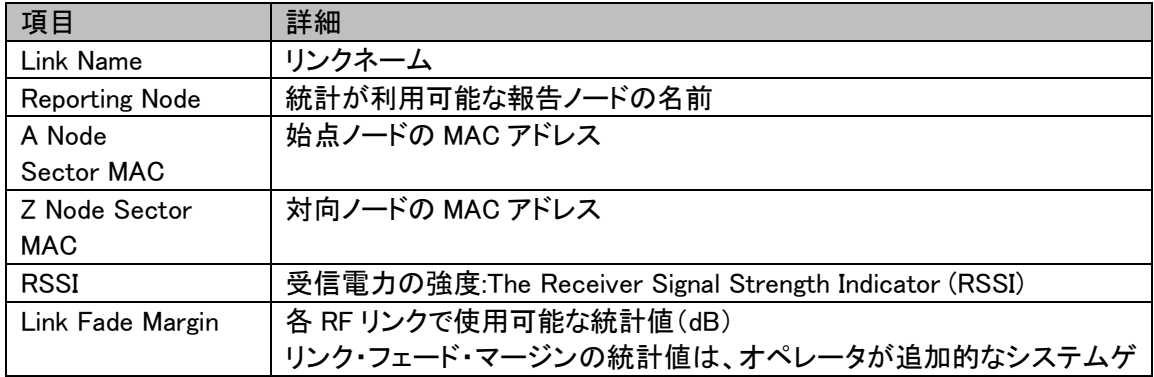

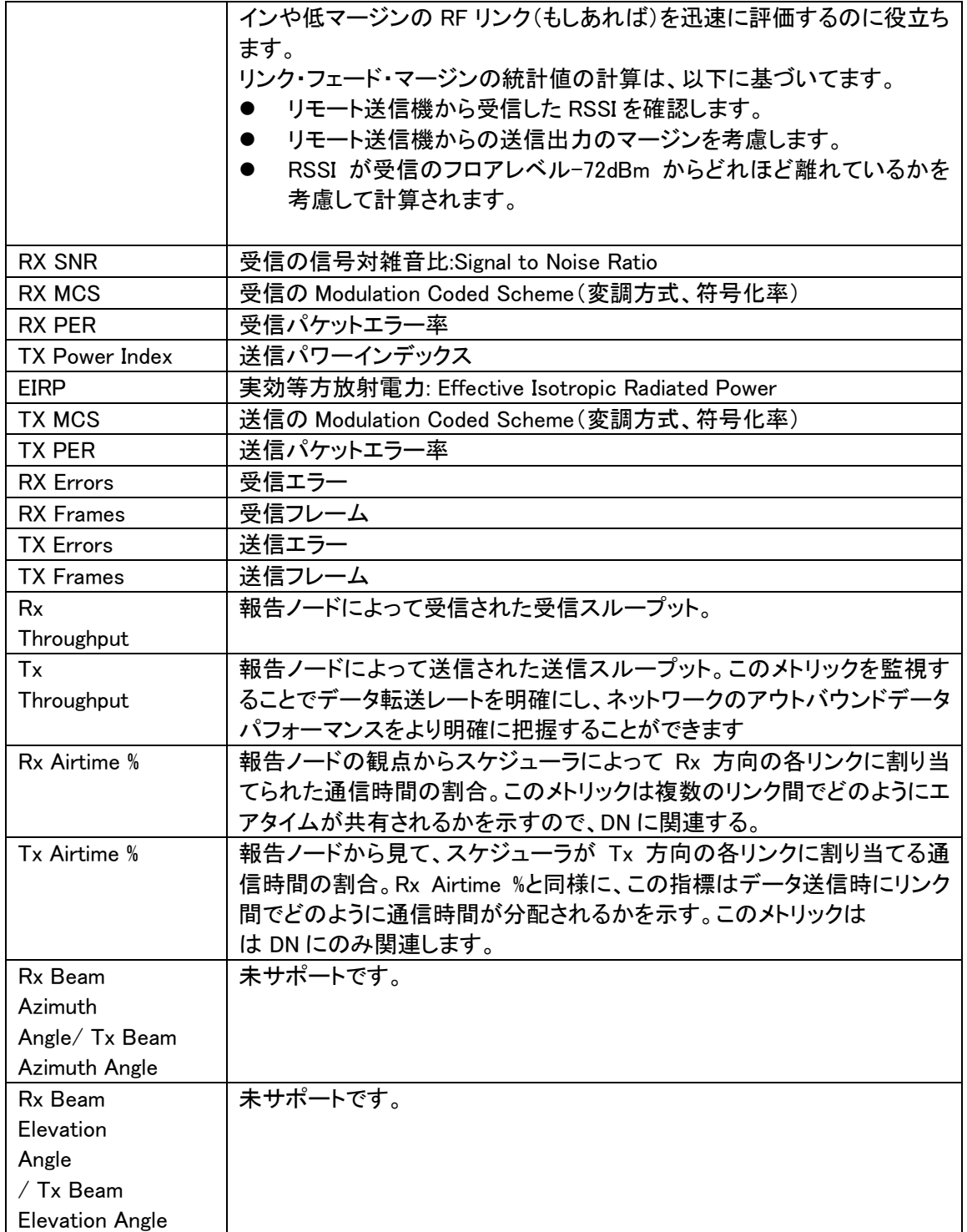

# 9.3.2. Ethernet

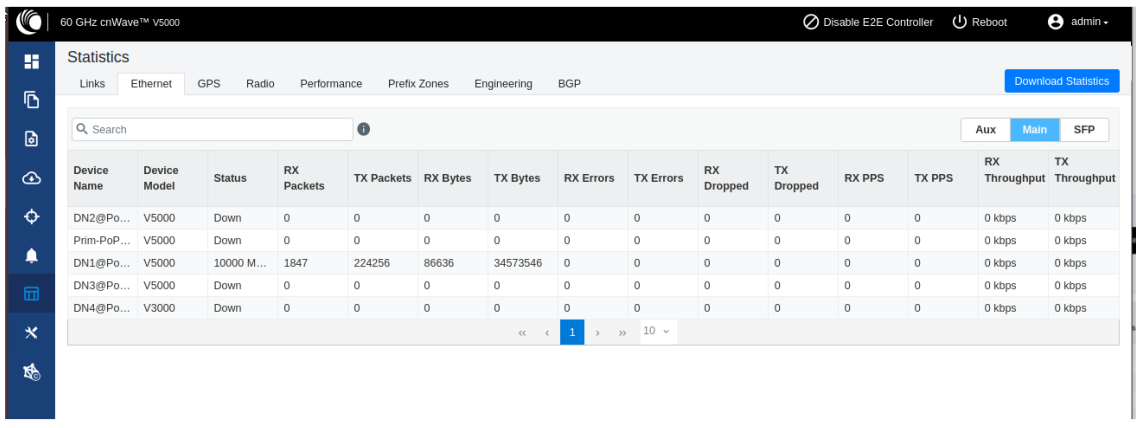

Ethernet ページはノードの送受信データを表示します。以下の項目が表示されます。

TX, RX の方向は無線機の LAN Port から有線接続する装置を見た方向です。"Links"の TX,RX の方向は装置のアンテナから見た対向局の方向で、これとは逆方向となります。

![](_page_99_Picture_124.jpeg)

## 9.3.3. GPS

![](_page_99_Picture_125.jpeg)

| 項目                 | 詳細                            |  |  |  |
|--------------------|-------------------------------|--|--|--|
| Device Name        | デバイス名                         |  |  |  |
| <b>MAC Address</b> | デバイスの MAC アドレス                |  |  |  |
| Fix Type           | GPS の fix(固定)タイプ。Fix ステータスは位置 |  |  |  |
|                    | 情報を同定するために GPS 受信機によって使       |  |  |  |
|                    | われるシグナルや技術のタイプを表示します。         |  |  |  |
| Satellites tracked | 追跡している衛星数。                    |  |  |  |
| Latitude           | デバイスの緯度                       |  |  |  |
| Longitude          | デバイスの経度                       |  |  |  |
| Height             | デバイスの高度                       |  |  |  |

GPS ページはノードの地理データを表示します。以下の項目が表示されます。

# 9.3.4. Radio

| <b>KG</b>                 | 60 GHz cnWave™ V5000                                              |                     |                  |                             |            |                          | ◯ Disable E2E Controller  | (J) Reboot           | $\Theta$ admin -           |  |
|---------------------------|-------------------------------------------------------------------|---------------------|------------------|-----------------------------|------------|--------------------------|---------------------------|----------------------|----------------------------|--|
| H                         | <b>Statistics</b>                                                 |                     |                  |                             |            |                          |                           |                      |                            |  |
|                           | Ethernet<br>Links                                                 | <b>GPS</b><br>Radio | Performance      | Prefix Zones<br>Engineering | <b>BGP</b> |                          |                           |                      | <b>Download Statistics</b> |  |
| Ō                         | <b>Device Name</b>                                                | <b>MAC Address</b>  | <b>Sync Mode</b> | Channel                     | Security   | <b>Error Association</b> | <b>Channel Last State</b> | <b>RX Throughput</b> | <b>TX Throughput</b>       |  |
| ø                         | DN2@PoP2@3009                                                     | 12:04:56:88:30:09   | GPS              | $\mathbf{1}$                | <b>PSK</b> | $\mathbf 0$              | $\circ$                   | 2.77 kbps            | 2.88 kbps                  |  |
|                           | DN2@PoP2@3009                                                     | 22:04:56:88:30:09   | GPS              | 3                           | <b>PSK</b> | $\,0\,$                  | $\circ$                   | 7.58 kbps            | 10.80 kbps                 |  |
| ⊕                         | Prim-PoP@3000 1                                                   | 12:04:56:88:30:0c   | GPS              | 3                           | <b>PSK</b> | $\mathbf 0$              | $\mathbb O$               | 12.49 kbps           | 12.29 kbps                 |  |
| ♦                         | Prim-PoP@3000 1                                                   | 22:04:56:88:30:0c   | GPS              | $\mathbf{1}$                | <b>PSK</b> | $\circ$                  | $\circ$                   | 24.69 kbps           | 12.99 kbps                 |  |
|                           | DN1@PoP1@3000                                                     | 12:04:56:88:30:00   | <b>GPS</b>       | $\mathbf{1}$                | <b>PSK</b> | $\mathbf{0}$             | $\circ$                   | 10.22 kbps           | 21.82 kbps                 |  |
| ▲                         | DN1@PoP1@3000                                                     | 22:04:56:88:30:00   | GPS              | 4                           | <b>PSK</b> | $\circ$                  | $\circ$                   | 16.47 kbps           | 5.40 kbps                  |  |
|                           | DN3@PoP1@309D                                                     | 12:04:56:88:30:9d   | GPS              | $\overline{4}$              | <b>PSK</b> | $\circ$                  | $\circ$                   | 6.46 kbps            | 15.49 kbps                 |  |
| 屇                         | DN3@PoP1@309D                                                     | 22:04:56:88:30:9d   | GPS              | $\mathbf{1}$                | <b>PSK</b> | $\mathbf 0$              | $\circ$                   | 11.03 kbps           | 4.64 kbps                  |  |
| $\boldsymbol{\mathsf{x}}$ | DN4@PoP2@30f7                                                     | 12:04:56:88:30:f7   | GPS              | $\mathbf{1}$                | <b>PSK</b> | $\mathbf 0$              | $\circ$                   | 6.83 kbps            | 5.58 kbps                  |  |
|                           | $10 -$<br>$\mathbf{1}$<br>$\rightarrow$<br>$\ll$<br>$\rightarrow$ |                     |                  |                             |            |                          |                           |                      |                            |  |
| 喝                         |                                                                   |                     |                  |                             |            |                          |                           |                      |                            |  |
|                           |                                                                   |                     |                  |                             |            |                          |                           |                      |                            |  |
|                           |                                                                   |                     |                  |                             |            |                          |                           |                      |                            |  |

Radio ページはノードのラジオデータを表示します。以下の項目が表示されます。

![](_page_100_Picture_225.jpeg)

![](_page_101_Picture_187.jpeg)

# 9.3.5. Performance

![](_page_101_Figure_3.jpeg)

# Performance ページはパフォーマンスグラフを表示します。以下の項目が表示されます。

![](_page_101_Picture_188.jpeg)

# RSSI グラフ

![](_page_102_Figure_2.jpeg)

# 送信パワーグラフ

![](_page_102_Figure_4.jpeg)

![](_page_102_Figure_5.jpeg)

![](_page_102_Figure_6.jpeg)

# MCS インデックスグラフ

![](_page_103_Figure_2.jpeg)

# パケットエラー率グラフ

![](_page_103_Figure_4.jpeg)

## 受信フレームグラフ

![](_page_103_Figure_6.jpeg)

## 送信フレームグラフ

![](_page_104_Figure_2.jpeg)

## 9.3.6. Prefix Zone Statistics

Deterministic prefix が有効で複数 PoP 構成の場合、メッシュはプレフィックスゾーンに分割されま す。Prefix Zone Statistics は Statistics > Prefix Zone ページで設定可能です。

![](_page_104_Figure_5.jpeg)

#### 9.3.7. Border Gateway Protocol (BGP)

ネットワーク間のルーティング情報を交換するために、インターネット上を通して使われるプロトコ ルが BGP です。インターネット上のルータが使用する言語で、あるルータから別のルータにパケッ トをどのように送信して最終目的地に到達させるかを決定するためのものです。 BGP を設定するには、Statistic から BGP タブを選択します。

![](_page_105_Picture_68.jpeg)

## 9.4. Maps

Map は cnWave ネットワーク内にある運用中のノードのトポロジと位置を表示します。左パネルに ある Maps アイコンをクリックしノードを表示します。

![](_page_105_Figure_4.jpeg)

# 9.5. Tools

## 9.5.1 Factory reset

デバイスをデフォルト設定に戻すためにファクトリーリセットを使用します。

![](_page_106_Picture_1.jpeg)

#### 9.5.2 Field Diags

本ツールは未サポートです。

## 9.5.3 Antenna Alignment

本ツールは未サポートです。

#### 9.5.4 Ping tool

Ping ツールは、ノードと別のノード、または宛先(IPv4 および IPv6 の場合)の間の到達を確認する ために使用します。 Ping ツールは、無線リンクのトラブルシューティングに役立ちます。Ping ツー ルを使用するには、以下の手順を行います。

- 1. オンボードコントローラ UI のホームページから Tools > Remote Command に移動すると、 Ping ページが表示されます。
- 2. 以下の表にて表している、必要な値を入力します。

![](_page_106_Picture_194.jpeg)

3. Start Ping をクリックします。

Ping Result セクションに結果が表示されます。

![](_page_107_Picture_133.jpeg)

# 9.5.5 Quick PTP setup (Quick Point to Point setup)

SW Ver.1.2.2.1 で本機能が追加されました。

クイック PTP セットアップは、PoP と CN の間に PTP リンクをすばやく作成するためのシンプルで ユーザーフレンドリーなツールです。本機能は V1000,V3000 に適用されます。V5000 は PMP リン クのため適用されません。

このオプションを使用すると、以下のオンボードコントローラーで PTP リンクを作成するための長 いプロセスが不要になります。

・ PoP ノードとしても機能する必要なノードでオンボードコントローラを有効にする。

- ・ CN ノードのサイト情報を追加する
- ・ CN ノードのノード情報を追加する
- ・ PoP ノードと CN ノード間のリンクの作成

必要なノードの PTP リンクをすばやく作成するには、以下の手順を実行します。

1. Tools > Quick PTP Setup へ進むと、以下の画面が現れます。
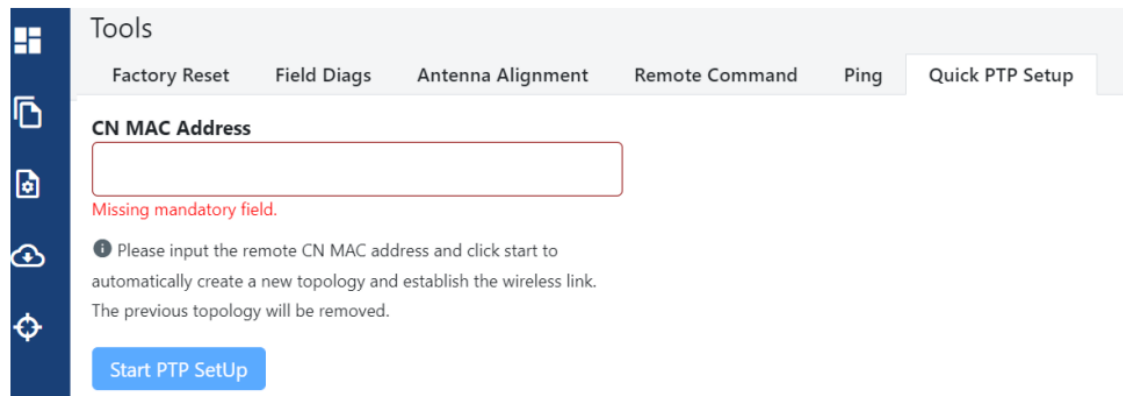

2. CN MAC Address の欄に、接続先の CN ノードの MAC アドレスを入力します。

 MAC アドレス情報は WEBGUI の Dashboard 画面, 装置の銘板、梱包箱のラベル等に表示さ れ

てます。

3."Start PTP Setup"をクリックします。

 このアクションにより、PoP と CN ノード間に PTP リンクが作成され、迅速に PTP リンクが作成 されます。

 クイック PTP セットアップを設定すると、本機はレイヤー 2 で DN を実行する E2E コントローラ ーに変わります。デフォルト IPv4 アドレスは 169.256.1.1 です。対向のクライアント局の IPv4 ア ドレスは 169.254.1.2 に設定されます。

接続されている PoP と CN の詳細は、WEBGUI の Topology ページで確認できます。

#### 9.5.6 iPerf

本 tab は SW1.2.2.1 で追加されてます。

iPerf ツールは、WEBGUI を使用してネットワーク・パフォーマンス・テストを実施するためのユー ザーフレンドリーなツールです。このツールは、ネットワーク・パフォーマンス・テストをより利用しや すく管理しやすくし、ネットワークのパフォーマンスを効果的に測定し、理解するのに役立ちます。 iPerf ツールは、広く認知されている iPerf テスト・ツール(オープン・ソース)をベースに構築されて おり、ネットワーク・パフォーマンス・テストを簡単に実施するためのグラフィカルな UI を提供します。 以下が iPerf ツールの特徴です。

・Server Node and Client Node selection:

 iPerf ツールを使用すると、ネットワーク・パフォーマンス・テスト用のサーバーとクライアント・ノ ードを簡単に選択できます。ノードの選択では、テストに必要なエンドポイント

を設定します。さらに、テスト・トラフィックは一方向で、クライアントからサーバーに流れます。

・Time and Parallel Streams selection

 秒単位で時間を指定し、テスト時間をカスタマイズできます。また、テスト中に実行する並列スト リームの数を選択し、テスト・パラメーターをより細かく制御することもできます。

・TCP, IPv6 Layer 3 Traffic Profile:

 ネットワーク・パフォーマンス・テストは、TCP、IPv6 レイヤー3 のトラフィック・プロファイルを使 用しています。

 iPerf ツールは内部的に、トラフィック・プロファイルと簡素化したテスト・プロセスを実行します。 ・Network performance profiling:

 iPerf ツールを使用すると、リンクごとにネットワークのパフォーマンスをプロファイリングでき ます。このツールは、パフォーマンスの阻害要因を特定し、ネットワーク・パフォーマンスを最 適化するのに役立ちます

・Coexisting with customer data:

iPerf ツールは、顧客データと競合するトラフィックをテストする、

いずれのデータにも優先順位は付けはなく、実世界のネットワーク状況を反映している

・Complete iPerf output display

 ネットワーク・パフォーマンス・テストを実施すると、Tools > iPerf ページの専用画面で、iPerf 出力全体を表示できます。このツールはインターフェイス内で結果を解釈する便利な方法を提 供します。

ご注意

 本 iPerf ツールによって測定されたスループットは、あくまで目安としてご使用下さい。 無線機に搭載された本ツールを使用すると、通常の操作では発生しない追加の処理オーバ ーヘッドが発生します。この結果、実際にお客様がご使用できるトラフィックより多めのスルー プットが表示されることがあります。

以下の手順で操作します。

1.WebGUI で Tools>iPerf と進んで下さい。

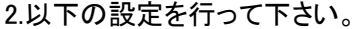

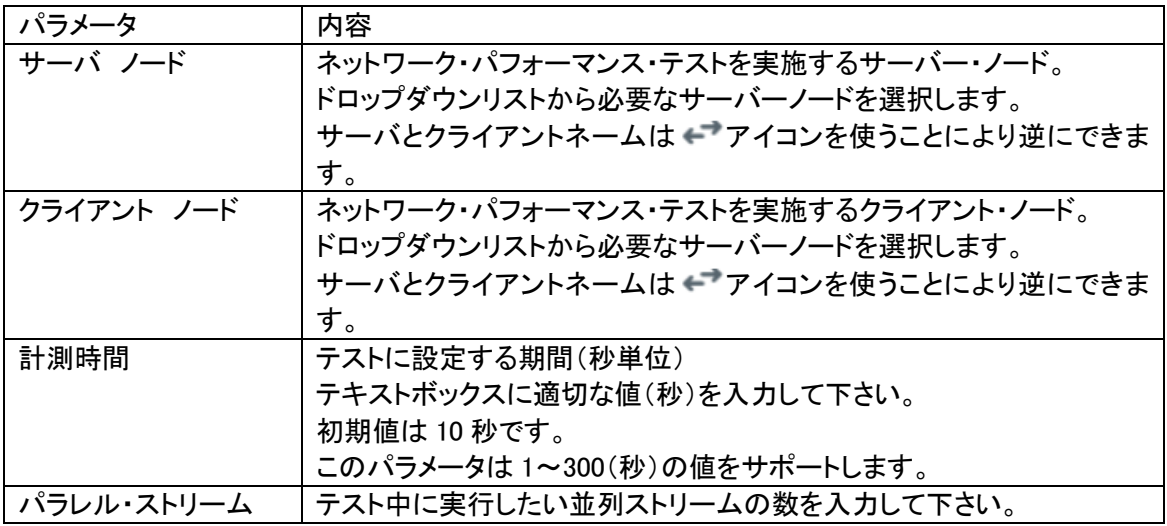

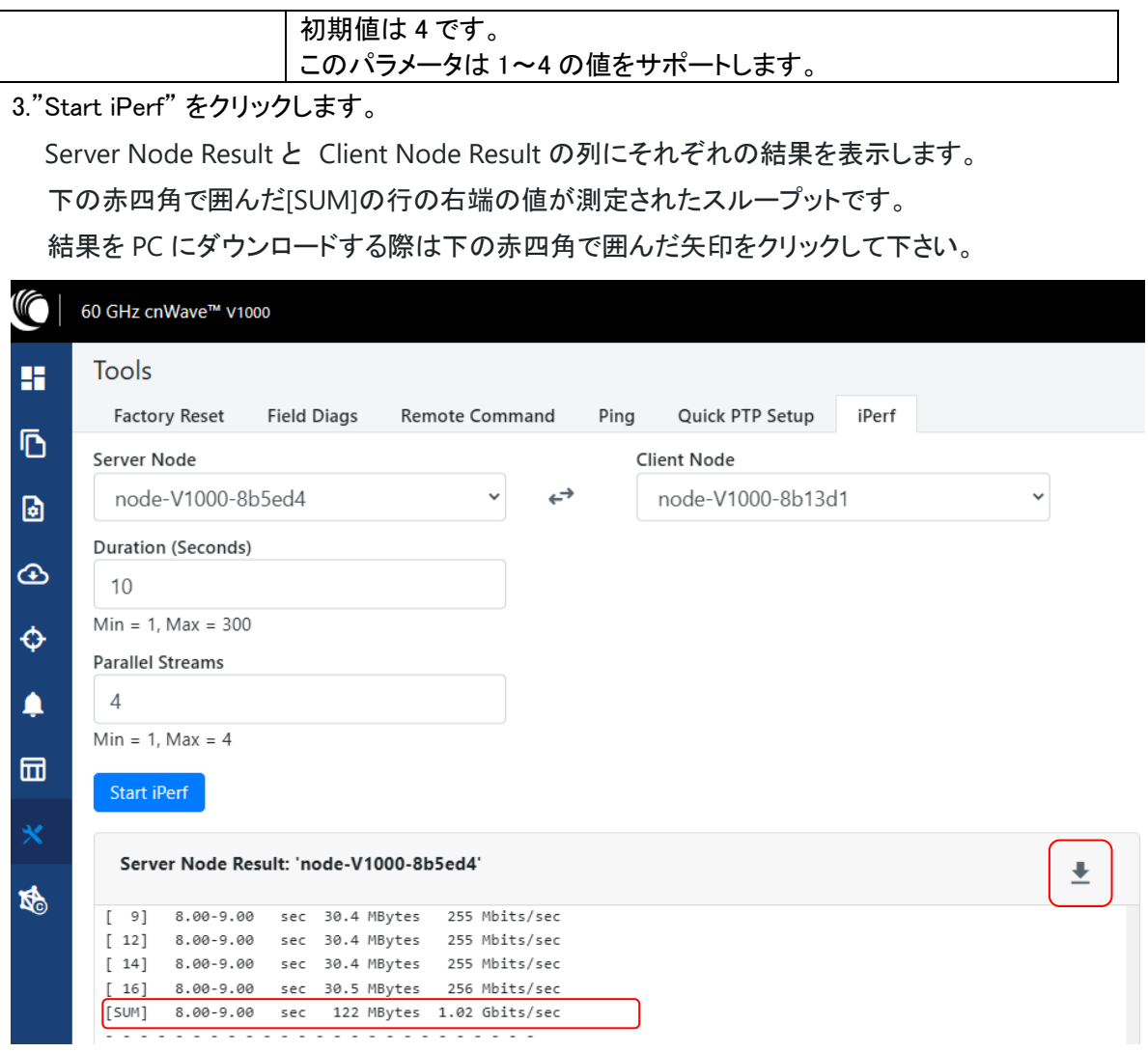

# 9.6. cnMaestro support for Onboard Controller

未サポートです。

# 10.トラブルシューティング

### 10.1. Field diagnostic logs

状況のログは Diagnostics>Events に表示されます。

| <b>to</b>                 | 60 GHz cnWave * v5000                                   |       |              |                        |                         |                                                                                                    | Disable E2E Controller (b) Reboot |  | <b>A</b> admin- |
|---------------------------|---------------------------------------------------------|-------|--------------|------------------------|-------------------------|----------------------------------------------------------------------------------------------------|-----------------------------------|--|-----------------|
| 驔                         | <b>Diagnostics</b>                                      |       |              |                        |                         |                                                                                                    |                                   |  |                 |
| Ō                         | DA Logs<br><b>Engineering Logs</b><br><b>Events</b>     |       |              |                        |                         |                                                                                                    |                                   |  |                 |
|                           |                                                         |       |              |                        |                         |                                                                                                    |                                   |  | Export          |
| $\blacksquare$            | Time                                                    | Level | Node Name    | Event ID               | Source                  | Reason                                                                                                    |                                   |  |                 |
| $\circledcirc$            | Apr 10, 2024, 9:22:14 AM                                | Info  | V5000-Master | Minion set link status | minion-app-IGNITION_APP | Sending assoc request for neighbor 12:04:56:88:35:5f<br><b>View Details</b>                                |                                   |  |                 |
| ۰<br>г                    | Apr 10, 2024, 9:22:14 AM                                | Info  | V5000-Master | Set link status        | ctrl-app-IGNITION_APP   | Sending LINK UP to link-V3000-Slave-V5000-Master<br><b>View Details</b>                                    |                                   |  |                 |
| 品                         | Apr 10, 2024, 9:22:09 AM                                | Error | V5000-Master | Driver link status     | minion-app-IGNITION_APP | Received LINK_DOWN for neighbor 12:04:56:8b:63:6f on interface (12:04:56:88:44:b6)<br><b>View Details</b>  |                                   |  |                 |
| $\boldsymbol{\mathsf{x}}$ | Apr 10, 2024, 9:21:56 AM                                | Info  | V5000-Master | Minion set link status | minion-app-IGNITION_APP | Sending assoc request for neighbor 12:04:56:8b:63:6f<br><b>View Details</b>                                |                                   |  |                 |
| 酪                         | Apr 10, 2024, 9:21:56 AM                                | Info  | V5000-Master | Set link status        | ctrl-app-IGNITION_APP   | Sending LINK. UP to link-V1000-Slave-V5000-Master<br><b>View Details</b>                                   |                                   |  |                 |
|                           | Apr 10, 2024, 9:21:51 AM                                | Error | V5000-Master | Driver link status     | minion-app-IGNITION_APP | Received LINK_DOWN for neighbor 12:04:56:88:35:5f on interface (22:04:56:88:44:b6)<br><b>View Details</b>  |                                   |  |                 |
|                           | Apr 10, 2024, 9:21:38 AM                                | Info  | V5000-Master | Minion set link status | minion-app-IGNITION_APP | Sending assoc request for neighbor 12:04:56:88:35:5f<br><b>View Details</b>                                |                                   |  |                 |
|                           | Apr 10, 2024, 9:21:38 AM                                | Info  | V5000-Master | Set link status        | ctrl-app-IGNITION_APP   | Sending LINK_UP to link-V3000-Slave-V5000-Master<br><b>View Details</b>                                    |                                   |  |                 |
|                           | Apr 10, 2024, 9:21:33 AM                                | Error | V5000-Master | Driver link status     | minion-app-IGNITION_APP | Received LINK. DOWN for neighbor 12:04:56:8b:63:6f on interface (12:04:56:88:44:b6)<br><b>View Details</b> |                                   |  |                 |
|                           | Apr 10, 2024, 9:21:20 AM                                | Info  | V5000-Master | Minion set link status | minion-app-IGNITION APP | Sending assoc request for neighbor 12:04:56:8b:63:6f<br><b>View Details</b>                                |                                   |  |                 |
|                           | Showing 1 to 10 of 35 events <<<br>$3 \t4 \t) \t3 \t10$ |       |              |                        |                         |                                                                                                    |                                   |  |                 |

右上の Export をクリックすると PC にログファイルを保存できます。

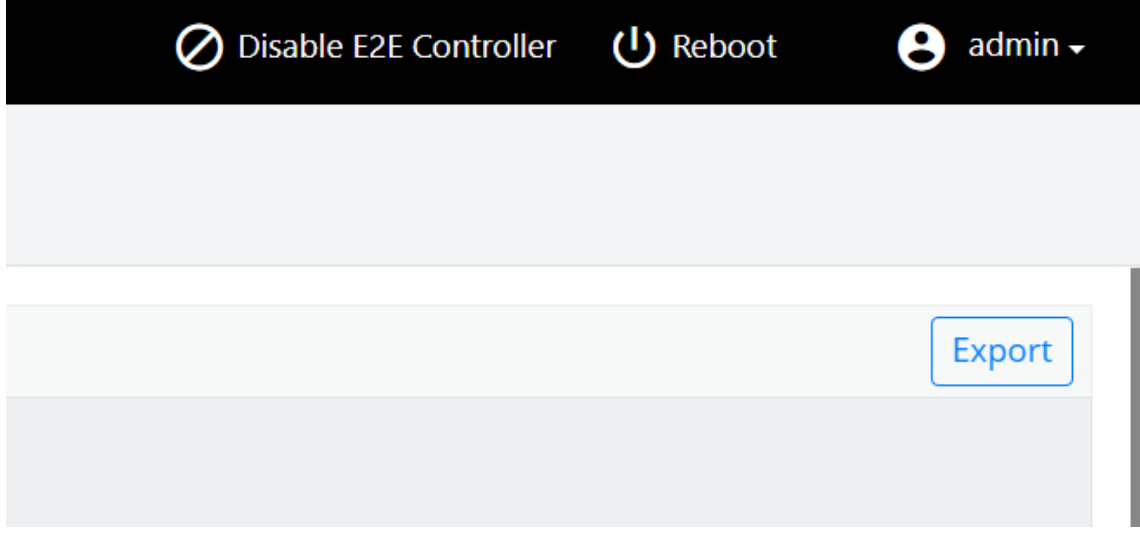

### 10.2 IPv4 トンネリングのセットアップイシュー

IPv4 トンネリングにおいてセットアップの問題が発生した場合、以下の手順を行ってください。

1. 左パネルの Configuration をクリックし、Network > Basic > Layer 2 Bridge に進み、Enable Layer 2 Bridge が選択されていることを確認します。

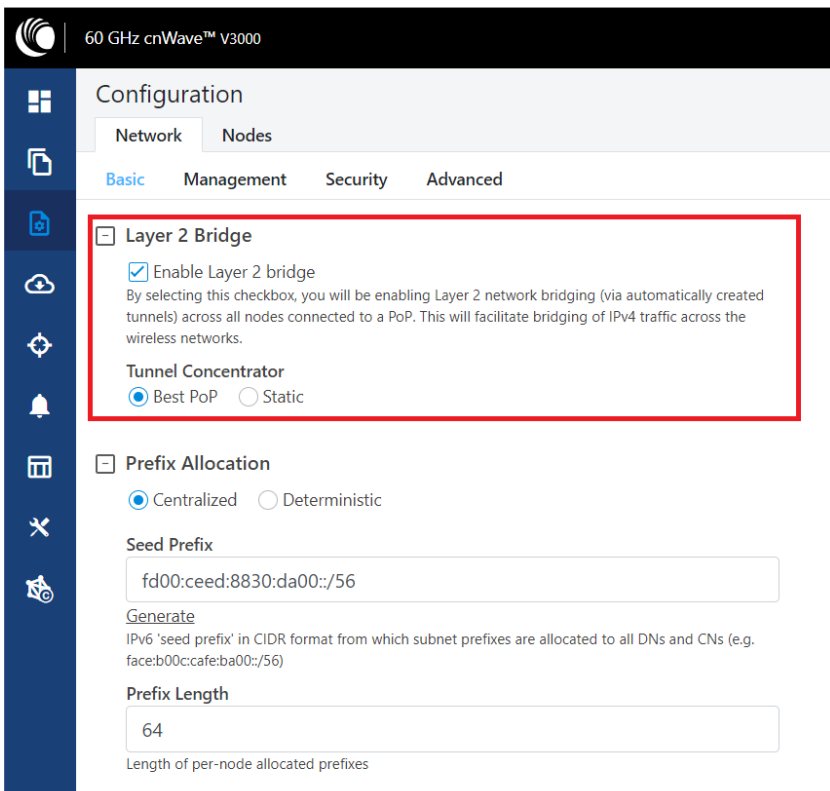

2. 同じページの Configuration Management 下で、E2E Managed Config が選択されていることを 確認します。

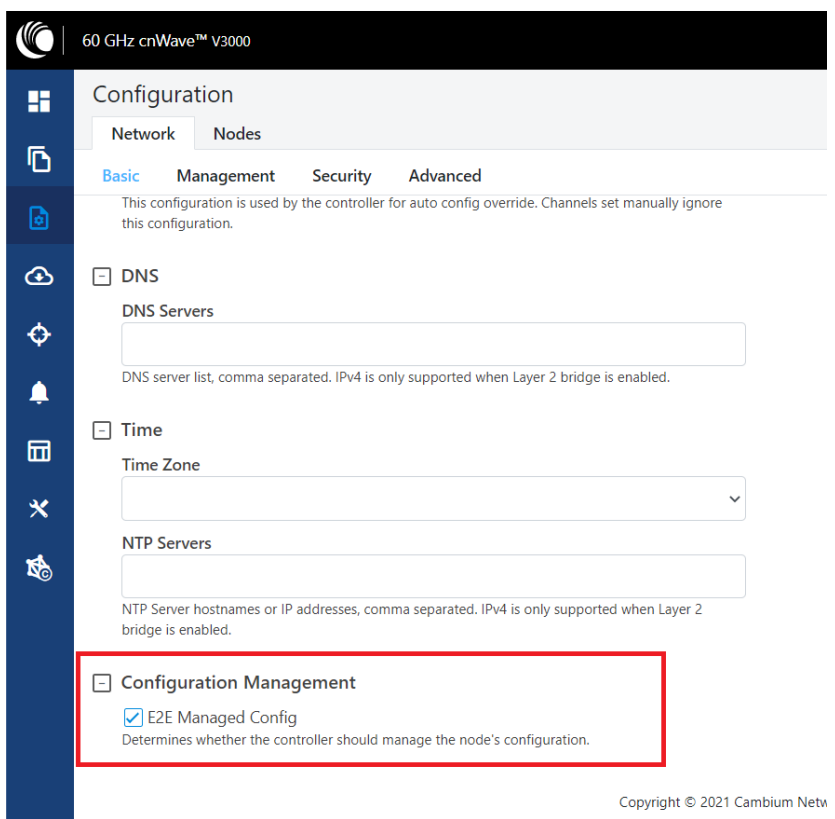

3. Configuration > Nodes > PoP DN > Networking > Layer 2 Bridge をクリックし、Disable Broadcast Flood と Disable IPv6 が無効になっていることを確認します。

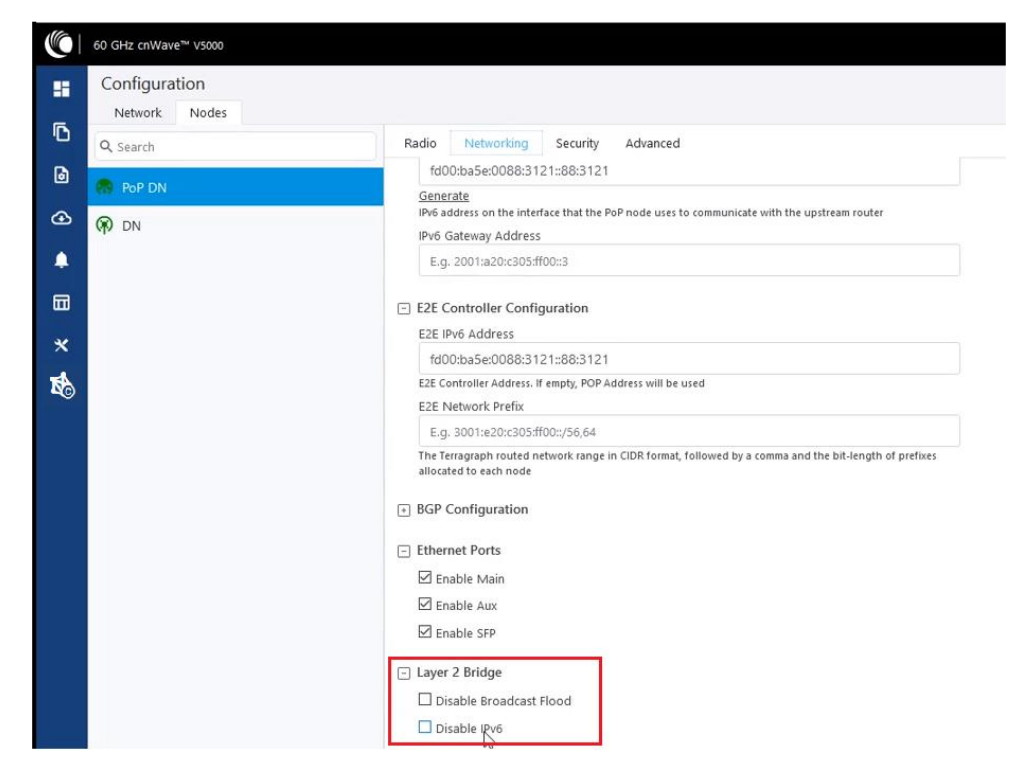

4. PoP DN と DN が同じサブネットにあり、ゲートウェイが正しいことを確認してください。

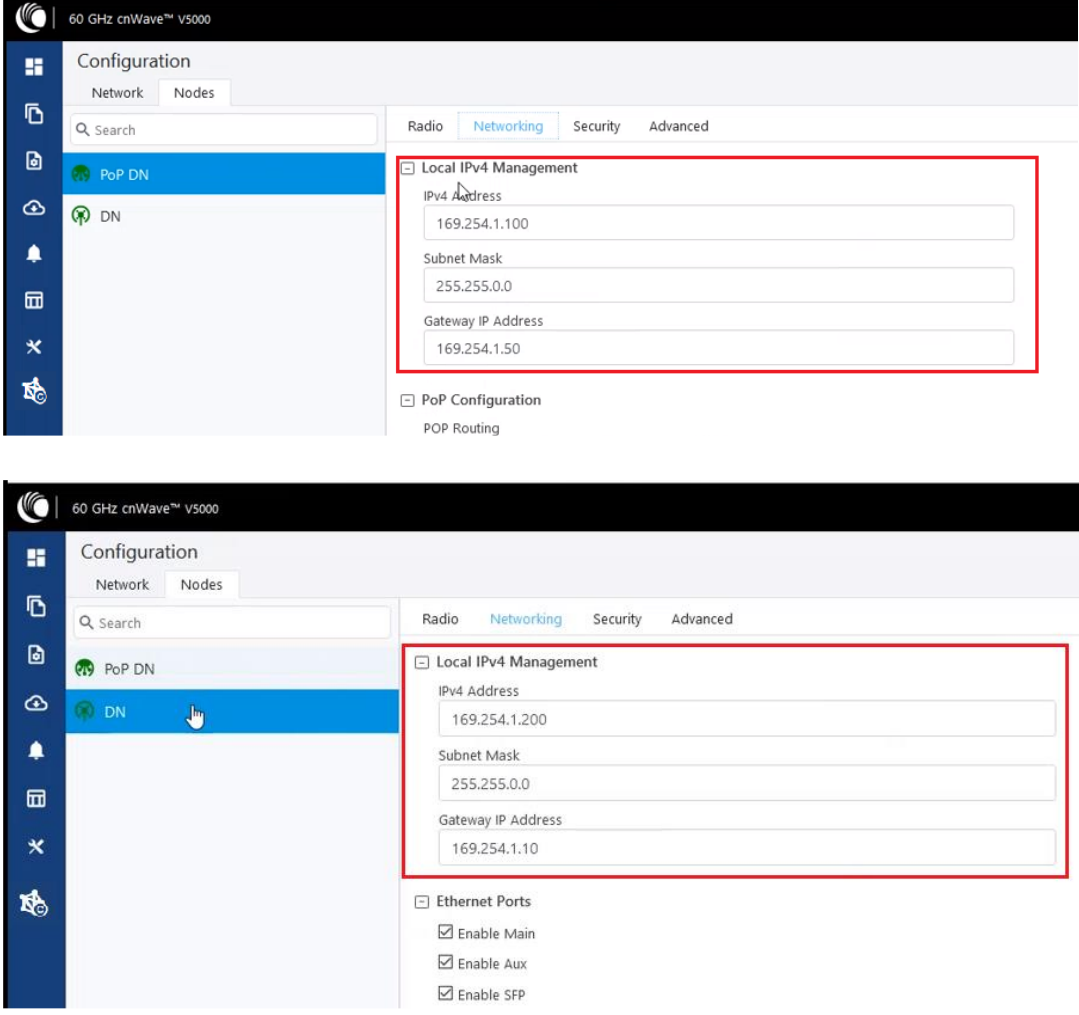

### 10.3. リンクが確立されない場合

ノード間でリンクが確立されない場合、以下のオプションを確認してください。

- 1. 左パネルの Configuration をクリックします。
- 2. Nodes > Radio に移動し、Sector 2 PoP DN と DN の極性、周波数、ゴレイコードを確認してく ださい。

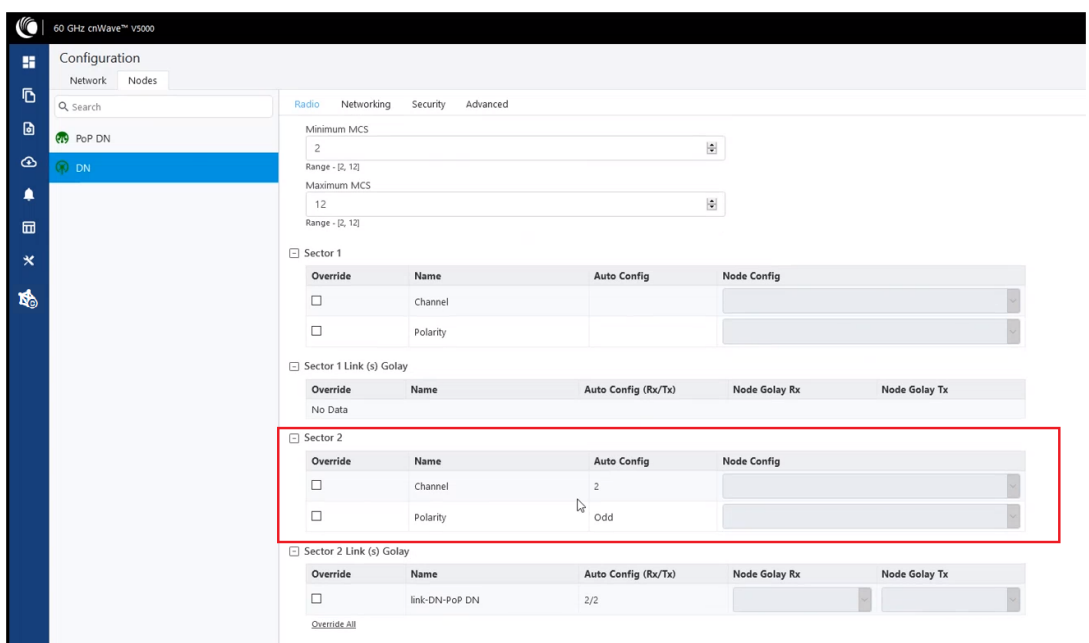

3. DN > Networking > Ethernet Ports を選択し、特定のイーサネットポートが有効か確認してくだ さい。

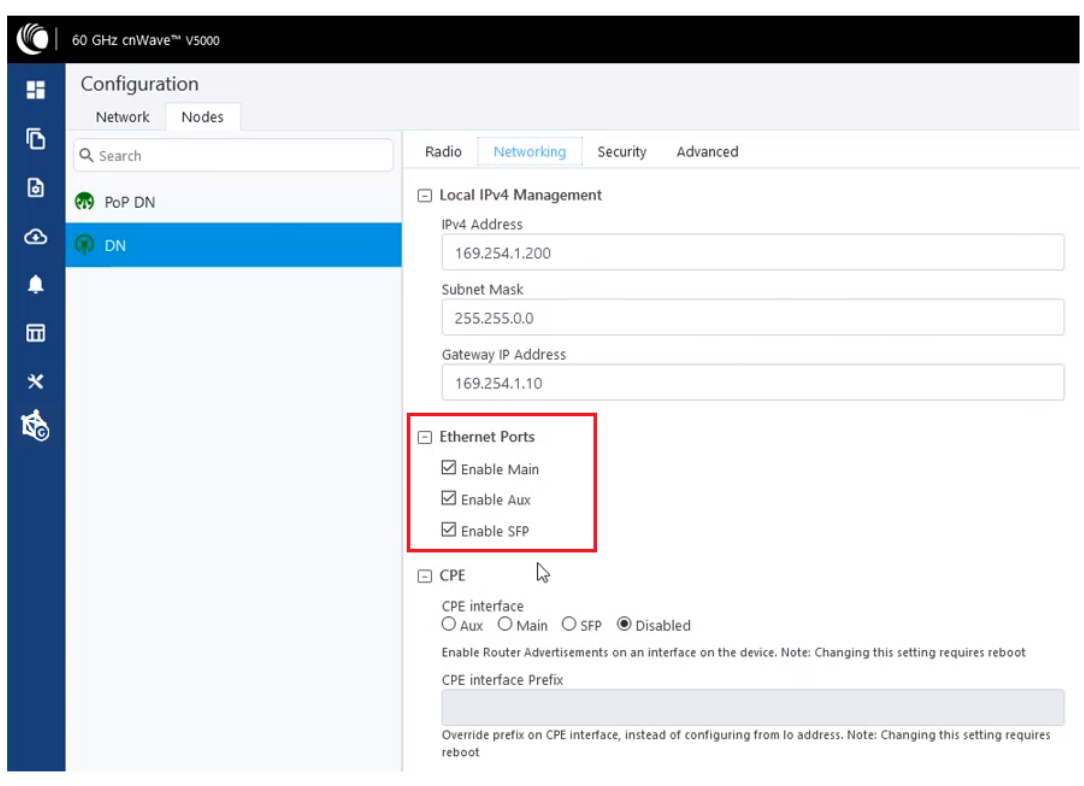

4. 左パネルの Topology をクリックし、Nodes タブに移動し、ステータスが Online Initiator なのを 確認してください。

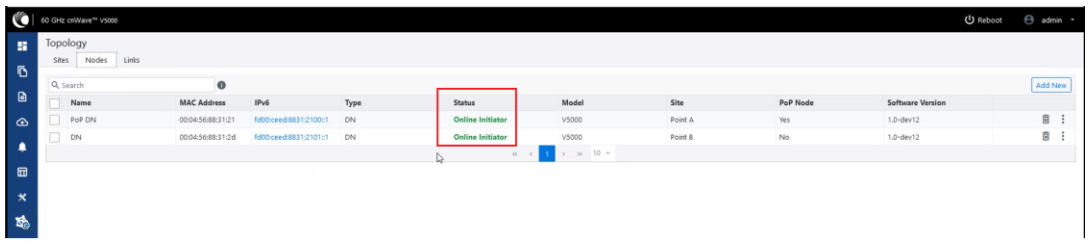

5. 左パネルの Statistics をクリックし、Links タブに移動し、RSSI、MCS、TX Power Index を確認 します。

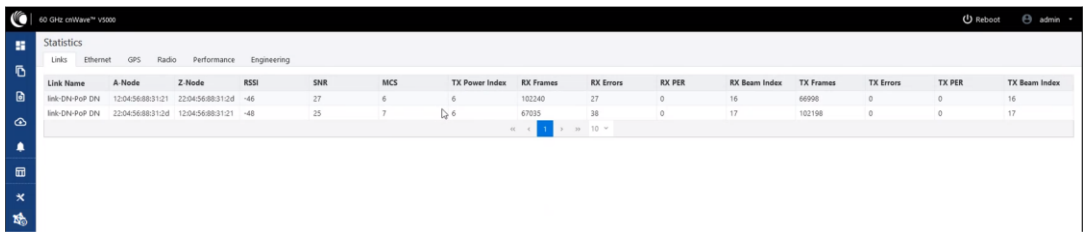

6. Performance に移動し、グラフを確認します。

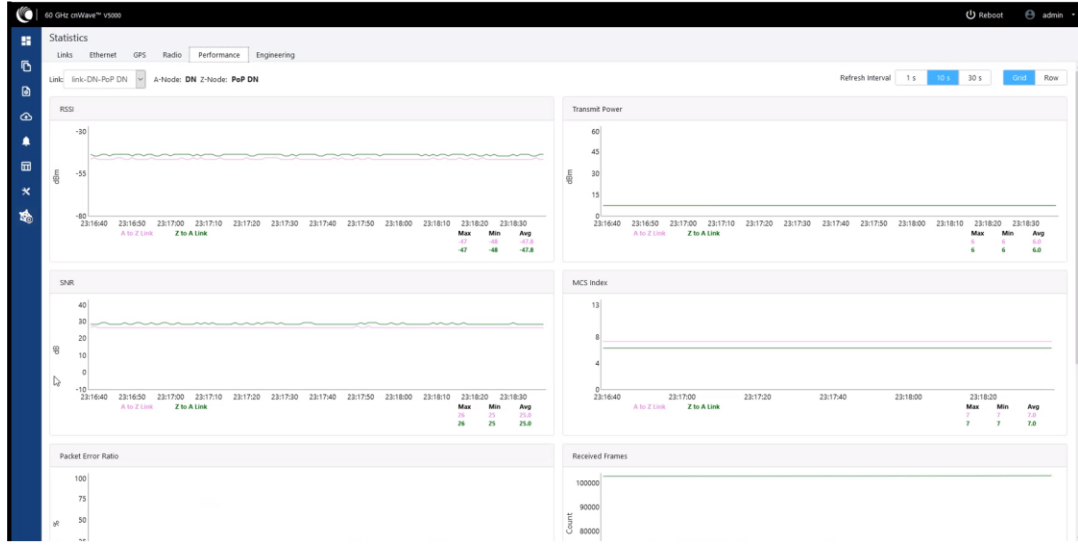

7. Radio に移動し、スループットを確認します。

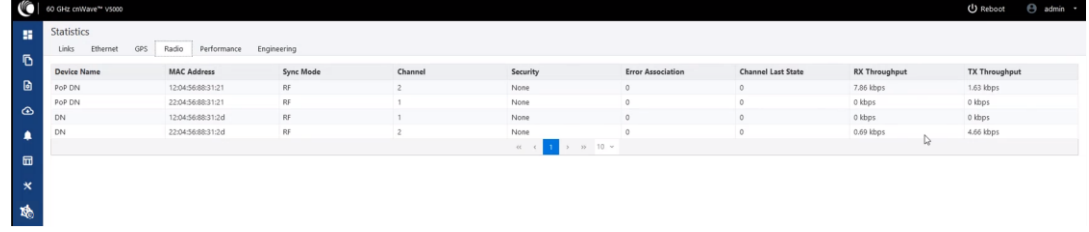

8. 内部 GPS が使用されている場合、Configuration > Nodes > Radio > GPS > Force GPS

Disable が有効なのを確認してください。

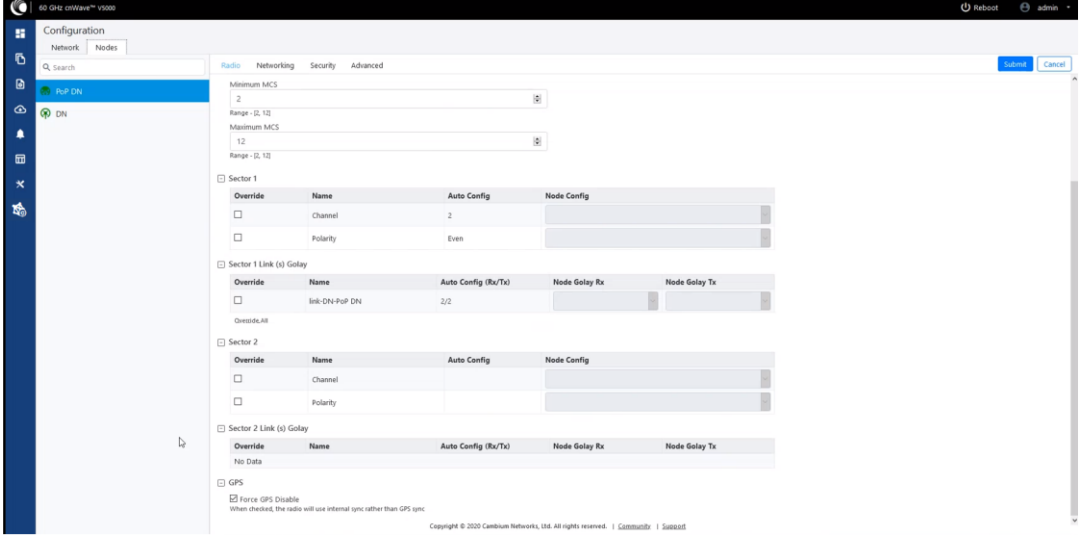

### 10.4. PoP が E2E/cnMaestro GUI においてオンラインと表示されない

このことは PoP ノードが E2E Controller と通信できていないことを意味します。PoP ノードにおい て E2E IPv6 が適切に設定されているか確認してください。また、E2E Controller と PoP ノードが同 じ VLAN にない場合、その間のルートが確立されているか確認してください。PoP ノードから E2E に ping を打つこと(SSH でログイン)を試してください。

#### 10.5. 設定変更後にリンクが確立されない

リモートユニットが、ニアエンドユニットと異なるチャンネル/ゴレイコード/極性を使用している状態 になっている可能性があります。可能であれば、リモート無線機を工場出荷時の状態に戻すこと を試してください。

# 10.6. E2E Controller/cnMaestro においてリンクが up と表示されているが、無線機がオンラインで ない

リンクは確立されているが、リモートエンドの無線機が E2E Controller に返答できないことを意味 します。E2E の設定を確認し、IPv6 のデフォルトゲートウェイが正しく設定され、E2E Controller とリ モート無線機間のルートが確保されていることを確認します。

#### 10.7. リンクが期待するスループット性能を発揮しない

Radio GUI をチェックし、データの通過時にリンクが期待通りの MCS モードで運用されているかを 確認します。

無線機とテスト機器のイーサネットポートが、期待されるデータレート(10Gbps)にネゴシエートされ

ていることを確認してください。

テストデバイスがスループットを処理できることを確認してください。無線リンクをバイパスしてデー タスループットテストを実行します。

スループットをテストするのに無線内部 iPerf ツールを使用しないでください。実際値より多めに表 示される事があります。

#### 10.8. ファクトリーリセット

工場出荷時の設定に戻すためにリカバリーモードが使われます。

- 1. Tools メニューへ移動し、Factory Reset をクリックします。 ポップアップが表示されるので、デバイスをファクトリーリセットすることに了承してください。
- 2. Yes をクリックしてリブートします。復旧まで約 5 分かかります。
- 3. リブート後、機器に IP アドレス 169.254.1.1 でアクセスします。

#### 10.9. リカバリーモード

ファクトリーリセットは WEB GUI にログインした後に操作できますが

設定した ID, Password, IP address 等を忘れてしまってログインできない時は本モードで 初期化できます。

電源 OFF/ON を 5 秒以内に行い、Recovery mode の画面が起動したら 60 秒以内に ファクトリーリセット をクリックします。

これにより ID, Password は初期値 admin, admin に IP アドレスは初期値 169.254.1.1 へ戻ります。

詳細手順を当社 HP に掲載しておりますのでご参照下さい。

尚、お客様にて PoE をご用意される場合,1000BASE-T 以上の物を推奨します。やむを得ず 100BASE-TX 用の PoE をお使いになる場合、Alternative A を推奨します。Alternative B ではリカ バリーモードが正常に起動しない場合があります。

#### 10.10. リンクが確立しない(補足)

- ① 無線機がお互いを確認できるか確かめます(見通し)。特に V3000 を使用している場合、アン テナの指向性が鋭いので、適切に方向調整ができているかを確認します。
- ② 無線機の MAC アドレスが E2E Controller で適切に設定されているか確認します。
- ③ 屋外でご使用で、GPS 衛星との見通しが安定して確保されている場合、V3000/5000 は Configuration > Nodes > Radio の画面で GPS disable のチェックを外してみて下さい。
- ④ リンクの両端の機体が同じソフトウェアバージョンであることを確認します。
- ⑤ E2E GUI で国コードがセットされているのを確認します。
- ⑥ Configuration > Nodes > Radio の設定において、1 リンクの中で Polarity は even と odd の組

み合わせ、Golay コードは同一になっているか確認します。

- ⑦ 離れた末端のノードが E2E Controller IPv6configuration に到達しているかを確認します(ビ ームフォーミングが成功しているが、離れた末端が E2E Controller に到達できず、ノードがオ フラインにも関わらず E2E Controller/cnMaestro GUI でリンクステータスがアップと表示され る)。
- ⑧ 既にリンクをセットアップした経験があり、加えてデイジーチェーン(数珠つなぎ)をセットアップ しようとする場合、既存のリンクによる干渉が起こっていないかを確認します。例えば、2 つの 近隣のリンクが異なるゴレイコードを使用しているなど。
- ⑨ Slave 局が E2E Controller(Master)に設定されていない事を確認します。 Master の設定になっている場合は E2E の設定を消去するため、ファクトリーリセットで 初期値に戻します。 Slave 局が Master になっていない場合は⑩を参照ください。
- ⑩ Slave 局の無線チャネル、IP アドレス等の Configuration が Master と合っているか確認しま す。

異なっている場合 Master 局が優先で自動的に変わろうとしますが、時間がかかるか、 あるいはリンクが確立しない場合があります。

Master 局において Master 局にログイン後、

Configuration>Nodes>Radio で Master 局をクリックし無線チャネルを確認、 V3000/5000 の場合は GPS Disable を確認\*

Configuration>Nodes>Networking で Master 局をクリックし IP アドレス等を確認

Configuration>Nodes>Radio で Slave 局をクリックし、無線チャネルを確認

V3000/5000 の場合は GPS Disable を確認\*

Configuration>Nodes>Networking で Slave 局をクリックし IP アドレス等を確認

Slave 局において Slave 局にログイン後、

Configuration>Radio で無線チャネルを確認、

V3000/5000 の場合は GPS Disable を確認\*

Configuration>Networking で IP アドレス等を確認

以上の画面で各々の設定が合っているか確認します。異なる場合は同一に変更し、画

面右上 Submit をクリックし、設定を更新して下さい。

5 分経過してもリンク確立しない時は11)へ

注\*:③で GPS Enable とした場合はこれを確認します。

⑪ Master 局で Link., Nodes を削除後、再登録

Topology > Links で Link を削除

Topology > Nodes で局を削除

Topology > Nodes で局を再登録

Topology > Links で Link を再登録

5 分経過してもリンク確立しない時は12)へ

⑫ 全局ファクトリーリセットします。Ping 疎通で装置起動確認後、全局 Configuration を再設定す る必要があります。

#### 10.11. 他の局から移設する時

移設する場合は、予めファクトリーリセットで Configuration を初期化しておくと、マニュア ルによる設定修正漏れが防げ、リンク確立がスムースになります。 また装置を入れ替えると MAC アドレス、Configuration が変わります。 "トポロジ, "Configuration"で再設定が必要となります。

#### 10.12. 見通しがあるのにアンテナ方向調整を行ってもリンク確立しない

反射波が直接波に対して逆位相で入射している場合があります。 アンテナの高さを少し変えて反射波と直接波の伝搬通路差を変化させると改善する場合 があります。

60GHz 帯は酸素分子の吸収を受けて電波が減衰する傾向にあります。 吸収の影響が少ない順に CH4→3→1→2 です。 理論的には CH4 にすると受信電界値が最も高くなります。8.2.4 1-3 参照。

#### 10.13. 装置が起動しない場合

- 1. PoE のタイプを確認願います。 表 3-1~3-3 参照
- 2. 電源をオフにして 5 秒以内に電源をオンにするとリカバリーモードが始まり、無線機が正常に 起動しない場合があります。続けてお使いの時は電源をオフにして 10 秒以上経過してから 電源をオンにしてください。5.1.4 参照。

#### 10.14. 良くある質問

Q: Configuration を外部にファイルとして export できるか?

A: 本機能は Web GUI 上ではサポートしていません。監視ソフトウェア cnMaestro でサポートして います。

- Q: E2E controller(Master) を解除する方法は?
- A: ファクトリーリセットを実行すると解除できます。

Q: 送信波を停波できるか?

A: Web ブラウザからは停波できません。PoE 電源をオフにしてください。

Q : パスワード、IP address を忘れてしまった時は?

A: リカバリーモード で初期化できます。ただしリカバリーモードが起動すると回線断が生じ、設定 値も全て初期化されます。 操作方法を当社 HP にアップしておりますので参照願います。

Q:Dashboard 画面右上の"Wireless Throughput" の数値が上がらないが

A:外部から無線機に対して Data を入力すると Data 速度を反映しますが、外部から Data 入力し ない場合はこの数値は上がりません。

また実際の Data 速度が表示に反映されるのに約 1~2 分かかります。

Q.V5000 で子局を増設したり設定を変えると既設の子局のトラヒックに影響しないか? A.既設子局向けの LINK を張り直しますのでトラヒックに影響します。

# <span id="page-121-0"></span>11. 製品保証

製品保証

- ▶ 故障かなと思われた場合には、弊社カスタマサポートまでご連絡ください。
	- 1) 修理を依頼される前に今一度、この取扱説明書をご確認ください。
	- 2) 本製品の保証期間内の自然故障につきましては無償修理させて頂きます。
	- 3) 故障の内容により、修理ではなく同等品との交換にさせて頂く事があります。
	- 4) 弊社への送料はお客様の負担とさせて頂きますのでご了承ください。

ご購入日より 3 ヶ月間 (弊社での状態確認作業後、交換機器発送による対応)

製品保証期間:

《本体》 ご購入日より 1 年間 (お預かりによる修理、または交換対応)

- ▶ 保 証 期 間 内 で あ っ て も 、以 下 の 場 合 は 有 償 修 理 と さ せ て 頂 き ま す 。 (修理できない場合もあります)
	- 1) 使用上の誤り、お客様による修理や改造による故障、損傷
	- 2) 自然災害、公害、異常電圧その他外部に起因する故障、損傷
	- 3) 本製品に水漏れ・結露などによる腐食が発見された場合
- ◆ 保証期間を過ぎますと有償修理となりますのでご注意ください。
- ◆ 一部の機器は、設定を本体内に記録する機能を有しております。これらの機器は修理時に

設定を初期化しますので、お客様が行った設定内容は失われます。恐れ入りますが、修理を ご依頼頂く前に、設定内容をお客様にてお控えください。

- ◆ 本製品に起因する損害や機会の損失については補償致しません。
- ◆ 修理期間中における代替品の貸し出しは、基本的に行っておりません。別途、有償サポート 契約にて対応させて頂いております。有償サポートにつきましてはお買い上げの販売店にご 相談ください。
- ◆ 本製品の保証は日本国内での使用においてのみ有効です。

## 12. 当社 HP [に掲載している資料](#page-121-0)

URL: https://hytec.co.jp/product/wireless

 から各装置を選択し、画面の下の方から以下の資料をダウンロードできます。 60GHz 帯無線 LAN ブリッジ cnWave V シリーズ カタログ 無線機器 製品ラインアップ 60GHz 帯無線 LAN ブリッジ V1000/V3000/V5000 取扱説明書 60GHz帯無線LANブリッジ V1000クイックセットアップマニュアル 60GHz帯無線LANブリッジ V3000クイックセットアップマニュアル 60GHz帯無線LANブリッジ V5000クイックセットアップマニュアル V1000 簡易版組立図 V1000 角度調整付きブラケット 取付マニュアル V3000 簡易版組立図 V5000 簡易版組立図 V3000 アンテナ方向調整マニュアル 60GHz帯cnWave無線機 Software Upgradeマニュアル 60GHz帯cnWave無線機 NTPサーバ時刻同期方法 60GHz帯cnWave無線機 Factory Rest 60GHz帯cnWave無線機 リカバリ-モ-ド操作手順 60GHz帯無線LANブリッジ V1000納入仕様書 60 GHz帯無線LANブリッジ V3000納入仕様書 60GHz帯無線LANブリッジ V5000納入仕様書 HPI-XG30 納入仕様書 HPI-XG60PP納入仕様書 屋外用防水LANSPD SD-201 納入仕様書 Software バージョン1.2.2.1 改善点 V1000 SoftWare 1.2.2.1 : cnwave60ghz-v1000-upgrd-1.2.2.1.img V3000/V5000 SoftWare 1.2.2.1 : cnwave60ghz-v5000-v3000-upgrd-1.2.2.1.img

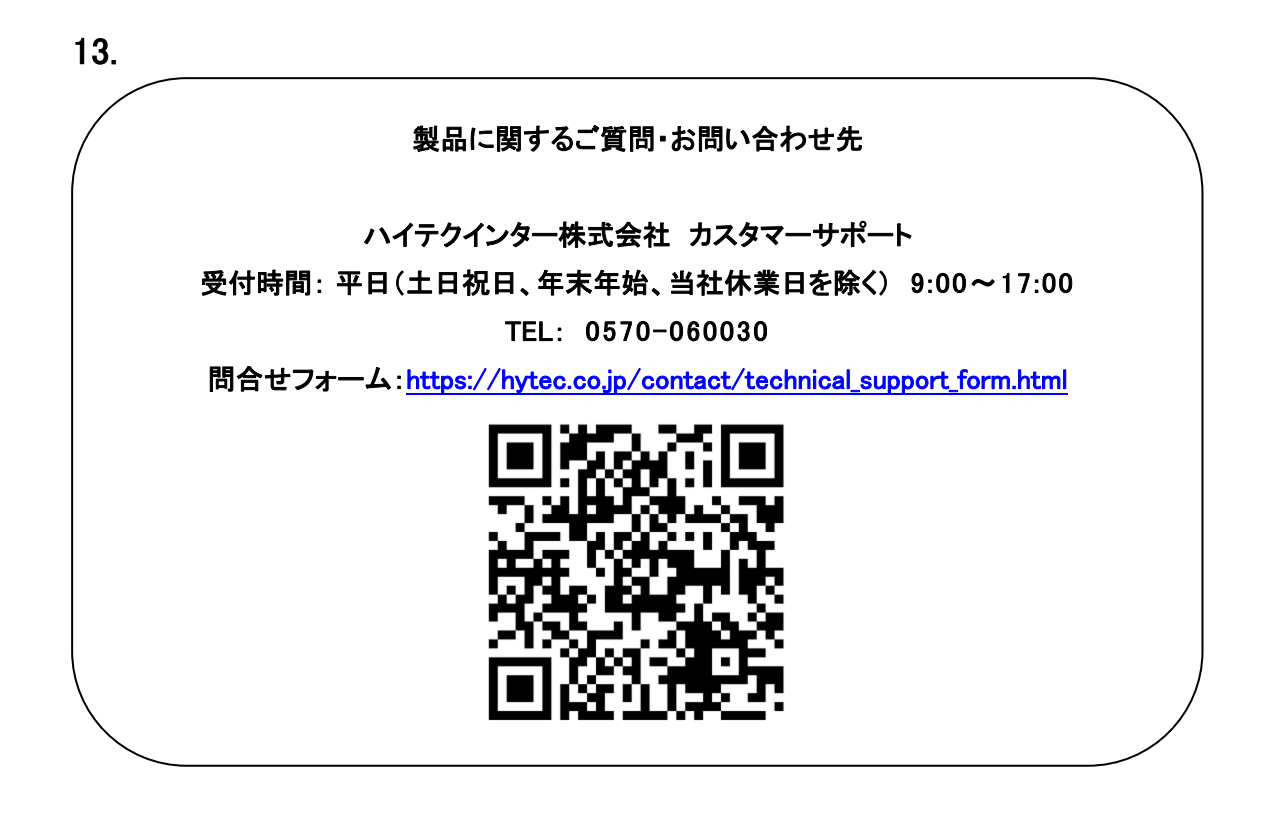

Copyright ©2024 Hytec Inter Co., Ltd. All Rights Reserved